УТВЕРЖДЕН ИСКП.30289-01 34 01-ЛУ

## ПЛАТФОРМА УПРАВЛЕНИЯ – М

Руководство оператора

ИСКП.30289-01 34 01

Листов 101

#### АННОТАЦИЯ

Данный документ является руководством оператора для платформы управления оборудованием сетей связи (далее по тексту – ПУ–М или программа) и описывает ее назначение, условия выполнения, последовательность действий оператора при осуществлении мониторинга узлов сети и связей между ними, при управлении объектами мониторинга в процессе их функционирования в соответствии с назначенными пользователю полномочиями.

Настоящее руководство входит в состав эксплуатационной документации и рассчитано на оператора, имеющего навыки работы на электронно-вычислительной машине (ЭВМ) в операционной системе (ОС) Astra Linux Special Edition 1.4 РУСБ.10015-01.

## СОДЕРЖАНИЕ

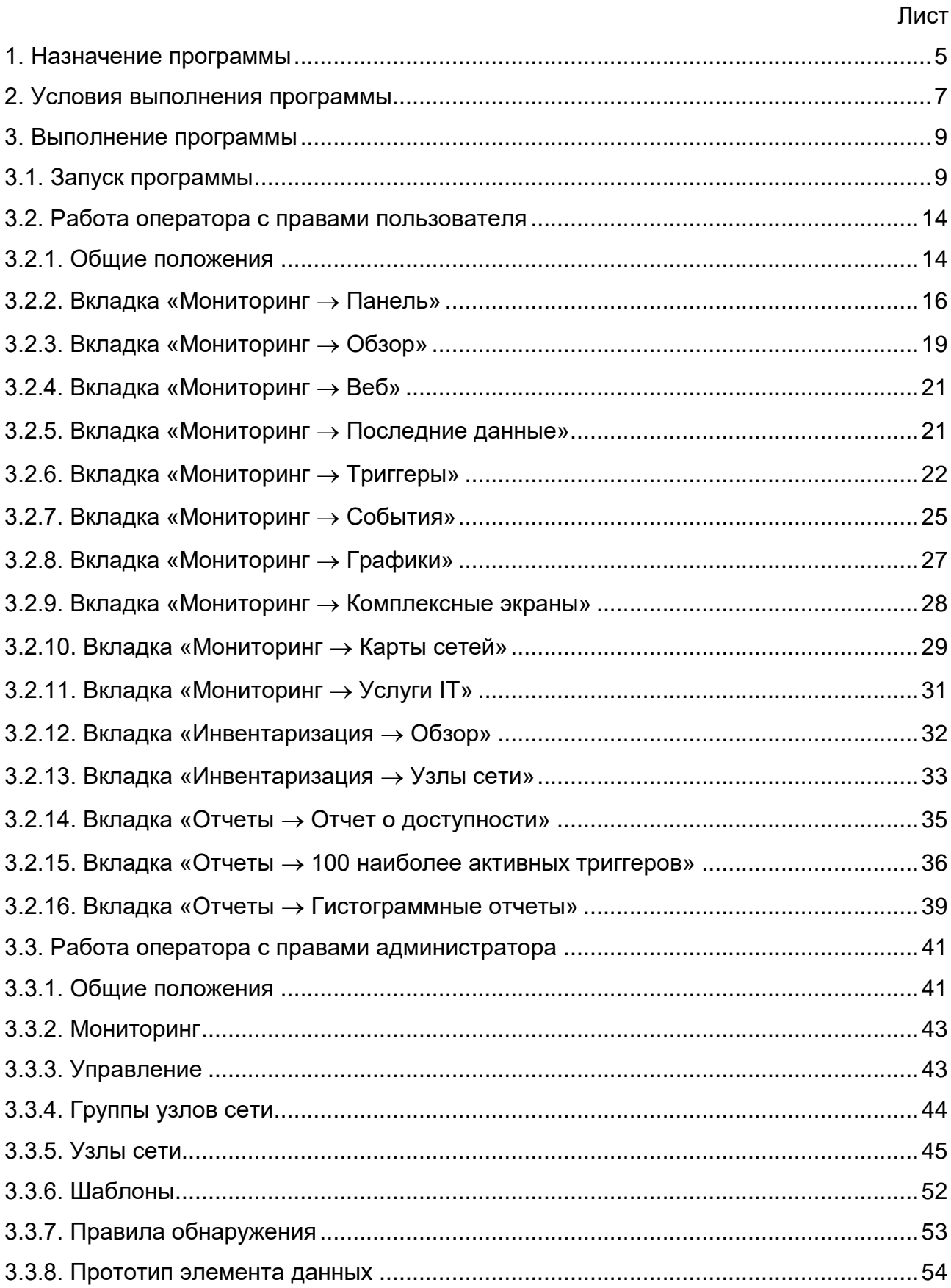

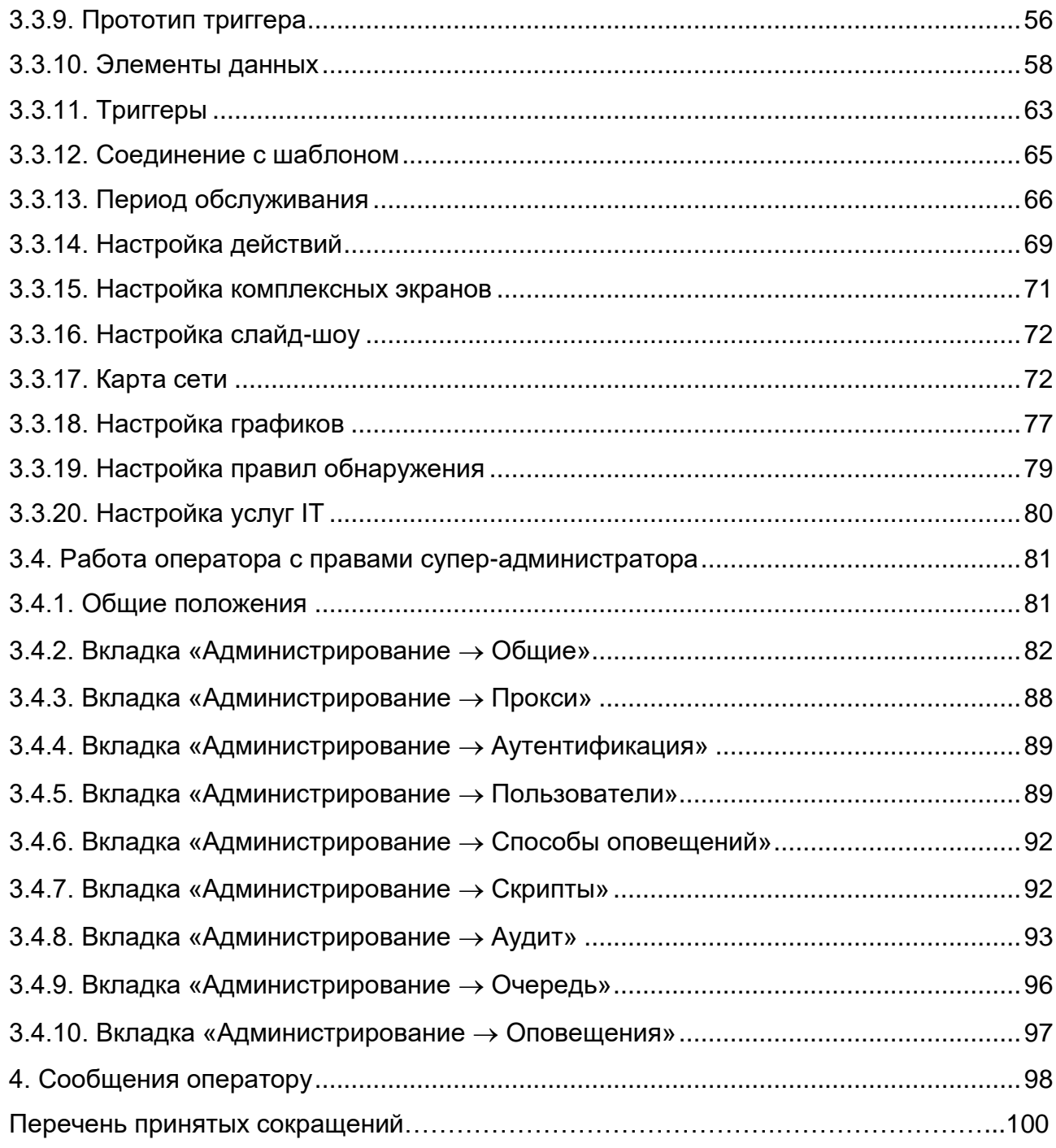

#### 1. НАЗНАЧЕНИЕ ПРОГРАММЫ

1.1. ПУ–М предназначена для организации автоматизированной поддержки процессов эксплуатации сетей передачи данных, построенных с использованием широкого спектра телекоммуникационного оборудования коммутации и маршрутизации пакетов информации.

Указанная поддержка заключается в автоматизированном удаленном управлении каждым из управляемых устройств (УУ) сети (сетевые элементы области Legacy, SDN, NFV), а также в автоматизированном скоординированном управлении структурами, образованными УУ и линиями связи между ними.

Примечание. Legacy – это традиционное оборудование коммутации и маршрутизации, SDN – программно-определяемые сети связи, NFV – виртуализация сетевых функций.

1.2. ПУ–М обеспечивает:

− многоуровневую авторизацию доступа к ПУ–М пользователей с различными классами полномочий;

− ввод, редактирование или удаление данных об УУ, отображение УУ и связей между ними на графической схеме сети связи;

− мониторинг текущей конфигурации УУ и изменение их конфигурации;

− мониторинг неисправностей в части отображения аварийных сообщений от УУ и обеспечение отображения индикации состояния УУ и состояния линий связи между ними на графической схеме сети связи.

1.3. ПУ–М обеспечивает выполнение следующих функций:

− поддержку протоколов ICMP, SSHv2, Telnet, SNMPv2c, HTTP (Web-интерфейс);

− сбор данных о состоянии объектов мониторинга и отображение данных о состоянии объекта мониторинга в табличном и (или) графическом виде;

− графическое отображение узлов связи, связей между узлами, состояния интерфейсов;

− технологическое управление узлами связи в процессе их функционирования;

− инвентаризацию узлов связи в системе управления;

− журналирование событий в сети и действий пользователя.

1.4. В ПУ–М существует три класса пользователей со следующими полномочиями:

− супер-администратор ПУ–М, обладающий всеми правами мониторинга и управления;

− пользователь-администратор, обладающий правами мониторинга и управления в части управления настройками и технологического управления. «По умолчанию» пользователь-администратор не имеет прав доступа к каким-либо ресурсам. Права доступа на группу узлов сети должны быть заданы явно супер-администратором ПУ–М;

− пользователь, обладающий правами мониторинга. «По умолчанию» пользователь не имеет прав доступа к каким-либо ресурсам. Права доступа на группу узлов сети должны быть заданы явно супер-администратором ПУ–М.

Примечание. Доступ к любым данным узлов сети в ПУ–М гарантирован группам пользователей только на уровне группы узлов сети. Пользователь может получить доступ к узлу сети, только являясь частью группы пользователей, которая имеет доступ к группе узлов сети, которая содержит необходимый узел сети.

#### 2. УСЛОВИЯ ВЫПОЛНЕНИЯ ПРОГРАММЫ

2.1. Программа предназначена для работы на ЭВМ, имеющей в своём составе системный блок со следующими характеристиками:

− объём оперативной памяти – не менее 1 Гбайт;

− ёмкость накопителя на жестком магнитном диске – не менее 200 Гбайт;

− видеокарта с поддержкой разрешений – не ниже 1280 пикселей по горизонтали;

− наличие сетевого интерфейса 10/100/1000Base-T;

− наличие привода для чтения и записи CD/DVD дисков или порта USB.

Примечание. Объем необходимой дисковой памяти зависит от количества наблюдаемых узлов сети, количества параметров контроля и длительности хранения истории наблюдений.

2.2. Для работы программы также необходимы:

− дисплей цветной LCD, диагональ не менее 19" и разрешение по горизонтали не менее 1280 пикселей;

− клавиатура;

− графический манипулятор типа «мышь».

2.3. ПУ–М функционирует под управлением:

− ОС Astra Linux Special Edition 1.4 РУСБ.10015-01, разработанной и сертифицированной в системах сертификации средств защиты информации ФСБ России, ФСТЭК России и Минобороны России с запущенной графической оболочкой;

− Debian-based дистрибутивов с ядром версии не ниже 3.16.0.

2.4. Для работы ПУ–М необходимо следующее программное обеспечение:

− Web-сервер Apache;

− система управления базами данных PostgreSQL 9.1;

− язык сценариев PHP.

Для работы Web-интерфейса ПУ–М требуется Web-браузер на стороне клиента.

2.5. Кроме этого, для нормального функционирования ПУ–М требуются следующие программные пакеты:

− *OpenIPMI* – для поддержки IPMI;

- − *libssh2* для поддержки SSH (версия 1.0 или выше);
- − *fping* для элементов данных ICMP;
- − *libcurl* для Web-мониторинга и для мониторинга VMware;
- − *libiksemel* для поддержки Jabber;
- − *libxml2* для мониторинга VMware;
- − *net-snmp* для поддержки SNMP.

2.6. Для установки и поддержки системного времени, синхронизации серверами точного времени используется программа-демон «ntpd».

2.7. Потребность в процессорных ресурсах зависит от количества параметров контроля и выбранной базы данных.

В таблице 1 представлены возможные варианты аппаратных конфигураций. Таблица 1

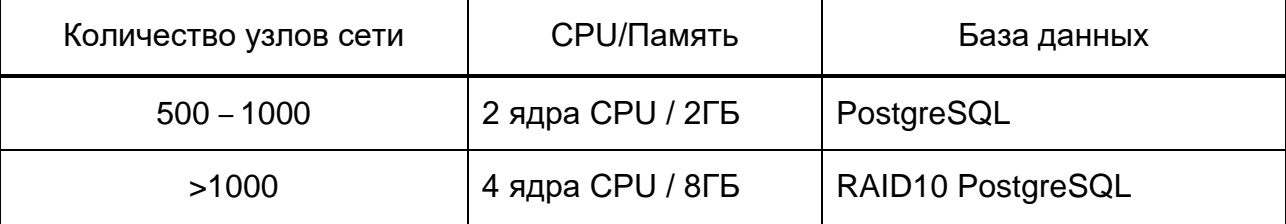

#### 3. ВЫПОЛНЕНИЕ ПРОГРАММЫ

3.1. Запуск программы

3.1.1. ПУ–М запускается автоматически после включения питания ЭВМ, на которую она установлена.

3.1.2. Если рабочее место оператора совмещено с ПУ–М, то перед включением ЭВМ к ней необходимо подключить монитор и клавиатуру. Для запуска ПУ–М необходимо выполнить следующую последовательность действий:

− включить ЭВМ с установленной ПУ–М и подключенный к ней монитор;

− дождаться окончания загрузки ОС и в открывшемся окне (рис. 1) выполнить вход в систему под именем и паролем пользователя, созданного при установке ОС.

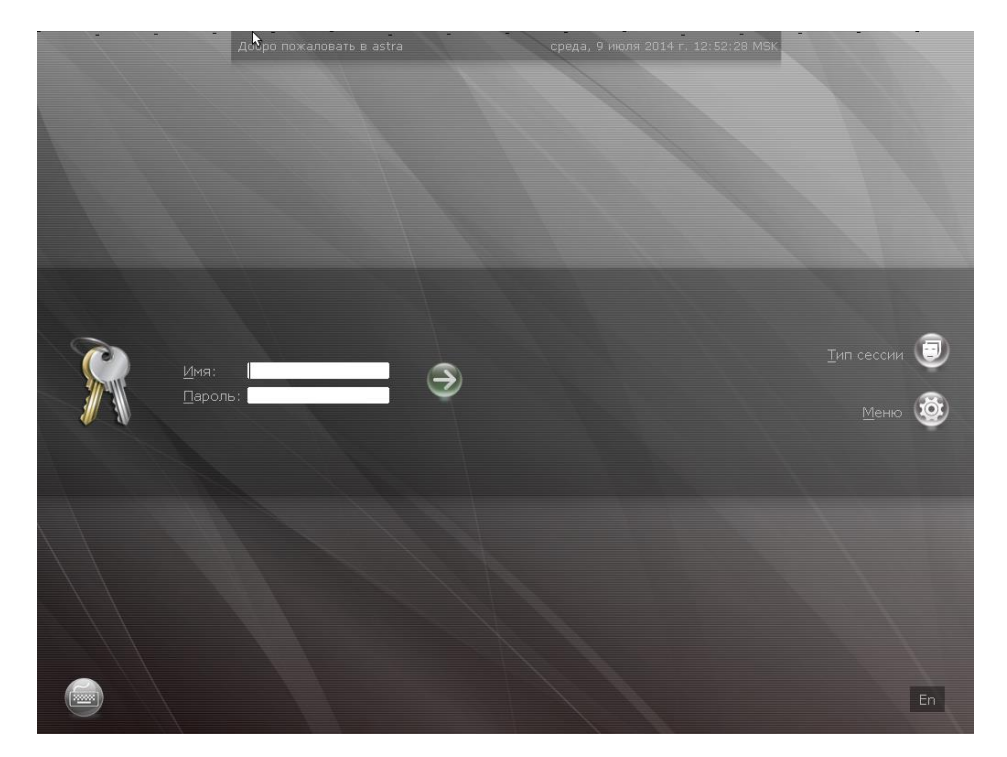

Рис. 1

3.1.3. Для подключения к ПУ–М оператора по Web-интерфейсу надо выполнить следующую последовательность действий:

− на рабочем столе запустить Web-браузер;

− в адресную строку браузера ввести IP-адрес сервера ПУ–М;

в появившемся окне ввести имя и пароль пользователя, созданного при установке ОС на данной ЭВМ;

− в открывшейся форме (рис. 2) с запросом авторизации доступа к ПУ–М ввести имя оператора ПУ–М и соответствующий ему пароль;

− нажать клавишу «Sign in».

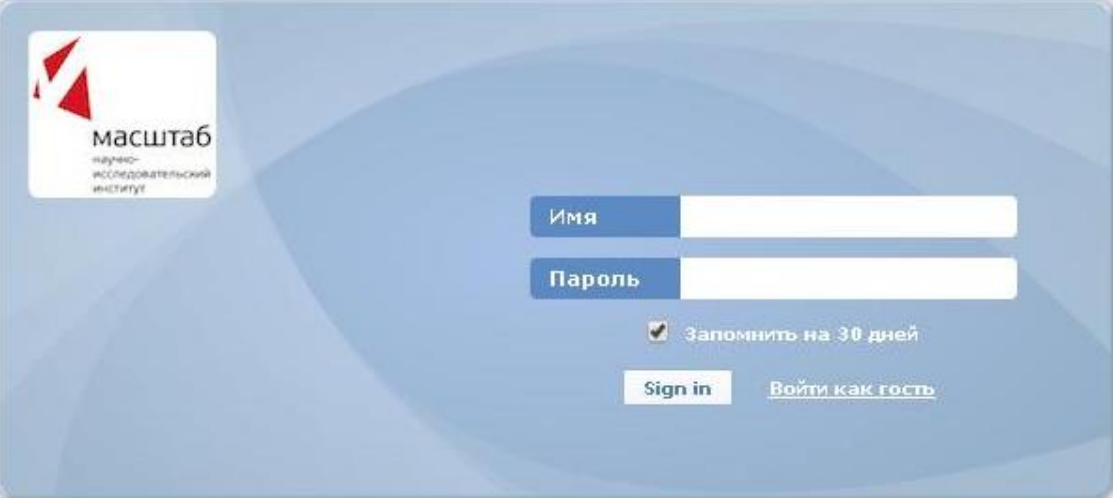

Рис. 2

Примечания:

1. После начальной установки программы на ЭВМ IP-адрес ПУ–М-сервера для локального подключения (рабочее место оператора совмещено с ПУ–М) – «127.0.0.1».

2. Пользователь может подключиться к ПУ–М как с ЭВМ, на которой функционирует ПУ–М, так и с любой другой, где есть Web-браузер.

3.1.4. В том случае, если аутентификация была неуспешной, будет выведено сообщение, приведенное на рис. 3.

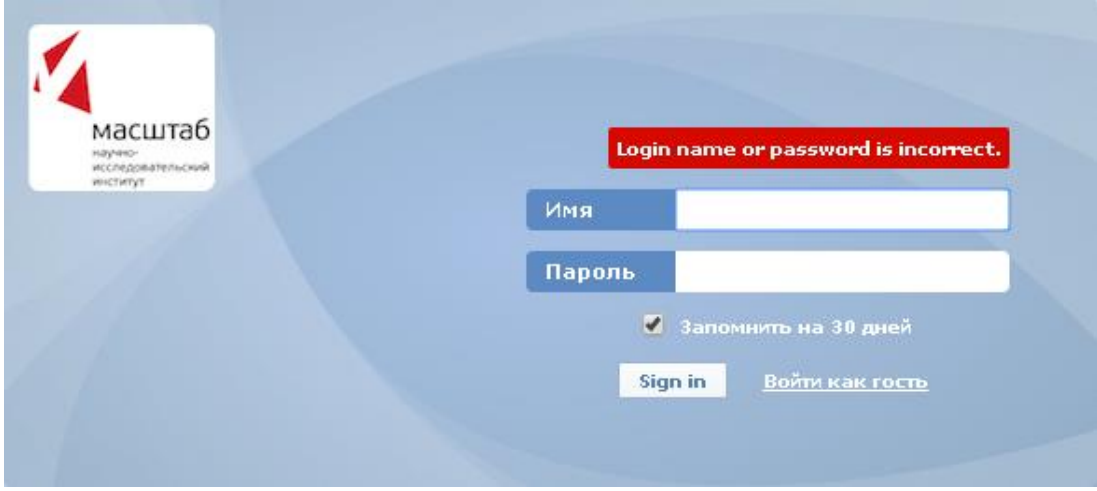

Рис. 3

Примечания:

1. В случае пяти последовательных неудачных попыток входа ПУ–М-интерфейс будет принудительно делать паузу в 30 с для предотвращения атак методом перебора пароля и атак по словарю.

2. IP-адрес, с которого были осуществлены неудачные попытки, будет отображен после успешного входа в систему (пример на рис. 4).

• Зафиксирована 1 неуспешная попытка входа в систему. Последняя неуспешная попытка с 192.168.5.58 в 21.04.2016 15:44.

#### Рис. 4

3.1.5. Для входа в систему с правами супер-администратора ПУ–М введите имя «admin» и соответствующий ему пароль «admin» (установлены «по умолчанию»). Если имя и пароль введены правильно, открывается окно, пример которого после первоначального запуска приведен на рис. 5. Надпись «Подключен как admin» в правом нижнем углу экрана свидетельствует о входе в систему с правами супер-администратора ПУ–М.

|                                                                               |                                                                                                    |              |                           | Помощь   Печать   Профиль   Выход из системы |
|-------------------------------------------------------------------------------|----------------------------------------------------------------------------------------------------|--------------|---------------------------|----------------------------------------------|
| Мониторинг<br>1нвентаризация Отчеты Настройка Администрировани                |                                                                                                    |              |                           | astra                                        |
|                                                                               | <u> 1АНЕЛЬ   Обзор   Веб   Последииеданные   Триггеры   События   Графики   Комплексные экраны   Картысетей   Обнаружение   Услуги IT</u> |              |                           | Поиск                                        |
| История: ПАНЕЛЬ<br>ПЕРСОНАЛЬНАЯ ПАНЕЛЬ                                        |                                                                                                    |              |                           | RØ                                           |
|                                                                               |                                                                                                    |              |                           |                                              |
| 同人<br>Избранные графики                                                       | Состояние Zabbix                                                                                                    |              | 同図                        |                                              |
| Графики не добавлены.                                                         | Параметр                                                                                                    | Значение     | Детали                    |                                              |
| Графики »                                                                     | Zabbix сервер запущен                                                                                                    | Дa           | localhost:10051           |                                              |
| Избранные комплексные экра $\mathbb{E} \left\  \boldsymbol{\lambda} \right\ $ | Количество узлов сети (активированных/деактивированных/шаблонов)                                                                          | 39           | 0/1/38                    |                                              |
|                                                                               | Количество элементов данных (активированных/деактивированных/неподдерживаемых) 0                                                          |              | 0/0/0                     |                                              |
| Комплексные экраны не добавлены.                                              | Количество триггеров (активированных/деактивированных [проблема/ок])                                                                      | $\circ$      | $0/0$ [0/0]               |                                              |
| Комплексные экраны » Слайд-шоу »                                              | Количество пользователей (в сети)                                                                                                    | $\bar{z}$    | $\overline{2}$            |                                              |
| 同人<br>Избранные карты сетей                                                   | Требуемое быстродействие сервера, новые значения в секунду                                                                                | $\circ$      | $\overline{a}$            |                                              |
| Карты сети не добавлены.                                                      | Обновлено: 16:55:17                                                                                                    |              |                           |                                              |
| Карты сетей»                                                                  | Состояние системы                                                                                                    |              | 同区                        |                                              |
|                                                                               | Группа узлов сети Чрезвычайная Высокая Средняя Предупреждение Информация Не классифицировано                                              |              |                           |                                              |
|                                                                               | Группы узлов сети не найдены.                                                                                                    |              |                           |                                              |
|                                                                               | Обновлено: 16:55:17                                                                                                    |              |                           |                                              |
|                                                                               | Состояние узлов сети                                                                                                    |              | 同人                        |                                              |
|                                                                               |                                                                                                    |              |                           |                                              |
|                                                                               | С проблемами<br>Группа узлов сети Без проблем                                                                                             |              | Всего                     |                                              |
|                                                                               | Группы узлов сети не найдены.                                                                                                    |              |                           |                                              |
|                                                                               | Обновлено: 16:55:17                                                                                                    |              |                           |                                              |
|                                                                               | Последние 20 событий                                                                                                    |              | 同因                        |                                              |
|                                                                               | Узел сети Проблема<br>Последнее изменение<br>Возраст<br>Инфо                                                                              | Подтверждено | Действия                  |                                              |
|                                                                               | События не найдены.                                                                                                    |              |                           |                                              |
|                                                                               |                                                                                                    |              | отображено 0 из 0 событий |                                              |
|                                                                               | Обновлено: 16:55:18                                                                                                    |              |                           |                                              |
|                                                                               | Веб-мониторинг                                                                                                    |              | । ∏                       |                                              |
|                                                                               | Группа узлов сети Ok<br>Неудачно                                                                                                    | Неизвестно   |                           |                                              |
|                                                                               | Веб-сценарии не найдены.                                                                                                    |              |                           |                                              |
|                                                                               | Обновлено: 16:55:17                                                                                                    |              |                           |                                              |

Рис. 5

Примечание. В ПУ–М одновременно может работать только один пользователь с правами администратора. При попытке входа в ПУ–М пользователя с правами администратора и при наличии пользователя, уже работающего в системе с правами администратора, система блокирует вход в ПУ–М, выдавая соответствующее предупреждение (рис. 6).

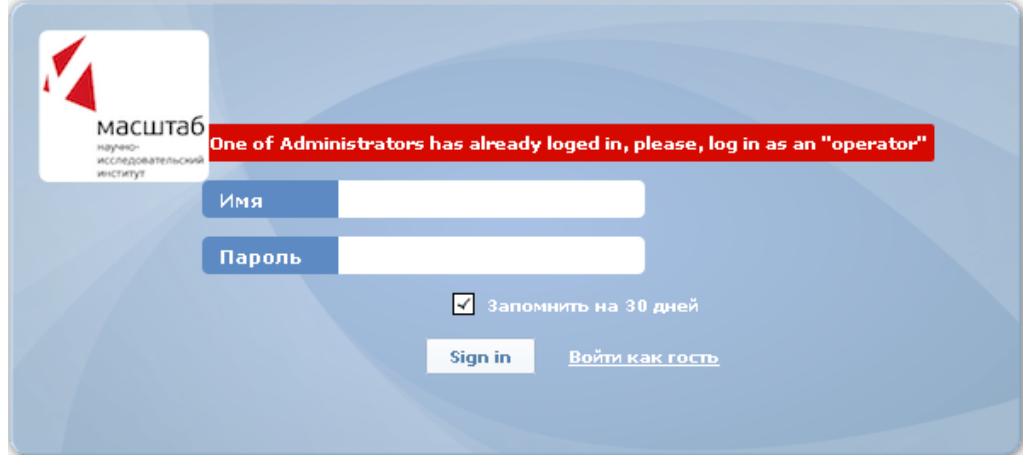

Рис. 6

3.1.6. Справа в верхней части экрана (см. рис. 5) расположена линейка меню с опциями:

- − «Помощь»;
- − «Печать»;
- − «Профиль»;
- − «Выход из системы».

Опция «Помощь» открывает новое окно браузера, в котором расположено общее руководство по ПУ–М.

Опция «Профиль» открывает окно с описанием профиля пользователя, в настоящий момент работающего с ПУ–М.

Опция «Выход из системы» завершает работу в системе данного пользователя и возвращает окно приветствия (см. рис. 2).

3.1.7. Слева в верхней части экрана находится меню, состоящее из следующих пунктов:

- − «Мониторинг»;
- − «Инвентаризация»»;
- − «Отчеты»;
- − «Настройка»;
- − «Администрирование».

При выборе пункта меню «Настройка» открывается перечень возможных функций для настройки (рис. 7), а при выборе пункта меню «Администрирование» – возможные функции администрирования для супер-администратора ПУ–М (рис. 8).

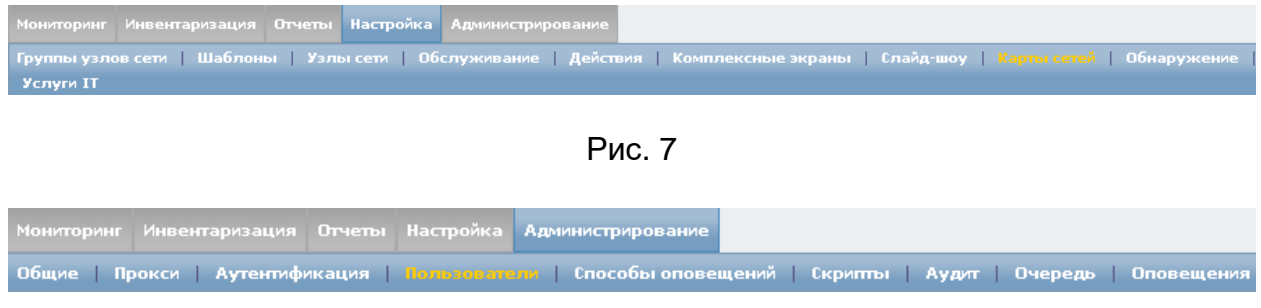

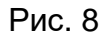

3.1.8. Для входа в систему с правами пользователя ПУ–М введите имя пользователя и пароль, назначенные супер-администратором ПУ–М*.* Надпись «Подключен как <имя пользователя>» в правом нижнем углу страницы свидетельствует о входе в систему с правами пользователя.

Возможности ПУ–М, доступные пользователю-администратору, представлены на рис. 9.

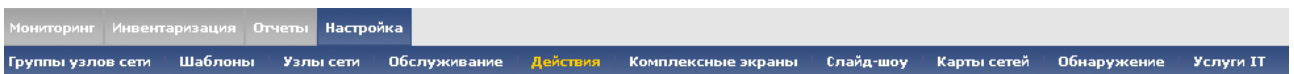

Рис. 9

Возможности ПУ–М, доступные пользователю с правами мониторинга, представлены на рис. 10.

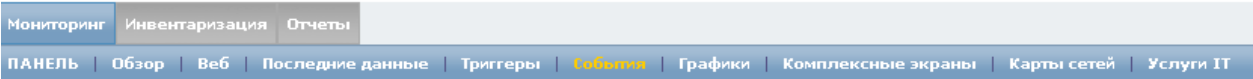

#### Рис. 10

3.1.9. Вход в ПУ–М в качестве гостя при нажатии на ссылку «Войти как гость» (см. рис. 2) не позволит просматривать информацию об объектах мониторинга ПУ–М. Гостю будет доступен лишь внешний вид системы с пустыми вкладками и таблицами.

Примечания:

1. После авторизации пользователя в системе ПУ–М открывает ту экранную форму, из которой был завершен предыдущий сеанс данного пользователя ПУ–М.

2. Если при настройке пользователя поле «URL» (общие атрибуты пользователя) во вкладке *Администрирование → Пользователи* было заполнено, то система переходит на указанный в этом поле URL.

3.2. Работа оператора с правами пользователя

3.2.1. Общие положения

3.2.1.1. После входа в систему в адресной строке браузера отображается название активной вкладки:

− указанный при настройке URL;

− экранная форма, из которой был завершен предыдущий сеанс данного пользователя.

3.2.1.2. Ниже адресной строки браузера расположена линейка меню с опциями:

− «Помощь»;

− «Печать»;

− «Профиль»;

− «Выход из системы».

Опция «Помощь» открывает новое окно браузера, в котором расположено общее руководство по программному обеспечению ПУ–М.

Для вывода на печать в системе предусматривается соответствующая опция меню.

Опция «Профиль» открывает окно с описанием профиля пользователя, в настоящий момент работающего с ПУ–М.

Опция «Выход из системы» завершает работу в системе данного пользователя и возвращает окно приветствия (см. рис. 2).

3.2.1.3. В правом верхнем углу экрана открывается окно сообщений о последних событиях (рис. 11). При помощи управляющих элементов, расположенных на форме сообщений (справа вверху) можно настроить, например, звуковое оповещение о наступившем событии.

Примечание. Окно сообщений открывается поверх любой активной формы. В данном примере сервер системы управления сетью (СУС) – это название ПУ–М.

15 ИСКП.30289-01 34 01

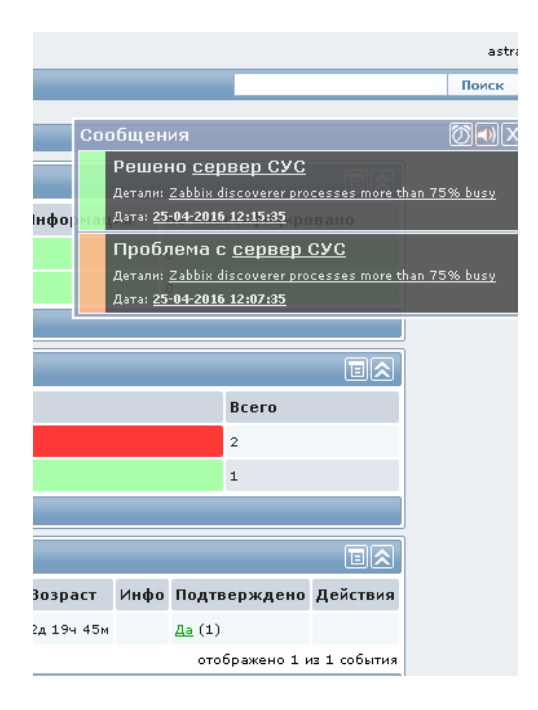

Рис. 11

3.2.1.4. Оператору с правами пользователя доступны следующие функции ПУ–М (см. рис. 10):

- − «Мониторинг»;
- − «Инвентаризация»;
- − «Отчеты».

Для использования возможностей по мониторингу необходимо активировать вкладки:

- − «Панель»;
- − «Обзор»;
- − «Веб»;
- − «Последние данные»;
- − «Триггеры»;
- − «События»;
- − «Графики»;
- − «Комплексные экраны»;
- − «Карты сетей»;
- − «Услуги IT».

Инвентаризация имеет следующие вкладки:

- − «Обзор»;
- − «Узлы сети».

Отчеты представлены в следующих вкладках:

- − «Отчет о доступности»;
- − «100 наиболее активных триггеров»;
- − «Гистограммные отчеты».

3.2.1.5. Существует строка поиска в верхней части экрана (см. рис. 5), позволяющая осуществлять быстрый поиск данных в ПУ–М. Для поиска введите критерий поиска и нажмите на кнопку «Поиск». Пример результатов поиска сервера электронной почты (ЭП) представлен на рис. 12.

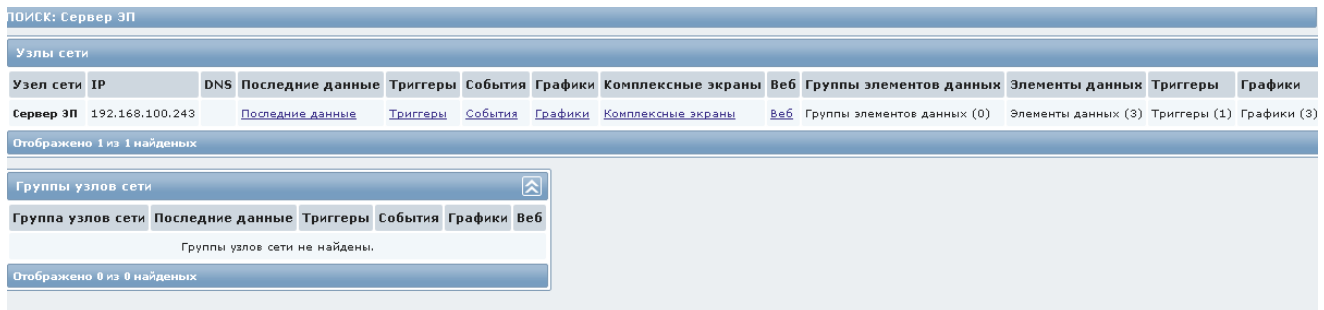

Рис. 12

#### 3.2.2. Вкладка «Мониторинг → Панель»

3.2.2.1. При активизации вкладки «Панель» в меню «Мониторинг» открывается экранная форма «Персональная панель», представленная на рис. 13.

| Мониторинг<br>Инвентаризация<br>Отчеты                                                                                |                                                         |                                                     |         |                |                             |            |           |                            |                                                                                                    |       |
|----------------------------------------------------------------------------------------------------|---------------------------------------------------------|-----------------------------------------------------|---------|----------------|-----------------------------|------------|-----------|----------------------------|----------------------------------------------------------------------------------------------------|-------|
| ТАНЕПЬ   Обзор   Веб   Последние данные   Триггеры   События   Графики   Комплексные экраны   Карты сетей   Услуги IT |                                                         |                                                     |         |                |                             |            |           |                            |                                                                                                    | Поиск |
| История: Карты сетей » Последние события » Карты сетей » Последние события » Карты сетей                              |                                                         |                                                     |         |                |                             |            |           |                            |                                                                                                    |       |
| <b>ПЕРСОНАЛЬНАЯ ПАНЕЛЬ</b>                                                                                            |                                                         |                                                     |         |                |                             |            | Сообщения |                            |                                                                                                    |       |
| 回凶<br>Избранные графики                                                                                               | Состояние системы                                       |                                                     |         |                |                             |            |           | Решено сервер СУС          |                                                                                                    |       |
| ∼<br>Сервер ЭП: граф1                                                                                                 |                                                         | Группа узлов сети Чрезвычайная                      | Высокая | Средняя        | Предупреждение              | Инфо       |           | Дата: 25-04-2016 12:15:35  |                                                                                                    |       |
| ₩<br>Сервер ЭП: задержка                                                                                              | vmm                                                     |                                                     | n.      | $\overline{0}$ | $\circ$                     | $\Omega$   |           | Проблема с сервер СУС      |                                                                                                    |       |
| Графики »                                                                                                    | Zabbix servers                                          | $\mathbf{0}$                                        | $\circ$ | $\circ$        | $\circ$                     |            |           | Дата: 25-04-2016 12:07:35  |                                                                                                    |       |
|                                                                                                    | $\Omega$<br>Обновлено: 12:45:53<br>Состояние узлов сети |                                                     |         |                |                             |            |           |                            |                                                                                                    |       |
| Избранные комплексные эк <b>ранд</b><br>Комплексные экраны не                                                         |                                                         |                                                     |         |                | 同区                          |            |           |                            |                                                                                                    |       |
| добавлены.                                                                                                    | Группа узлов сети Без проблем                           |                                                     |         |                | С проблемами                |            |           | Всего                      |                                                                                                    |       |
| Комплексные экраны » Слайд-шоу »                                                                                      | vmm                                                     |                                                     |         |                |                             |            |           | $\overline{2}$             |                                                                                                    |       |
| 同风<br>Избранные карты сетей                                                                                           | Zabbix servers                                          | $\mathbf{1}$                                        |         |                | $\circ$                     |            |           | $\mathbf{1}$               |                                                                                                    |       |
|                                                                                                    | Обновлено: 12:45:53                                     |                                                     |         |                |                             |            |           |                            | astra<br>図回り<br>Детали: Zabbix discoverer processes more than 75% busy<br>OBAHO<br>Детали: Zabbix discoverer processes more than 75% busy<br>同人 |       |
| Ж<br>test carta<br>Карты сетей »                                                                                      | Последние 20 событий                                    |                                                     |         |                |                             |            |           |                            |                                                                                                    |       |
|                                                                                                    | Узел сети                                               | Проблема                                            |         |                | Последнее изменение Возраст |            |           | Инфо Подтверждено Действия |                                                                                                    |       |
|                                                                                                    | Сервер ЭП $\Omega$                                      | признаки неисправности или перегрузки канала связи- |         |                | 22-04-2016 17:00:25         | 2д 19ч 45м |           | Aa(1)                      |                                                                                                    |       |
|                                                                                                    |                                                         |                                                     |         |                |                             |            |           | отображено 1 из 1 события  |                                                                                                    |       |

Рис. 13

При наведении курсора графического манипулятора на название проблемы в столбце «Проблема» в таблице «Последние 20 событий» открывается дополнительное окно событий (рис. 14).

| Время                        | Состояние Длительность Возраст |                  | Подтвержденс |
|------------------------------|--------------------------------|------------------|--------------|
| 22-04-2016 17:00:25 ПРОБЛЕМА | 4д 20ч 2м                      | 4д 20ч 2м Да (1) |              |
| 19-04-2016 13:43:15 OK       | Зд 3ч 17м                      | 7д 23ч 19м Нет   |              |

Рис. 14

При нажатии на значение в поле «Последнее изменение» (см. рис. 13) осуществляется переход к истории событий (*Мониторинг* <sup>→</sup> *События*).

3.2.2.2. Расположенные в правом верхнем углу вкладки «Персональная панель» (см. рис. 5) управляющие элементы используются для настройки панели. Для настройки фильтра нажмите

**В**, в открывшемся окне «Настройка панели» (рис. 15) выполните необходимые установки.

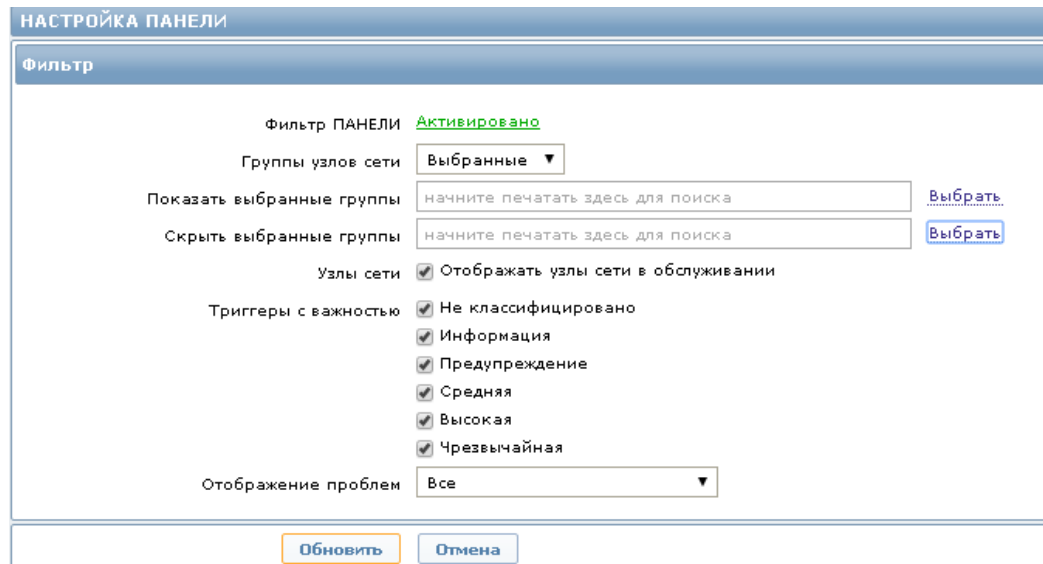

Рис. 15

В поле «Фильтр ПАНЕЛИ» выберите «Активировано» или «Деактивировано» для активации или деактивации фильтра панели. Выберите значения из открывающегося списка для заполнения полей «Группы узлов сети» и «Отображение проблем». Для заполнения полей «Показать выбранные группы» и «Скрыть выбранные группы» нажмите на ссылку «Выбрать», расположенную рядом с соответствующим полем. В открывшемся окне выберите необходимые данные и нажмите на кнопку «Выбрать».

В конце настройки нажмите на кнопку «Обновить». Кнопка «Отмена» отменяет вновь сделанные установки и закрывает форму настройки панели.

3.2.2.3. На вкладке «Персональная панель» (см. рис. 13) выведены сводные данные мониторинга, которые отображены в следующих формах:

− «Состояние системы»;

− «Состояние узлов сети».

Состояния объектов мониторинга отражаются следующими способами (формами):

− «Последние 20 событий»;

- − «Веб-мониторинг»;
- − «Избранные графики»;
- − «Избранные карты сетей».

3.2.2.4. Управляющий элемент **в правом верхнем углу вкладки открывает** меню (рис. 16) для настройки времени обновления на следующих формах персональной панели:

- − «Состояние системы»;
- − «Состояние узлов сети»;
- − «Последние 20 событий»;
- − «Веб-мониторинг».

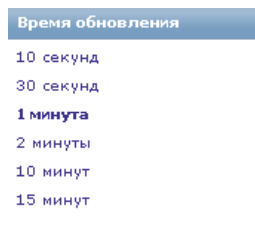

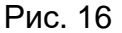

3.2.2.5. Управляющий элемент **в правом верхнем углу формы избранных** графиков открывает меню для настройки графиков, а в правом верхнем углу формы «Избранные карты сетей» открывает меню для настройки избранных карт (рис. 17).

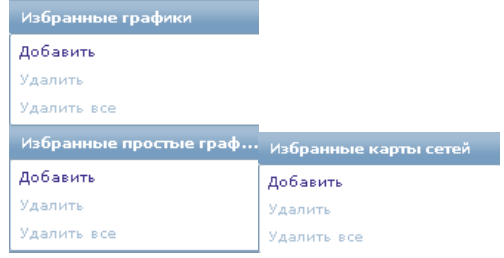

Рис. 17

Для настройки выберите опцию «Добавить» в меню «Избранные графики». В открывшемся окне (рис. 18) отметьте для группы и узла сети графики и нажмите на кнопку «Выбрать».

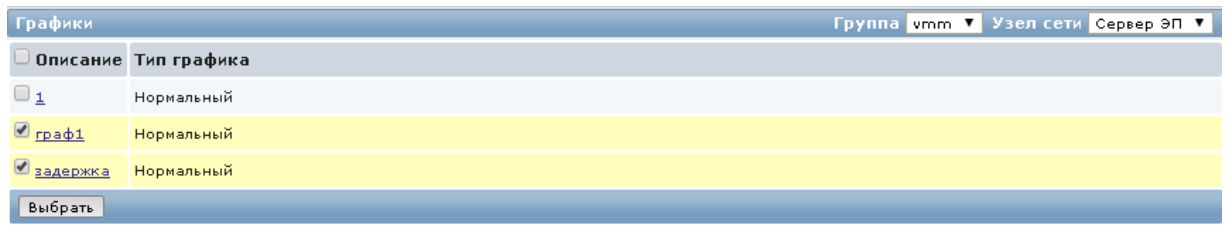

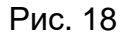

Выберите опцию «Добавить» в меню «Избранные карты сетей». В открывшемся окне отметьте карту и нажмите на кнопку «Выбрать». Выбранные графики и карты сетей будут отражены в формах на персональной панели (рис. 19).

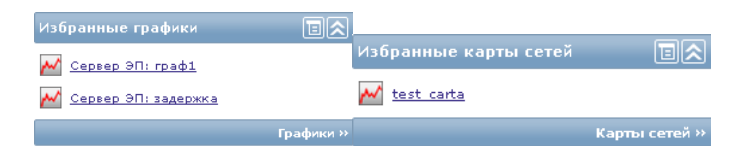

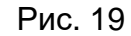

3.2.2.6. Управляющие элементы  $\blacksquare$  и  $\blacksquare$  в правом верхнем углу каждой формы персональной панели скрывают или открывают данную форму.

3.2.2.7. Ссылки, например, название графика «Сервер ЭП: задержка» или название группы узлов сети «vmm» позволяют осуществить быстрый переход к указанным элементам.

3.2.3. Вкладка «Мониторинг  $\rightarrow$  Обзор»

3.2.3.1. При активизации вкладки «Обзор» в меню «Мониторинг» открывается экранная форма «Обзор», представленная на рис. 20.

Выполнить отбор отображаемой информации можно по группе узлов сети и (или) типу информации, для этого в открывающемся списке надо выбрать группу (например, «vmm») и (или) тип (например, «Данные» или «Триггеры»)*.* Данные в таблице можно отфильтровать.

З.2.3.2. Для открытия фильтра нажмите на элемент **УПоказать фильтр** Для отбора информации по триггерам откроется форма, приведенная на рис. 21.

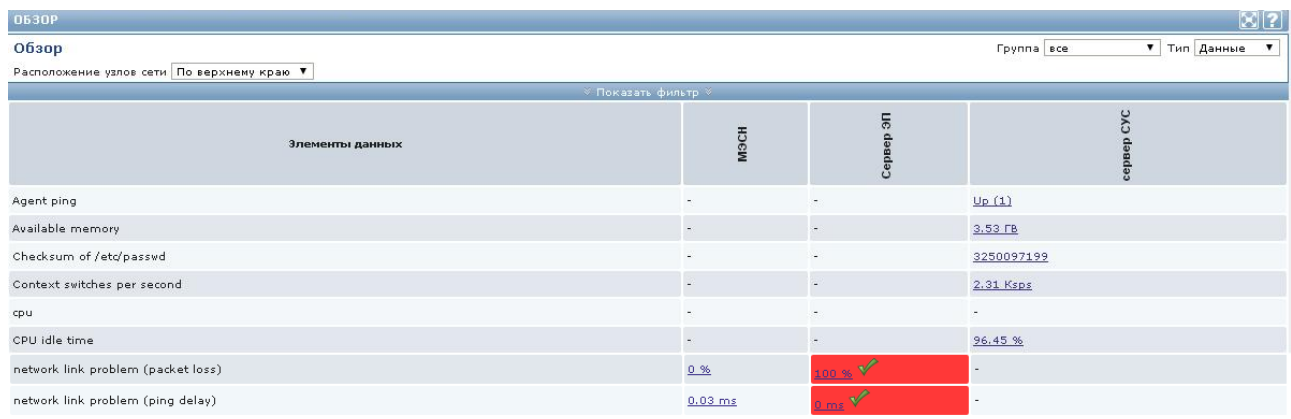

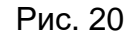

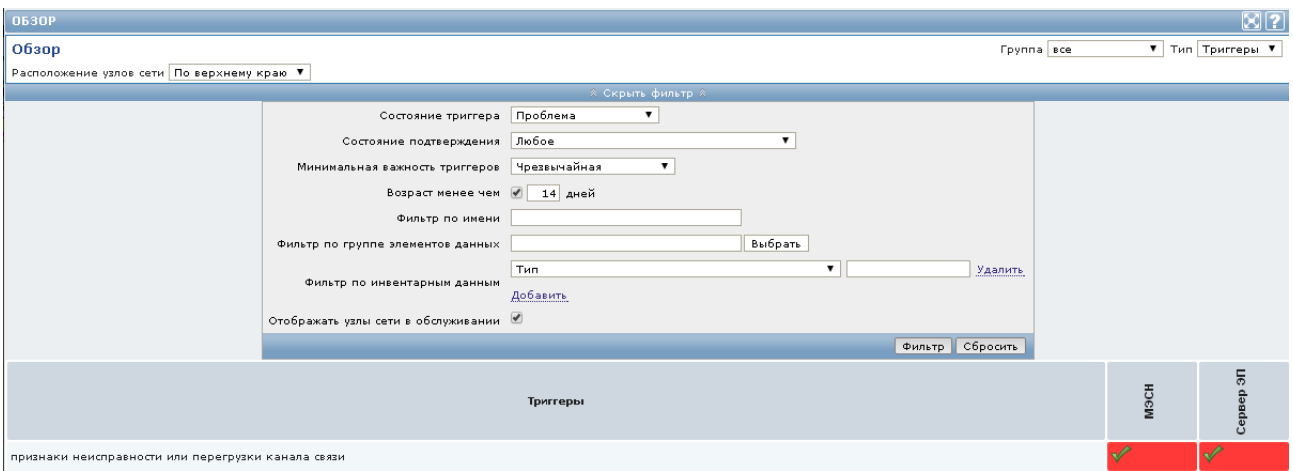

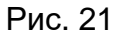

Для заполнения полей фильтра надо выбрать значения из открывающихся списков:

- − «Состояние триггера»;
- − «Состояние подтверждения»;
- − «Минимальная важность триггеров»;
- − «Фильтр по инвентарным данным».

Ссылка «Добавить» добавляет новый фильтр по инвентарным данным, ссылка «Удалить» закрывает фильтры по инвентарным данным.

Для заполнения поля «Фильтр по группе элементов данных» нажмите на кнопку «Выбрать», расположенную рядом с полем. Выберите в открывшемся окне необходимое значение и нажмите на кнопку «Выбрать».

После заполнения всех полей в форме фильтров нажмите на кнопку «Фильтр». Кнопка «Сбросить» предназначена для отмены заданных параметров фильтрации.

Для закрытия формы фильтров нажмите на элемент **\*\*\*\*** \*\*\*\*\*\*\* ...

3.2.3.3. Состояние объектов мониторинга отражается с помощью цветовой индикации. Для вывода справочной информации (рис. 22) о цветовой индикации информации о состоянии объектов мониторинга нажмите на значок в правом верхнем углу экрана для вывода.

|                     | OK                    |
|---------------------|-----------------------|
| Не классифицировано | ПРОБЛЕМА              |
| Информация          | ПРОБЛЕМА              |
| Предупреждение      | ПРОБЛЕМА              |
| Средняя             | ПРОБЛЕМА              |
| Высокая             | ПРОБЛЕМА              |
| Чрезвычайная        | ПРОБЛЕМА              |
|                     | Возраст менее чем 30м |
|                     | Без триггера          |
|                     |                       |

Рис. 22

#### 3.2.4. Вкладка «Мониторинг → Веб»

3.2.4.1. При активизации вкладки «Веб» в меню «Мониторинг» отображается таблица Веб-сценариев, которая содержит следующие данные:

- − узел сети;
- − имя;
- − количество шагов;
- − последняя проверка;
- − состояние.

3.2.4.2. Информацию можно отсортировать по группе и (или) узлу сети, для этого надо выбрать соответствующие значения в открывающемся списке.

3.2.5. Вкладка «Мониторинг → Последние данные»

3.2.5.1. При активизации вкладки «Последние данные» в меню «Мониторинг» отображается таблица с элементами данных (рис. 23):

- − «Узел сети»;
- − «Имя»;
- − «Последняя проверка»;
- − «Последнее значение»;
- − «Изменение».

22 ИСКП.30289-01 34 01

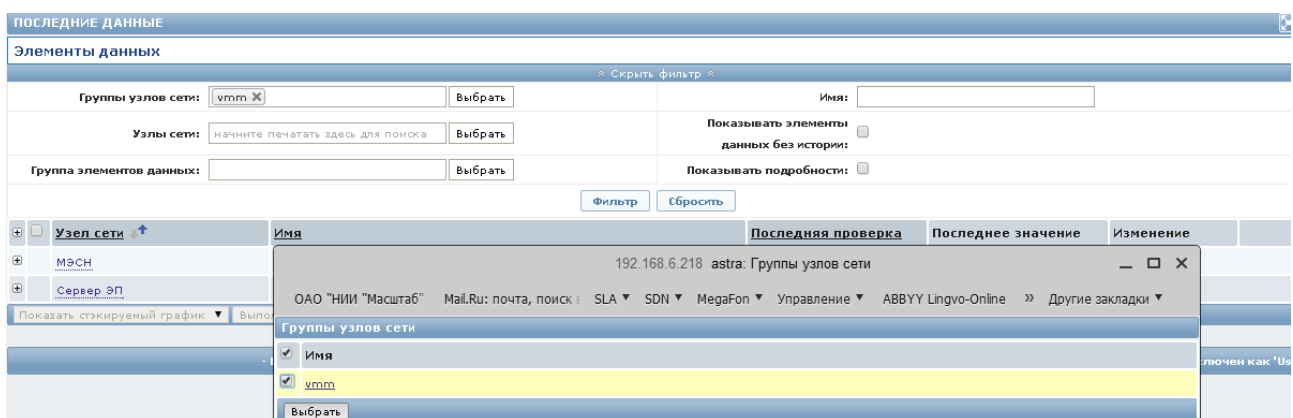

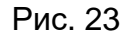

3.2.5.2. Данные в таблице можно отфильтровать. Для открытия фильтра нажмите на элемент **УПоказать фильтр** Для закрытия фильтра нажмите на элемент  $\&$  Скрыть фильтр $\&$ 

Для заполнения полей «Группы улов сети», «Узлы сети», «Группа элементов данных» нажмите на кнопку «Выбрать», расположенную рядом с соответствующим полем. Затем выберите в открывшемся окне необходимые значения и нажмите на кнопку «Выбрать». После заполнения полей фильтра нажмите на кнопку «Фильтр».

Примечание. Кнопка «Сбросить» предназначена для отмены заданных параметров фильтрации.

3.2.6. Вкладка «Мониторинг → Триггеры»

3.2.6.1. При активизации вкладки «Триггеры» в меню «Мониторинг» открывается окно обзора состояния триггеров (рис. 24). Отображение данных о состоянии триггеров в таблице можно задать, установив фильтр на некоторый набор (комбинацию) параметров.

Для открытия фильтра нажмите на элемент **УПоказать фильтр** Для закрытия фильтра нажмите на элемент **\*** \* Скрыть фильтр \* .

3.2.6.2. В открывшемся фильтре выберите значения из открывающихся списков для заполнения следующих полей:

- − «Состояние триггера»;
- − «Состояние подтверждения»;
- − «События»;
- − «Минимальная важность триггеров»;

− «Фильтр по инвентарным данным».

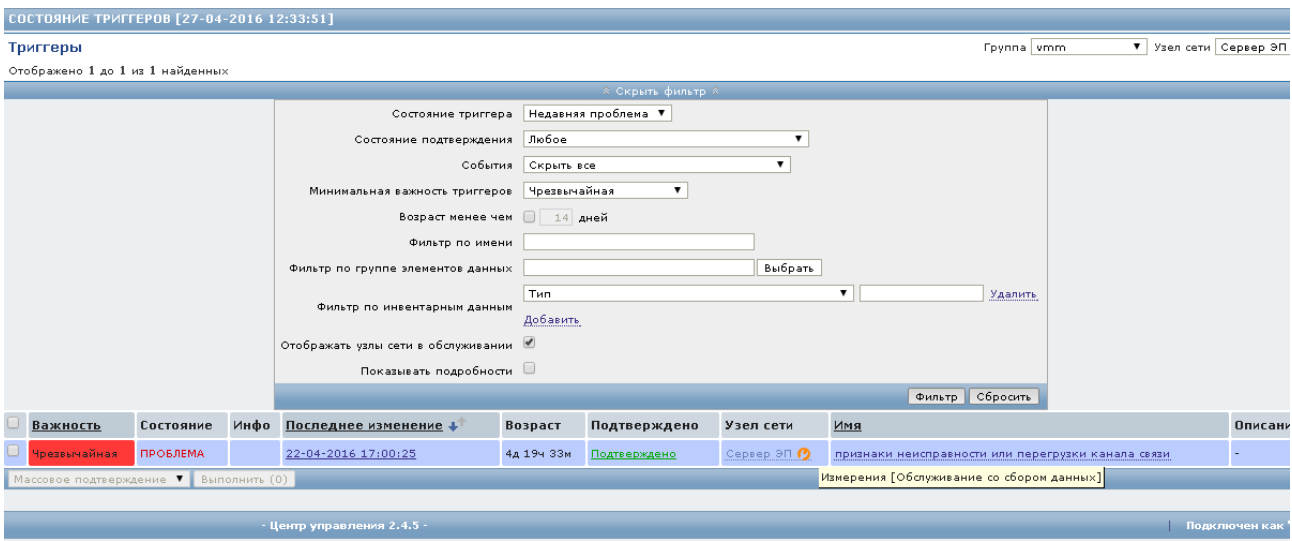

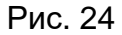

Для заполнения поля «Фильтр по группе элементов данных» нажмите на кнопку «Выбрать», расположенную рядом с полем. Выберите в открывшемся окне необходимое значение и нажмите на кнопку «Выбрать».

Ссылка «Добавить» добавляет новый фильтр по инвентарным данным, ссылка «Удалить» закрывает фильтры по инвентарным данным.

После заполнения полей в форме фильтров нажмите на кнопку «Фильтр». Кнопка «Сбросить» предназначена для отмены заданных параметров фильтрации.

3.2.6.3. По нажатию левой клавишей графического манипулятора на значение в столбце «Последнее изменение» осуществляется переход к истории событий (вкладка *Мониторинг* <sup>→</sup> *События*).

Значок рядом с названием узла сети указывает на то, что выполнена настройка узла на обслуживание со сбором данных (см. рис. 24).

3.2.6.4. По нажатию левой клавишей графического манипулятора на значение в столбце «Подтверждено» осуществляется переход к форме подтверждения оповещений (рис. 25). В данной форме надо ввести сообщение и выбрать одно из предложенных действий:

- − «Подтвердить и вернуться»;
- − «Подтвердить»;
- − «Отмена».

23

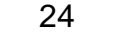

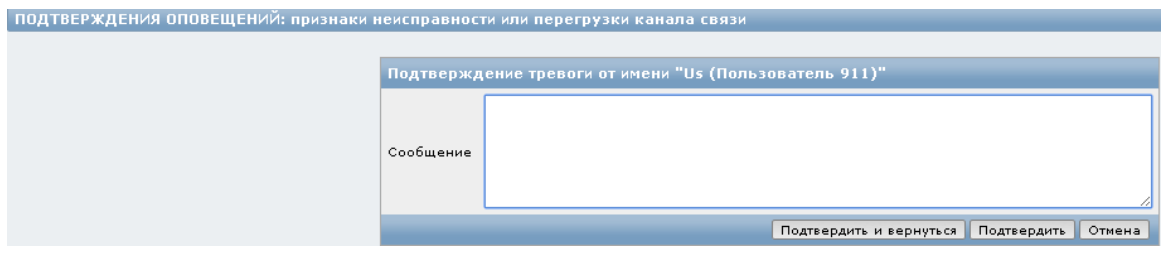

Рис. 25

3.2.6.5. По нажатию левой клавишей графического манипулятора на значение в столбце «Узел сети» открывается меню, приведенное на рис. 26.

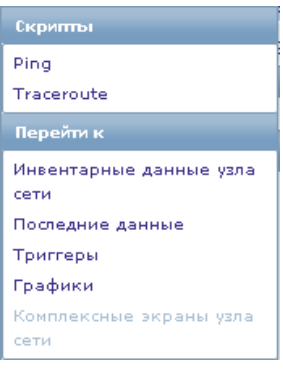

Рис. 26

Выбор одного из пунктов меню приведет к выполнению указанных действий. Например, опция «Ping» запускает выполнение скрипта и открывает окно с результатами выполнения Ping-пробы (рис. 27).

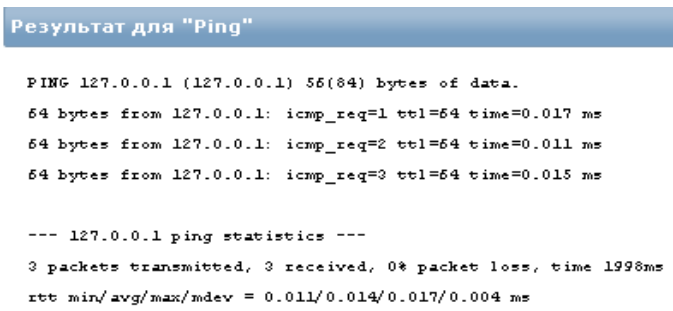

#### Рис. 27

При выборе пункта меню «Инвентарные данные узла» осуществляется переход к обзору инвентарных данных (вкладка *Инвентаризация* → *Узлы сети*), приведенному на рис. 28. При этом для оператора с правами пользователя будут доступны только опции мониторинга. Опции настройки будут недоступны.

25 ИСКП.30289-01 34 01

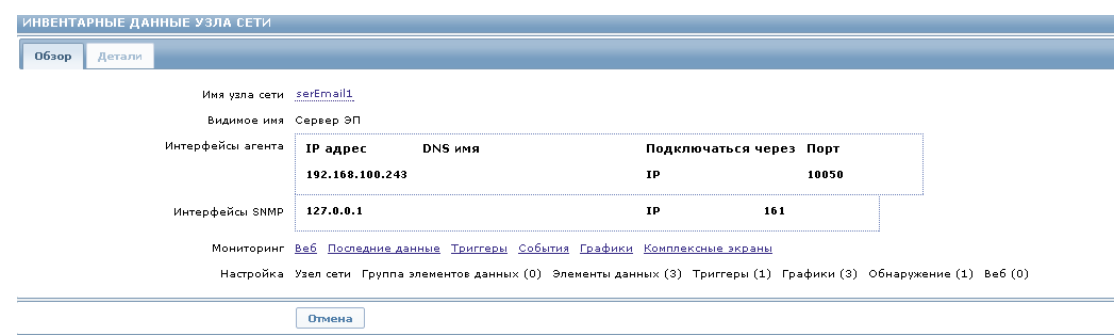

Рис. 28

3.2.6.6. По нажатию левой клавишей графического манипулятора на значение в столбце «Имя» (см. рис. 24) открывается контекстное меню для быстрого перехода к событиям и истории.

3.2.7. Вкладка «Мониторинг → События»

3.2.7.1. При активизации вкладки «События» в меню «Мониторинг» открывается окно с историей событий (рис. 29).

| ИСТОРИЯ СОБЫТИЙ [27-04-2016 12:19:52] |           |                                                    |                 |                 |                   |                                                    | Экспорт в CSV           |
|---------------------------------------|-----------|----------------------------------------------------|-----------------|-----------------|-------------------|----------------------------------------------------|-------------------------|
| События                               |           |                                                    |                 |                 | <b>Foynna</b> Bce | ▼ Узел сети   все                                  | $\overline{\mathbf{v}}$ |
| Отображено 51 до 100 из 140 найденных |           |                                                    |                 |                 |                   |                                                    |                         |
|                                       |           | <b>A Скрыть фильтр А</b>                           |                 |                 |                   |                                                    |                         |
|                                       |           | Триггер                                            |                 |                 | Выбрать           |                                                    |                         |
|                                       |           |                                                    |                 | Фильтр Сбросить |                   |                                                    |                         |
| Масштаб: 19 29 39 69 129 1д 7д Все    |           |                                                    |                 |                 |                   | 19.04.2016 11:40 - 27.04.2016 12:19 (сейчас!)      |                         |
| ٩ġ                                    |           | $\blacksquare$                                     |                 |                 |                   |                                                    | ြ}                      |
| « 7д 1д 12ч 1ч   1ч 12ч 1д 7д »       |           |                                                    |                 |                 |                   |                                                    | (фикс)<br>8д            |
|                                       |           | $\le$ Предыдущая   1   2   3   Следующая >         |                 |                 |                   |                                                    |                         |
| Время                                 | Узел сети | Описание                                           | Состояние       | Важность        | Длительность      | Подтверждено                                       | Действия                |
| 25-04-2016 15:07:35 cepsep CYC        |           | Zabbix discoverer processes more than 75% busy     | ПРОБЛЕМА        | Средняя         | 8 <sub>M</sub>    | $\underline{\mathbf{A}}\underline{\mathbf{a}}$ (1) | Неудачно                |
| 25-04-2016 14:27:32 M9CH              |           | признаки неисправности или перегрузки канала связи | <b>ПРОБЛЕМА</b> | Чрезвычайная    | 14 31M            | Aa(1)                                              | Неудачно                |
| 25-04-2016 14:15:35 сервер СУС        |           | Zabbix discoverer processes more than 75% busy     | OK              | Средняя         | 52 <sub>M</sub>   | $\mathbf{A}$ a $(1)$                               |                         |
| 25-04-2016 14:07:35 cepsep CYC        |           | Zabbix discoverer processes more than 75% busy     | ПРОБЛЕМА        | Средняя         | 8 <sub>M</sub>    | $\underline{\mathsf{A}}\underline{\mathsf{a}}$ (1) | Неудачно                |
| 25-04-2016 13:15:35 сервер СУС        |           | Zabbix discoverer processes more than 75% busy     | OK              | Средняя         | 52 <sub>M</sub>   | Aa(1)                                              |                         |
| 25-04-2016 13:07:35 cepsep CYC        |           | Zabbix discoverer processes more than 75% busy     | <b>ПРОБЛЕМА</b> | Средняя         | 8 <sub>M</sub>    | A <sub>a</sub> (1)                                 | Неудачно                |
| 25-04-2016 13:00:00 сервер СУС        |           | Zabbix discoverer processes more than 75% busy     | OK              | Средняя         | 7м 35с            | Aa(1)                                              | $\sim$                  |
| 25-04-2016 12:15:35 cepsep CYC        |           | Zabbix discoverer processes more than 75% busy     | OK.             | Средняя         | 44м 25с           | A <sub>a</sub> (1)                                 | $\sim$                  |
| 25-04-2016 12:07:35 cepsep CYC        |           | Zabbix discoverer processes more than 75% busy     | <b>ПРОБЛЕМА</b> | Средняя         | 8 <sub>M</sub>    | Aa(1)                                              |                         |
| 25-04-2016 11:15:35 сервер СУС        |           | Zabbix discoverer processes more than 75% busy     | OK.             | Средняя         | 52 <sub>M</sub>   | $\underline{\mathbf{A}}\underline{\mathbf{a}}$ (1) | ٠                       |
| 25-04-2016 11:07:35 cepsep CVC        |           | Zabbix discoverer processes more than 75% busy     | ПРОБЛЕМА        | Средняя         | 8 <sub>M</sub>    | $\underline{\mathbf{A}}\underline{\mathbf{a}}$ (1) | ٠                       |
| 25-04-2016 10:18:33 cepsep CYC        |           | cepsep CYC has just been restarted                 | <b>OK</b>       | Информация      | 1д 20м            | Her                                                | ×.                      |
| 25-04-2016 10:08:33 сервер СУС        |           | cepsep CYC has just been restarted                 | <b>ПРОБЛЕМА</b> | Информация      | 10 <sub>M</sub>   | Her                                                |                         |

Рис. 29

В таблице событий отражены следующие данные:

- − «Время»;
- − «Узел сети»;
- − «Описание»;
- − «Состояние»;

− «Важность»;

− «Длительность»;

− «Подтверждено»;

− «Действия».

События могут быть отобраны по группе узлов сети и (или) узлу сети, для этого необходимо в открывающихся списках в верхней части окна «Группа» и «Узел сети» выбрать необходимые значения.

3.2.7.2. События могут быть отфильтрованы по названию. Для открытия фильтра нажмите на элемент **Улоказать фильтр** Для закрытия фильтра нажмите на **ЭЛЕМЕНТ** \* Скрыть фильтр\*

Для задания фильтра нажмите на кнопку «Выбрать», расположенную рядом с полем Триггер на форме фильтра (см. рис. 29). Затем выберите в открывшемся окне необходимое значение и нажмите на кнопку «Выбрать». Нажмите на кнопку «Фильтр» для сохранения выбранного значения, кнопка «Сбросить» предназначена для отмены заданных параметров фильтрации.

Период отображения данных может быть изменен, для этого необходимо на

 $\mathbb{I}$ ø линейке «Масштаб» выбрать 1ч, 2ч и т.д. Перемещение «бегунка» влево/вправо позволяет просмотреть данные за более ранний период, не отраженный на экране в текущий момент в заданном масштабе отображения данных.

3.2.7.3. При нажатии на значение в поле «Время» таблицы событий открывается окно с деталями события (рис. 30).

При нажатии на значение в поле «Узел сети» таблицы событий открывается контекстное меню для быстрого перехода к указанным данным и (или) запуска скриптов.

При нажатии на значение в поле «Описание» таблицы событий открывается контекстное меню с опциями для быстрого перехода к экранам истории событий и последних данных.

При нажатии на значение в поле «Подтверждение» таблицы событий осуществляется переход к окну подтверждения оповещений во вкладке *Мониторинг* <sup>→</sup> *Триггеры.*

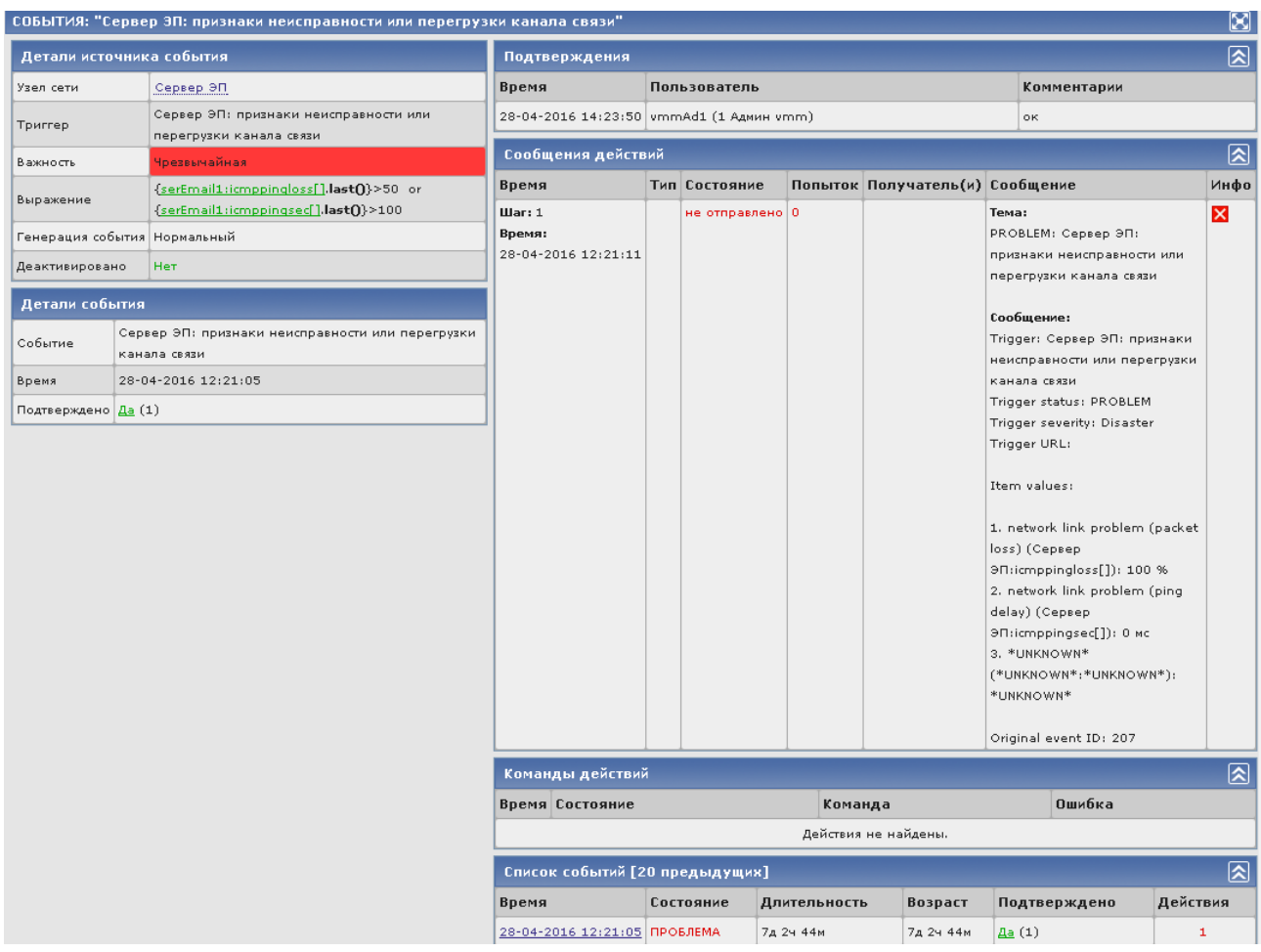

Рис. 30

#### 3.2.8. Вкладка «Мониторинг → Графики»

3.2.8.1. При активизации вкладки «Графики» в меню «Мониторинг» открывается окно для отображения состояния объектов мониторинга в виде графиков (рис. 31).

Для просмотра графика необходимо выбрать следующие параметры:

- − группу узлов сети в открывающемся списке «Группа»;
- − узел сети в открывающемся списке «Узел сети»;
- − название графика в списке «График».

3.2.8.2. Графики могут быть отфильтрованы по периодам. Для открытия фильтра нажмите на элемент **УПоказать фильтр** Для закрытия фильтра нажмите на **ЭЛЕМЕНТ** \* Скрыть фильтр\*

28 ИСКП.30289-01 34 01

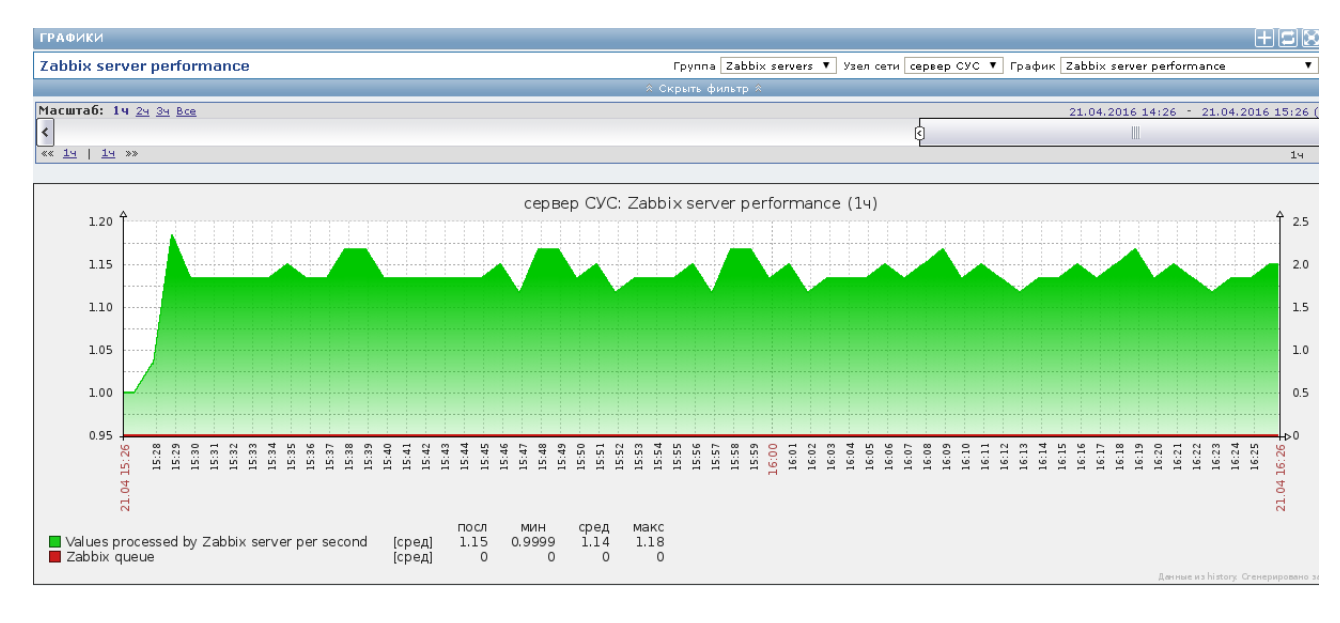

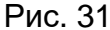

Период отображения данных может быть изменен, для этого необходимо на  $\mathbb{I}$ линейке «Масштаб» выбрать 1ч, 2ч и т.д. Перемещение «бегунка» влево/вправо позволяет просмотреть данные за более ранний период, не отраженный на экране в текущий момент в заданном масштабе отображения данных.

3.2.9. Вкладка «Мониторинг  $\rightarrow$  Комплексные экраны»

3.2.9.1. При активизации вкладки «Комплексные экраны» в меню «Мониторинг» открывается окно для отражения комплексных экранов и слайд-шоу, если они были созданы (рис. 32).

Для комплексных экранов в открывающемся списке «Комплексные экраны» выберите название экрана.

3.2.9.2. Данные для отображения могут быть отфильтрованы по периодам. Для открытия фильтра нажмите на элемент **УПоказать фильтр** Для закрытия фильтра **НАЖМИТЕ НА ЭЛЕМЕНТ** 2 СКРЫТЬ ФИЛЬТР<sup>2</sup>

Период отображения данных может быть изменен, для этого необходимо на D) линейке «Масштаб» выбрать 1ч, 2ч и т.д. Перемещение «бегунка» влево/вправо позволяет просмотреть данные за более ранний период, не отраженный на экране в текущий момент в заданном масштабе отображения данных.

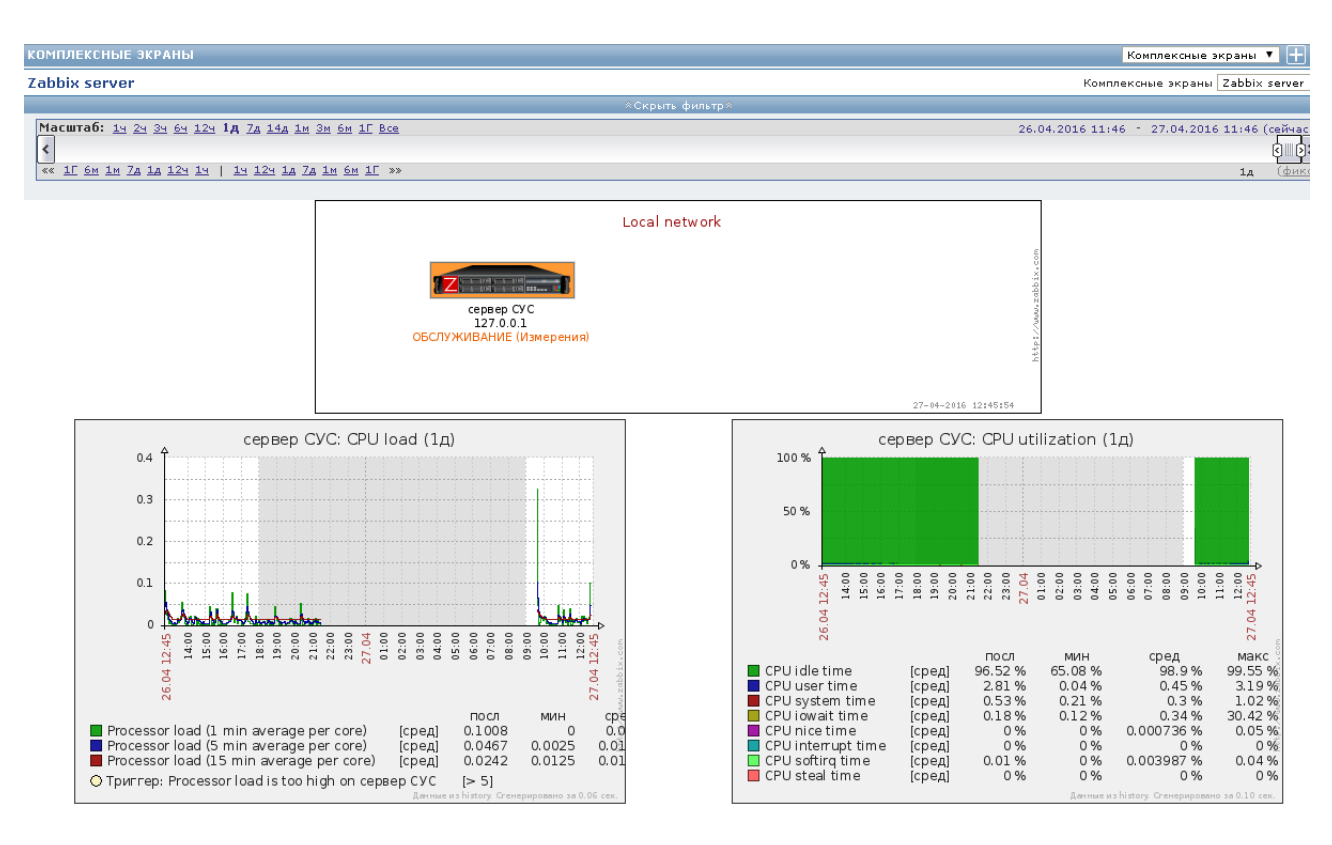

Рис. 32

3.2.10. Вкладка «Мониторинг → Карты сетей»

3.2.10.1. При активизации вкладки «Карты сетей» в меню «Мониторинг» открывается окно, в котором надо выбрать карту в открывающемся списке «Карты сетей» и установить важность событий в открывающемся списке «Минимальная важность». Пример карты сети с отображением узлов сети и связей между ними представлен на рис. 33.

На карте отображены элементы сети (узлы сети, зарегистрированные в ПУ–М, и связи между ними). Надпись «ОК» зеленого цвета под устройством и зеленые линии между узлами соответствуют рабочему состоянию устройств, связей, интерфейсов.

Если узлы сети настроены на обслуживание, то на карте сети они будут изображены на оранжевом фоне, а под иконкой узла будет соответствующая надпись.

Примечание. На данном рисунке название МЭСН – это межсетевой экран специального назначения, «сервер СУС» – это ПУ–М, «Сервер ЭП» – это сервер электронной почты.

29

30 ИСКП.30289-01 34 01

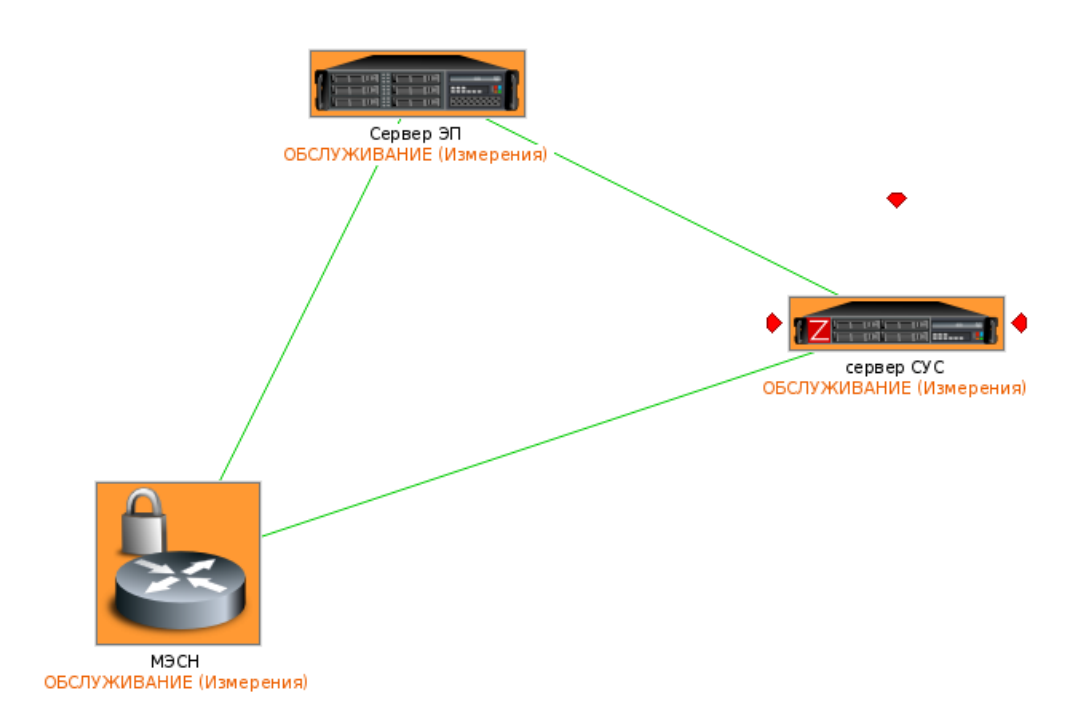

Рис. 33

3.2.10.2. Изменение состояния любого интерфейса или связи между узлами через интервал времени, заданный в поле «Интервал обновления» правил обнаружения для проверяемого узла сети, приведет к следующим изменениям на карте сети:

− появление сообщения о произошедшем на УУ событии в окне в правом верхнем углу экрана. Цветовая индикация сообщения о наступлении события, произошедшего на УУ, соответствует значению поля «Важность» триггера, который сработал;

− появление круга желтого цвета вокруг иконки УУ с отключенным интерфейсом;

− появление под иконкой УУ надписи об отключенном интерфейсе;

− изменение окраски линии связи с УУ в красный цвет.

Примечание. Поле «Важность» может принимать следующие значения:

− «Предупреждение» (желтый цвет);

− «Средняя» (розовый цвет);

− «Чрезвычайная» (красный цвет).

На рис. 34 показан пример отображения изменения состояния интерфейса и связи между узлами.

31 ИСКП.30289-01 34 01

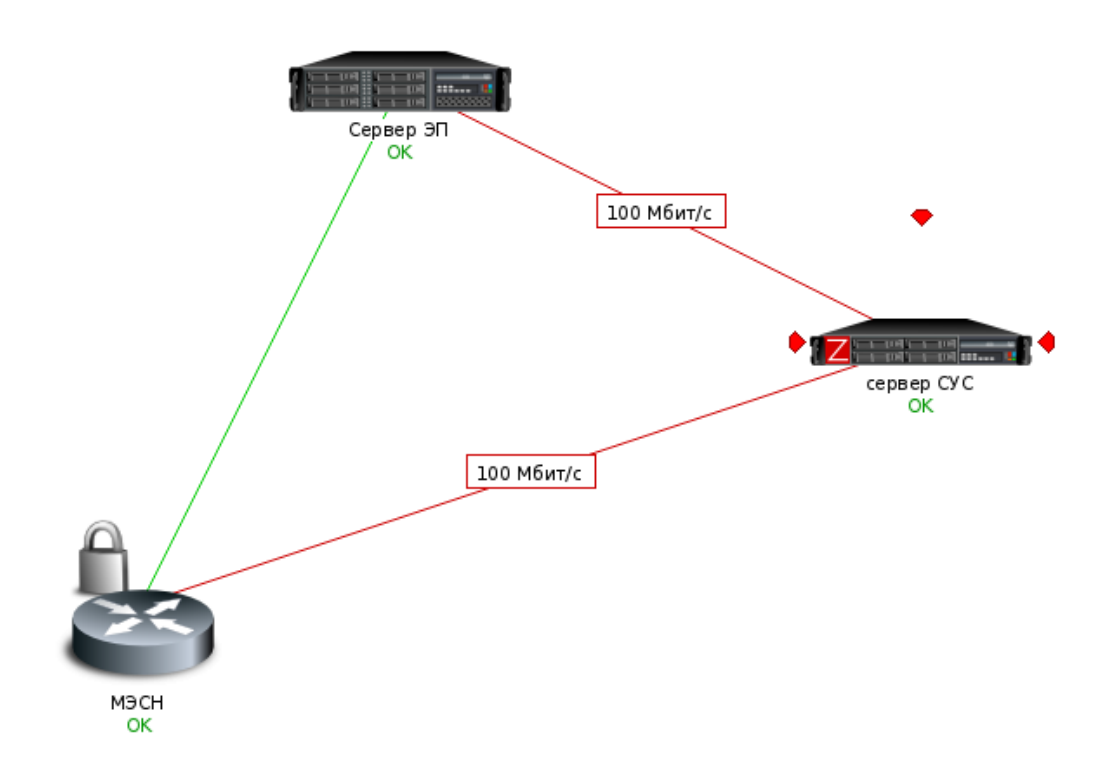

Рис. 34

3.2.10.3. При нажатии левой клавишей графического манипулятора на узле сети открывается меню (см. рис. 26), выбор одной из опций которого приведет к выполнению указанных действий. Например, опция «Ping» запускает выполнение одноименного скрипта и открывает окно с результатами выполнения Ping-пробы (см. рис. 27), а опция меню «Traceroute» открывает окно с результатами выполнения соответствующего скрипта (рис. 35).

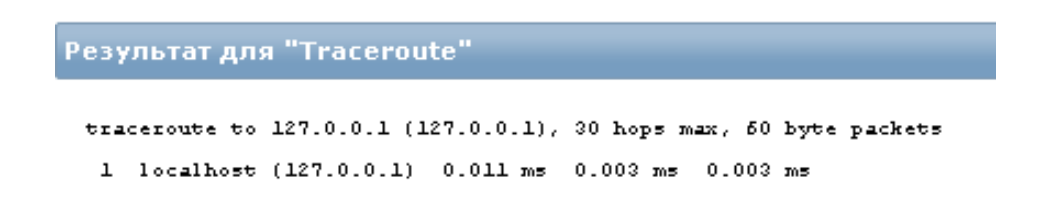

Рис. 35

3.2.11. Вкладка «Мониторинг → Услуги IT»

3.2.11.1. При активизации вкладки «Услуги IT» в меню «Мониторинг» открывается окно для отражения перечня услуг IT, если они были созданы.

3.2.11.2. Просмотреть набор услуг за определенный период времени можно, выбрав в открывающемся списке «Период» одно из следующих значений:

- − «Сегодня»;
- − «Эта неделя»;
- − «Этот месяц»;
- − «Этот год»;
- − «Последние 24 часа»;
- − «Последние 7 дней»;
- − «Последние 30 дней»;
- − «Последние 365 дней».
- В таблице услуг будут отражены следующие данные по услугам IT:
- − «Услуга»;
- − «Состояние»;
- − «Причина»;
- − «Продолжительность проблемы»;
- − «SLA/ Допустимый уровень SLA».

3.2.12. Вкладка «Инвентаризация  $\rightarrow$  Обзор»

3.2.12.1. При активизации вкладки «Обзор» в меню «Инвентаризация» открывается окно обзора инвентарных данных узлов сети.

В открывающемся списке «Группа» можно выбрать группу узлов сети, которые будут отражены. В открывающемся списке «Сгруппировать по» можно выбрать критерий, по которому будут отобраны узлы. В таблице узлов сети будет показано количество узлов сети, сгруппированных по заданному критерию.

3.2.12.2. При нажатии графическим манипулятором на значение в поле «Количество узлов сети» осуществляется переход к инвентарным данным узла сети (вкладка *Инвентаризация* <sup>→</sup> *Узлы сети*)*.*

#### 3.2.13. Вкладка «Инвентаризация  $\rightarrow$  Узлы сети»

3.2.13.1. При активизации вкладки «Узлы сети» в меню «Инвентаризация» открывается окно с таблицей узлов. Таблица содержит следующие данные:

− «Узел сети»;

− «Группа»;

− «Имя»;

− «Тип»;

− «ОС»;

− «Серийный номер А»;

− «Этикетка»;

− «Mac-адрес А».

В открывающемся списке «Группа» можно выбрать группу узлов сети, которые будут отражены.

3.2.13.2. Данные можно отфильтровать по одному из полей (рис. 36) Для открытия фильтра нажмите на элемент **Упоказать фильтр** В открывшемся фильтре надо заполнить поля путем выбора предлагаемых значений из открывающихся списков и нажать на кнопку «Фильтр». Кнопка «Сбросить» предназначена для отмены заданных параметров фильтрации.

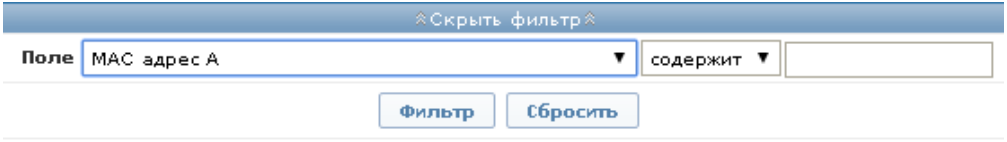

Рис. 36

Для закрытия фильтра нажмите на элемент **\*\*\*** \*\*\*\*\*\* \*\*\* ...

3.2.13.3. При нажатии графическим манипулятором на имя узла сети в таблице узлов сети открывается окно с обзором инвентарных данных узла. Параметры, доступные для просмотра при активизации вкладки «Обзор», представлены на рис. 37.

Описание параметров инвентаризации представлено в таблице 2.

Для отображения всех заполненных полей (не пустых) инвентарных данных активизируйте вкладку «Детали».

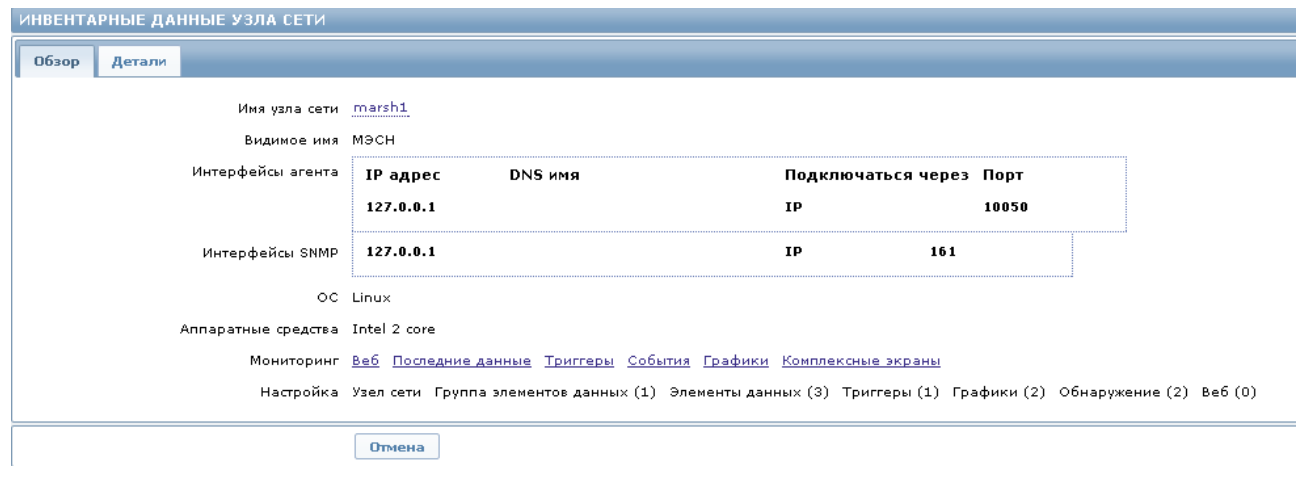

Рис. 37

## Таблица 2

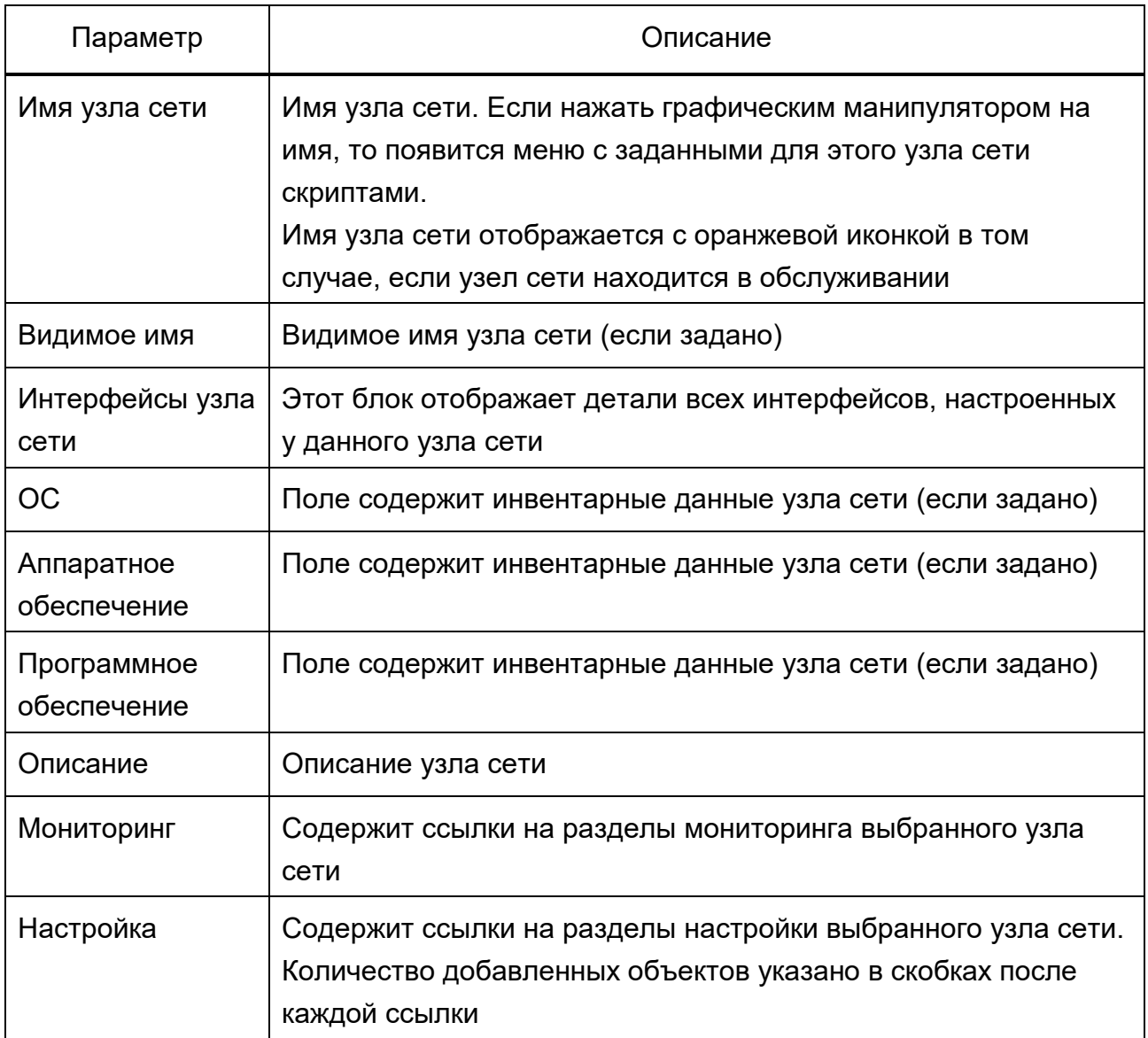

#### 3.2.14. Вкладка «Отчеты → Отчет о доступности»

3.2.14.1. При активизации вкладки «Отчет о доступности» в меню «Отчеты» открывается окно с перечнем отчетов (рис. 38), которые можно отобрать по узлу сети либо по шаблону триггера, для этого необходимо выбрать в открывающемся списке «Режим» соответствующее значение.

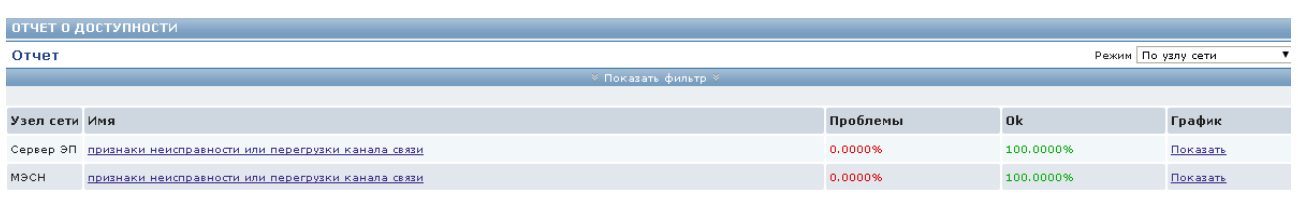

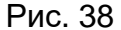

3.2.14.2. Отчеты можно отфильтровать. Для открытия фильтра нажмите НА ЭЛЕМЕНТ **УПоказать фильтр**».

Выберите значения из открывающихся списков для заполнения следующих полей:

- − «Группа шаблона»;
- − «Шаблон»;
- − «Шаблонный триггер»;
- − «Фильтр по группе».

Параметры периода могут быть выбраны в календаре (рис. 39), который открывается при нажатии левой клавишей графического манипулятора на значок таблицы.

|   | $\leftrightarrow$ |                         |         | 2016 |    |                | >> |
|---|-------------------|-------------------------|---------|------|----|----------------|----|
| ≖ | $\alpha$          | $\rightarrow$<br>Апрель |         |      |    |                |    |
|   | Пн                | Bт                      | $C_{D}$ | Чт   | Пт | Cб             | Bc |
|   | 28                | 29                      | 30      | 31   | 1  | $\overline{2}$ | 3  |
|   | 4                 | 5                       | 6       | 7    | 8  | 9              | 10 |
|   | 11                | 12                      | 13      | 14   | 15 | 16             | 17 |
|   | 18                | 19                      | 20      | 21   | 22 | 23             | 24 |
|   | 25                | 26                      | 27      | 28   | 29 | 30             | 1  |
|   | 2                 | 3                       | 4       | 5    | 6  | 7              | 8  |
|   |                   | Время                   | 00      |      |    |                |    |
|   |                   | Сейчас                  |         |      |    | Готово         |    |

Рис. 39

Нажмите на кнопку «Фильтр» для сохранения установленных значений, кнопка «Сбросить» предназначена для отмены вновь заданных параметров фильтрации.

Для закрытия фильтра нажмите на элемент **\*\*\*\*** \*\*\*\*\*\* ...

3.2.14.3. При нажатии левой клавишей графического манипулятора на значение в столбце «Имя» (см. рис. 38) осуществляется переход к вкладке *Мониторинг* <sup>→</sup> *События*.

При нажатии левой клавишей графического манипулятора на значение в столбце «График» открывается окно с графическим представлением отчета о доступности выбранного узла сети (рис. 40).

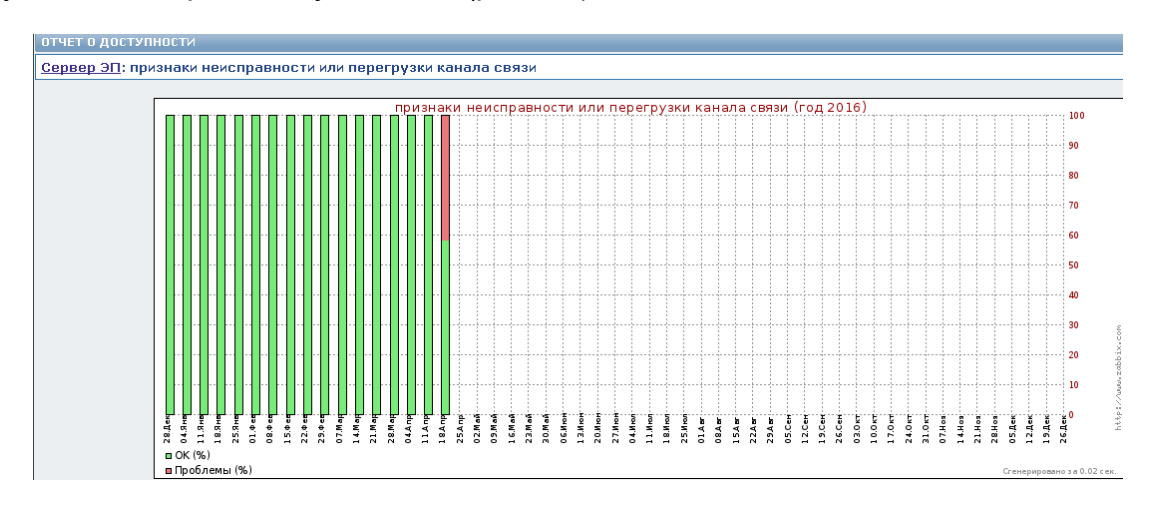

Рис. 40

3.2.15. Вкладка «Отчеты  $\rightarrow$  100 наиболее активных триггеров»

3.2.15.1. При активизации вкладки «100 наиболее активных триггеров» в меню «Отчеты» открывается окно с перечнем триггеров (рис. 41). Отчет можно сформировать за определенный период времени, для этого в открывающемся списке «Период» надо выбрать одно из следующих значений:

- − «День»;
- − «Неделя»;
- − «Месяц»;
- − «Год».

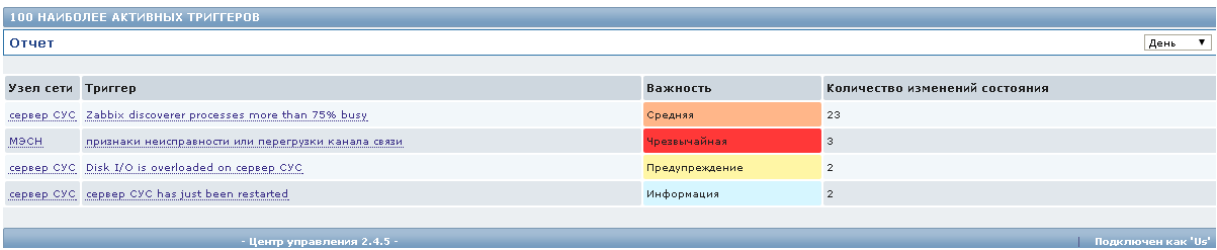
3.2.15.2. Установите курсор на значение в поле «Узел сети» и нажмите левую клавишу графического манипулятора. Откроется меню (см. рис. 26), выбор одной из опций которого приведет к выполнению указанных действий.

Например, опция «Ping» запускает выполнение одноименного скрипта и открывает окно с результатами выполнения Ping-пробы (см. рис. 27), а выбором опции меню «Инвентарные данные узла сети» осуществляется переход к обзору (см. рис. 28) инвентарных данных (вкладка *Инвентаризация* <sup>→</sup> *Узлы сети*).

3.2.15.3. Установите курсор на значение в поле «Триггер» и нажмите левую клавишу графического манипулятора. Откроется меню (рис. 42), в котором при выборе опции «События» происходит переход к вкладке *Мониторинг* → *События*.

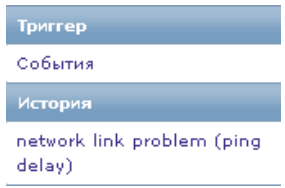

Рис. 42

При выборе опции «network link problem (ping delay)» происходит переход к вкладке *Мониторинг* → *Последние данные*.

Примечание. Название данной опции будет соответствовать имени созданного элемента данных.

Отрывается окно (рис. 43), в котором в графическом виде представлен отчет о работе указанного триггера.

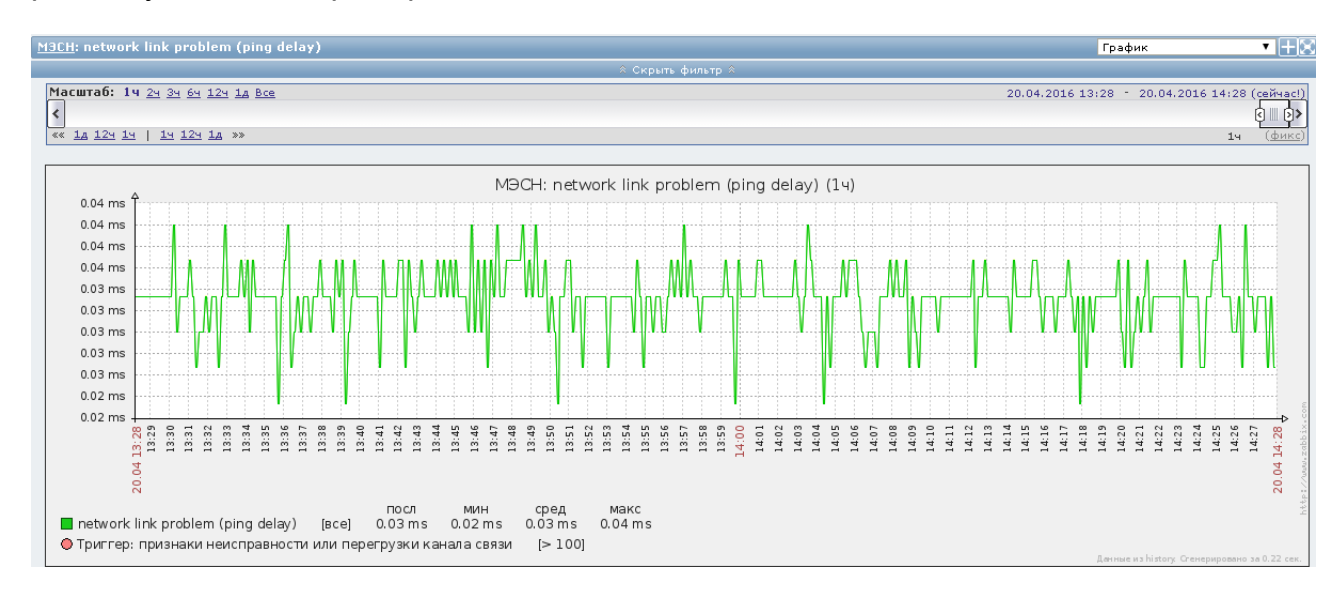

Рис. 43

Период отображения данных может быть изменен, для этого необходимо на  $\begin{array}{c} \hline \end{array}$ Ŕ линейке «Масштаб» выбрать 1ч, 2ч и т.д. Перемещение «бегунка» влево/вправо позволяет просмотреть данные за более ранний период, не отраженный на экране в текущий момент в заданном масштабе отображения данных.

3.2.15.4. Данные могут быть представлены в виде значений, для этого в открывающемся списке надо выбрать параметр «Значения» или «500 последних значений» (рис. 44). Значения могут быть представлены в простом виде (рис. 45), для этого надо нажать на кнопку «Как простой текст».

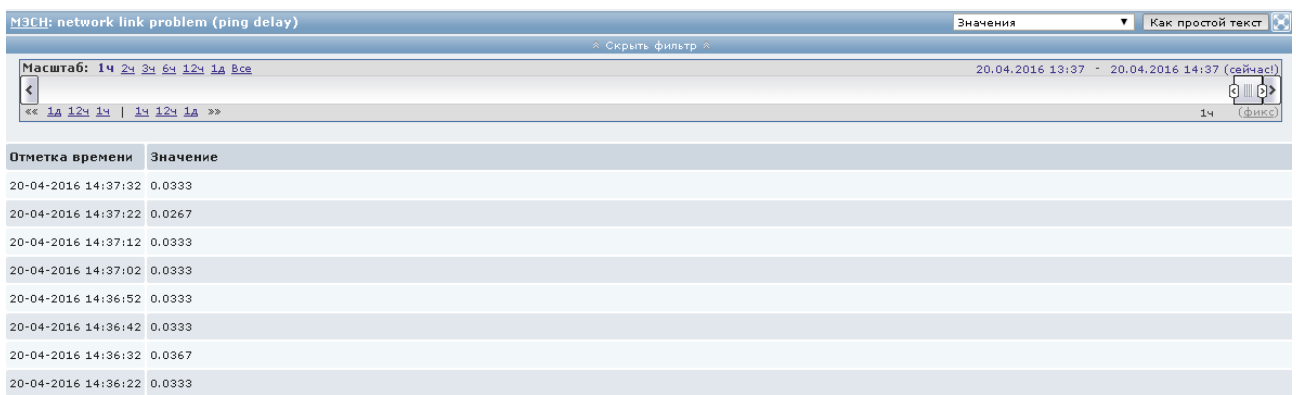

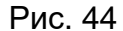

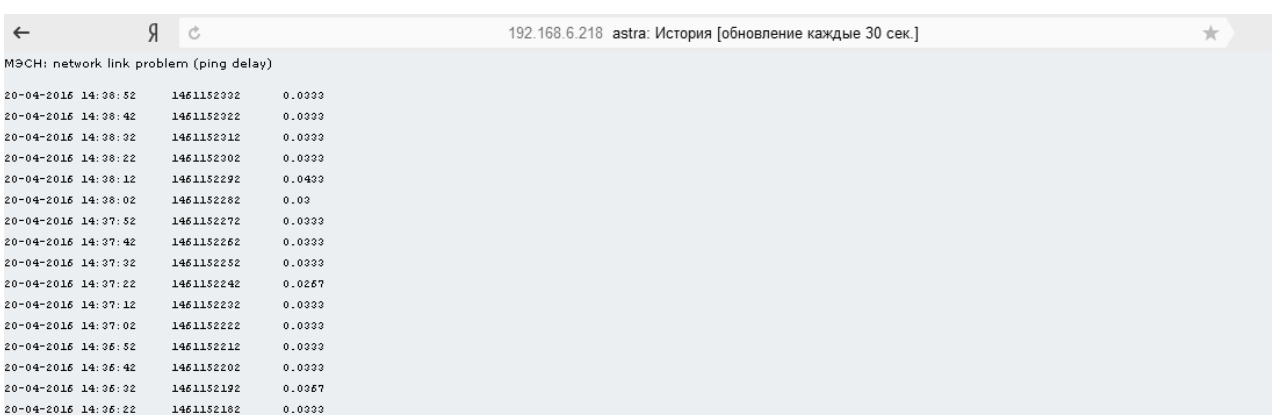

3.2.16. Вкладка «Отчеты → Гистограммные отчеты»

3.2.16.1. При активизации вкладки «Гистограммные отчеты» в меню «Отчеты» открывается окно, в котором можно сформировать отчет в виде гистограммы. Для этого необходимо в открывающемся списке «Отчеты» выбрать тип отчета:

− «Распределение значений для нескольких периодов»;

− «Распределение значений для нескольких элементов»;

− «Сравнение значений для нескольких периодов».

3.2.16.2. Для выбранного типа отчета необходимо заполнить форму фильтра параметров отчетных данных. Для открытия фильтра нажмите на элемент  $\sqrt[3]{\text{NOKa3a}}$ ть фильтр $\sqrt[3]{\text{NIC. 46}}$ .

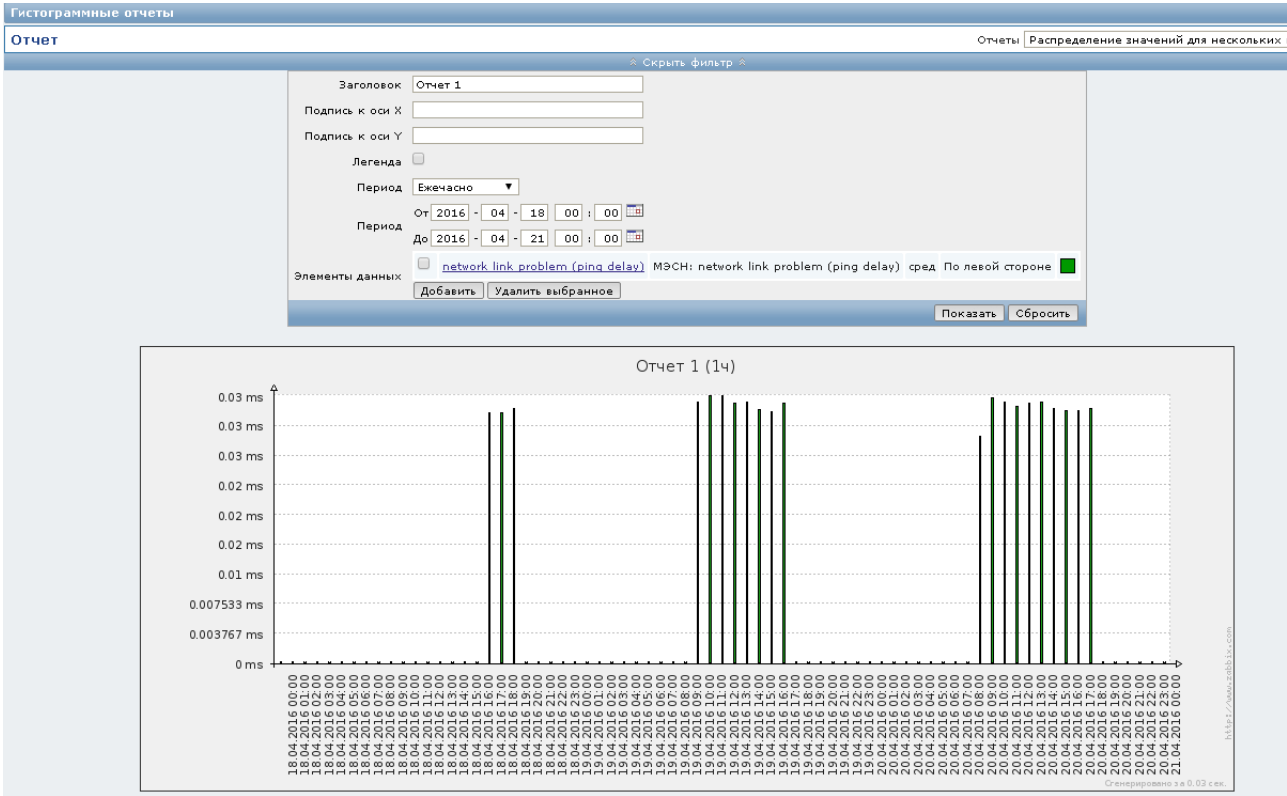

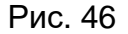

Для выбора элемента данных нажмите на кнопку «Выбрать» рядом с полем «Элементы данных». Для добавления нового элемента данных нажмите на кнопку «Добавить» на форме фильтра, в открывшемся окне заполните форму «Нового элемента данных для графика» и нажмите на кнопку «Добавить». Элемент данных будет добавлен в форму фильтра.

Кнопка «Удалить выбранное» на форме фильтра предназначена для отмены выбранных элементов данных.

В открывающихся списках «Группа» и «Узел сети» в форме фильтра над таблицей элементов данных выберите группу и узел. В таблице данных выберите значение элемента данных.

Параметры периода могут быть выбраны в календаре (см. рис. 39), который открывается при нажатии левой клавишей графического манипулятора на значок таблицы. Кроме этого необходимо выбрать из открывающегося списка «Период» одно из следующих значений:

− «Ежечасно»;

− «Ежедневно»;

− «Еженедельно»;

− «Ежемесячно»;

− «Ежегодно».

После заполнения всех полей нажмите на кнопку «Показать» в форме фильтра. Для закрытия фильтра нажмите на элемент **Аскрыть фильтр** 8 .

3.2.16.3. При формировании отчета типа «Сравнение значений для нескольких периодов» значения параметров для группы и узла сети задаются в форме фильтра (рис. 47).

Выберите из списка в поле «Другие группы», расположенном справа, значения параметров. Установите курсор на элемент  $\leq$  слева от данного поля и нажмите на левую клавишу графического манипулятора. Выбранные значения перемещаются в поле «Выбранные группы», расположенное слева.

Выберите группу из открывающегося списка «Группа» над полем «Другие узлы сети», расположенным справа. Из списка узлов сети в правом поле «Другие узлы сети» выберите необходимые узлы. Установите курсор на элемент **слета** от данного поля и нажмите на левую клавишу графического манипулятора. Выбранные значения перемещаются в поле «Выбранные узлы сети», расположенное слева.

Остальные поля фильтра заполняются аналогично описанному выше.

ИСКП.30289-01 34 01

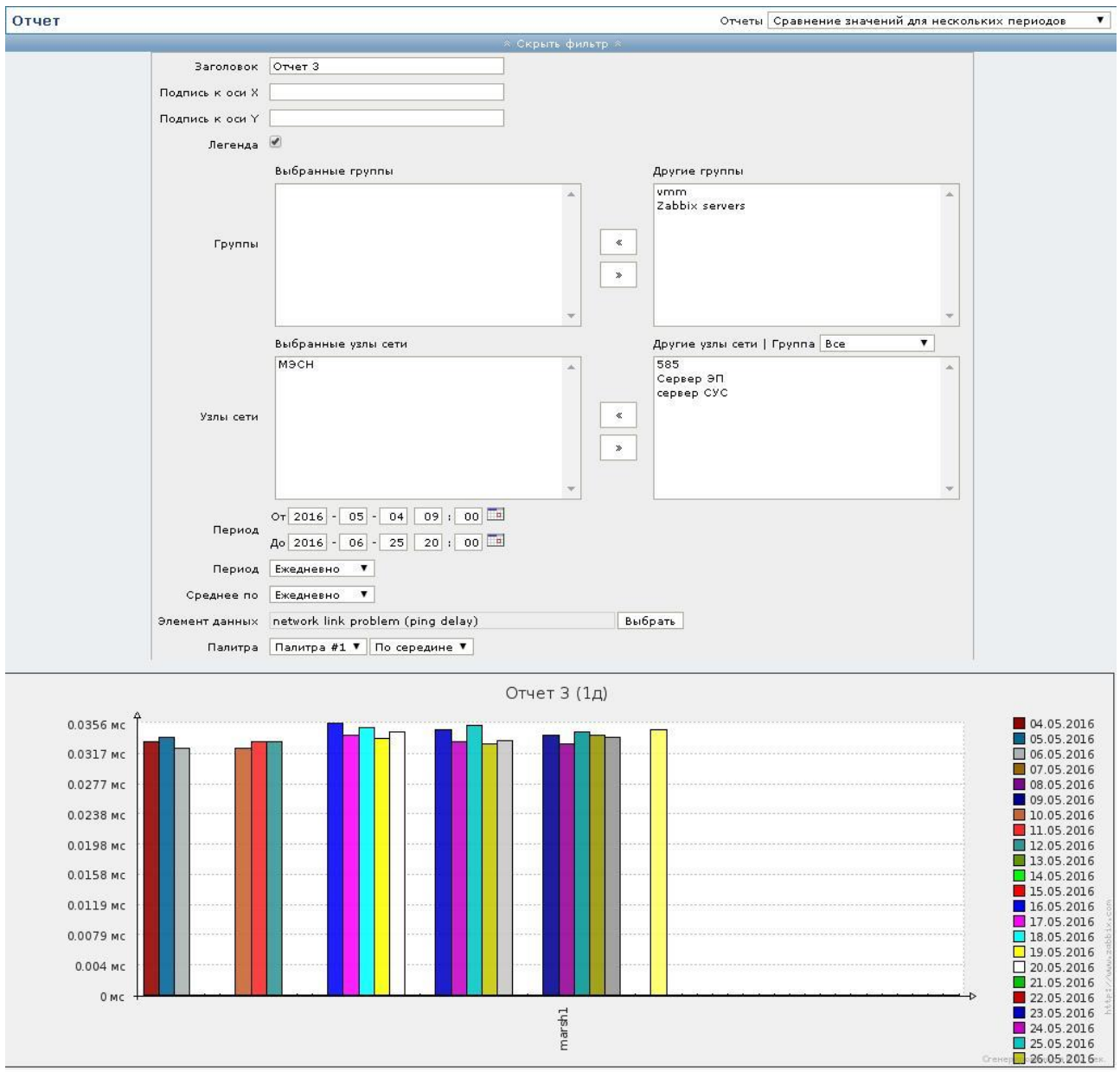

Рис. 47

## 3.3. Работа оператора с правами администратора

## 3.3.1. Общие положения

3.3.1.1. Администратор обладает правами мониторинга и управления в части управления настройками и технологического управления. «По умолчанию» администратор не имеет прав доступа к каким-либо ресурсам.

3.3.1.2. Доступ к любым данным узлов сети в ПУ–М гарантирован группам пользователей только на уровне группы узлов сети. Пользователь может получить доступ к узлу сети, только будучи частью группы пользователей, которая имеет доступ к группе узлов сети, в которую входит необходимый узел сети.

Примечание. Права доступа для администратора на группу узлов сети должны быть заданы явно супер-администратором ПУ–М согласно руководству системного программиста ИСКП.30289-01 32 01.

3.3.1.3. Для входа в систему с правами пользователя-администратора надо ввести имя и пароль (см. рис. 2), назначенные супер-администратором ПУ–М администратору с правами мониторинга и управления в части управления настройками и технологического управления*.*

Надпись «Подключен как '<имя пользователя-администратора>'» в правом нижнем углу страницы свидетельствует о входе в систему с правами пользователя-администратора (рис. 48).

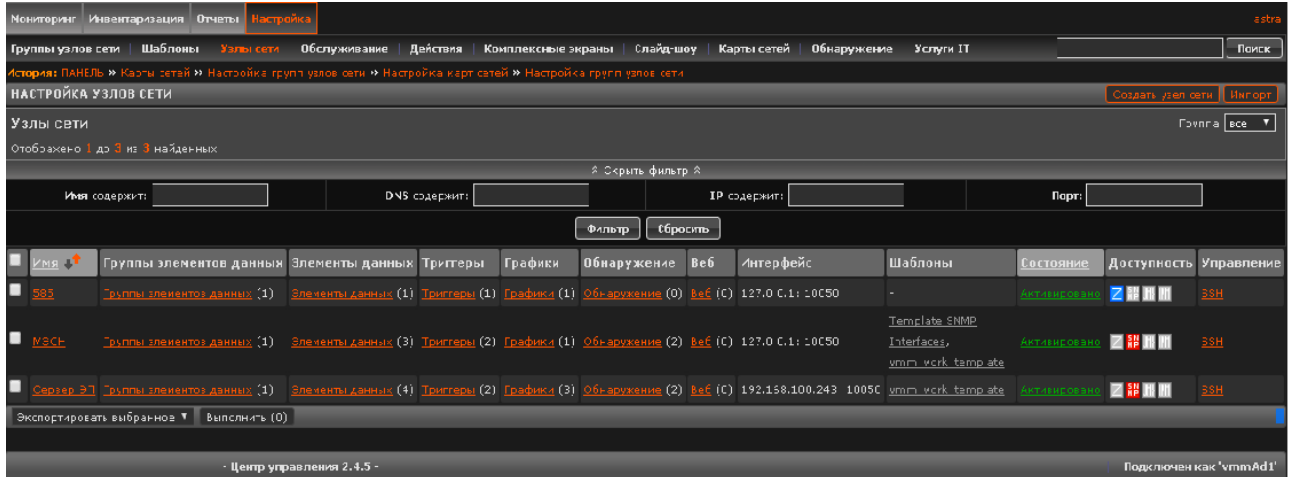

Рис. 48

3.3.1.4. Пользователю-администратору доступны следующие возможности ПУ–М:

- − «Мониторинг»;
- − «Инвентаризация»;
- − «Отчеты»;
- − «Настройка»;
- − «Технологическое управление».

3.3.2. Мониторинг

3.3.2.1. Для доступа к функциям мониторинга последовательность действий пользователя-администратора аналогична описанным выше в подразделе 3.2 настоящего документа для оператора с правами пользователя.

3.3.2.2. Дополнительной опцией мониторинга для пользователя с полномочиями администратора является возможность наблюдения состояния обнаружения. Для этого надо выполнить следующую последовательность действий:

− откройте вкладку «Обнаружение» в меню «Мониторинг»;

− в открывшемся окне выберите название правила в открывающемся списке «Правило обнаружения».

Таблица правил обнаружения имеет следующие поля:

− «Обнаруженное устройство»;

− «Наблюдаемый узел сети»;

− «Доступен/Недоступен».

Примечание. Для пользователя с полномочиями администратора в контекстных меню (см. рис. 26 или рис. 42) будут добавлены опции для быстрого перехода к функциям настройки и технологического управления.

3.3.3. Управление

3.3.3.1. Доступ к функциям управления в рамках полномочий, назначенных супер-администратором, дает право пользователю-администратору выполнять следующие действия:

- − редактировать и удалять группы узлов сети;
- − регистрировать, редактировать и удалять узлы сети;
- − создавать, редактировать и удалять шаблоны;
- − создавать, настраивать и удалять правила обнаружения;
- − создавать, настраивать и удалять периоды обслуживания;
- − создавать, настраивать и удалять триггеры;
- − создавать, редактировать и удалять элементы данных;
- − создавать, настраивать и удалять графики;
- − создавать, настраивать и удалять действия;

− создавать, настраивать и удалять комплексные экраны и слайд-шоу;

− создавать, настраивать и удалять карты;

− открывать SSH и (или) Telnet-сеансы для технологического управления, вводить и выполнять команды, поддерживаемые управляемым узлом сети.

3.3.4. Группы узлов сети

ВНИМАНИЕ! Только пользователь с полномочиями супер-администратора ПУ–М имеет право создавать группу узлов сети.

3.3.4.1. Для редактирования группы узлов во вкладке *Настройка* <sup>→</sup> *Группы узлов сети* нажмите на значение поля «Имя» в таблице групп узлов сети. Откроется окно с атрибутами узла сети:

− «Имя группы»;

− «Узлы сети в группе»;

− «Другие узлы сети».

Для редактирования узлов сети в группе установите курсор в поле «Другие узлы сети» на название необходимого узла и нажмите на элемент  $\leq$  для переноса названия выбранного узла из поля «Другие узлы сети» в поле «Узлы сети в группе» (с помощью управляющего элемента  $\lfloor \frac{*}{2} \rfloor$  можно выполнить обратный перенос в случае необходимости).

Нажмите на кнопку «Обновить». Над таблицей улов сети появится сообщение на зеленом фоне в случае успешного выполнения операции над данными.

Примечания:

1. Сообщение об успешно выполненной операции будет на зеленом фоне при условии, что параметр атрибута «Тема» для Web-интерфейса данного пользователя был задан как «Системная по умолчанию»*.* Выбор иного значения этого параметра изменит фон для отображения сообщений.

2. Сообщения о некорректных действиях или некорректно введенных данных отображаются на красном фоне.

При нажатии на значение *Узлы сети* в поле «#» выполняется переход к таблице узлов сети (вкладка *Настройка* → *Узлы сети).*

При нажатии на значение *Шаблоны* в поле «#» выполняется переход к таблице шаблонов (вкладка *Настройка* → *Шаблоны).*

При нажатии на значение в поле «Члены группы» выполняется переход к форме редактирования члена группы (узла сети, шаблона)*.*

3.3.4.2. Для удаления группы узлов сети сделайте отметку в чекбоксе в таблице групп узлов сети напротив записи с названием группы, выберите значение «Удалить выбранное» в открывающемся списке внизу таблицы и нажмите на кнопку «Выполнить».

3.3.4.3. Для активации или деактивации сделайте отметку в чекбоксе в таблице групп узлов сети напротив записи с названием группы, выберите соответствующее значение в открывающемся списке внизу таблицы и нажмите на кнопку «Выполнить».

Система запросит подтверждение выполненных действий. Подтвердите действия или откажитесь от них. Над таблицей улов сети появится сообщение на зеленом фоне в случае успешного выполнения операции.

Примечание. Активировать или деактивировать состояние также можно, нажав на значение столбца «Состояние» в таблице. Состояние и цвет записи изменятся на противоположное. Зеленый – активировано, красный – деактивировано.

#### 3.3.5. Узлы сети

3.3.5.1. Для регистрации нового узла сети выберите вкладку *Настройка* → *Узлы сети*. Откроется таблица зарегистрированных в ПУ–М узлов сети (рис. 49).

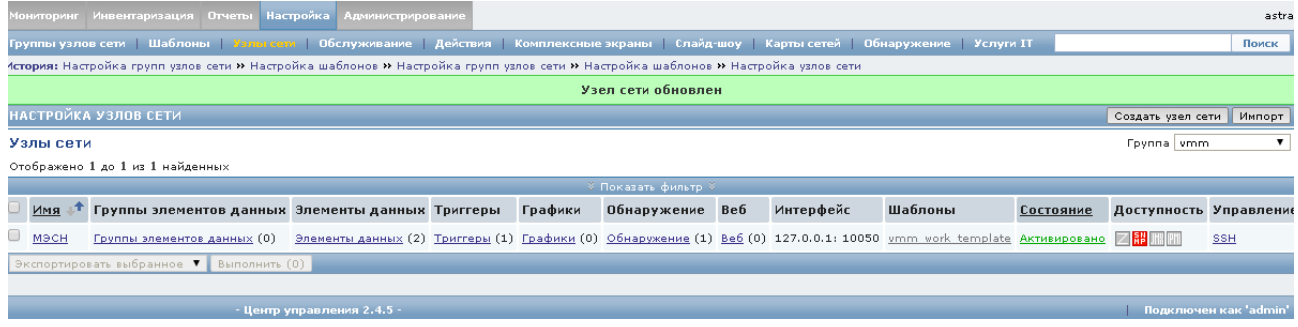

#### Рис. 49

3.3.5.2. Нажмите на кнопку «Создать узел сети», расположенную над таблицей узлов сети. Отроется окно «Настройка узлов сети», вкладка «Узел сети» активна (рис. 50).

ИСКП.30289-01 34 01

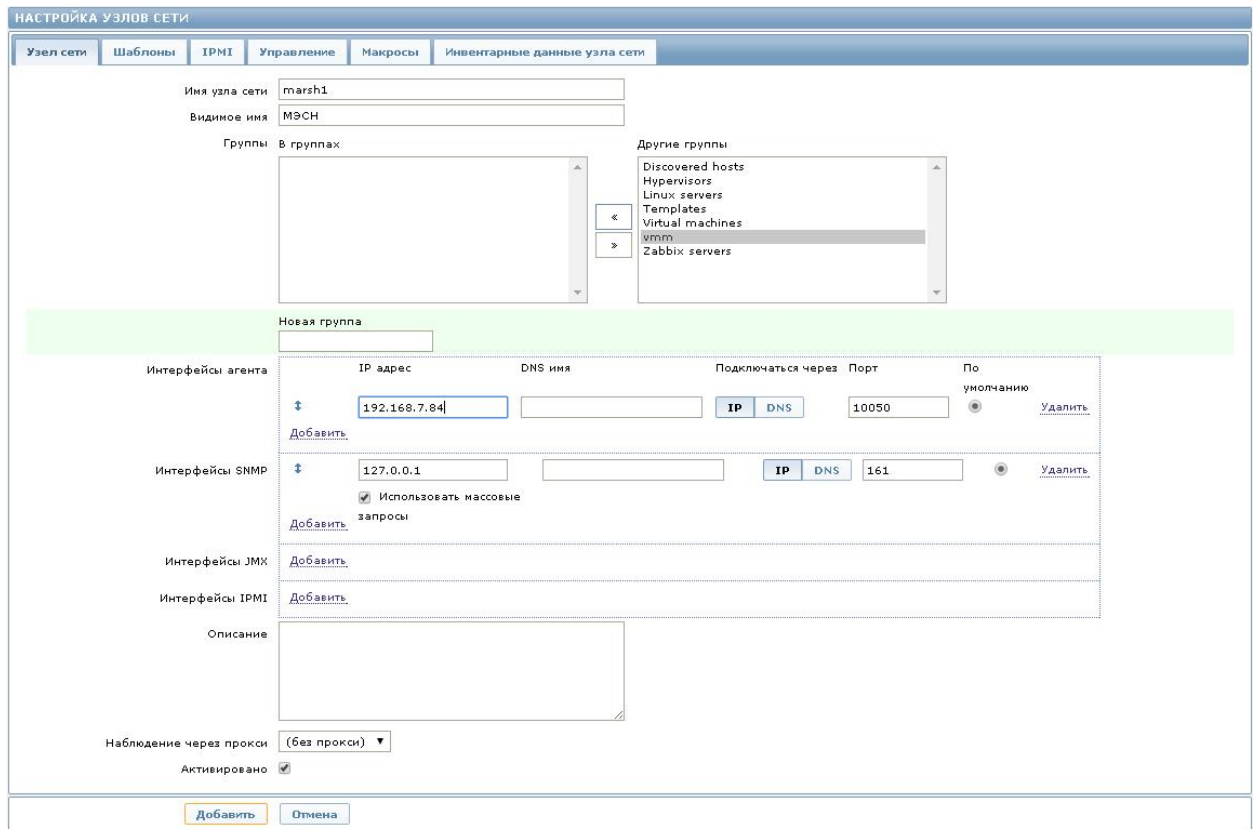

Рис. 50

В данной вкладке необходимо заполнить следующие поля:

− «Имя узла сети» (ввод осуществляется буквами латинского алфавита). Допускаются число-буквенные символы, пробелы, точки, тире и подчеркивания;

− «Видимое имя» (любой алфавит, это то имя, которое на схеме сети);

− «В группах» заполняют путем установки курсора графического манипулятора в поле «Другие группы» на название необходимой группы, после чего нажимают на управляющий элемент  $\begin{array}{c} \hline \ast \\ \end{array}$  для переноса названия выбранной группы из поля  $\ast$ «Другие группы» в поле «В группах». С помощью управляющего элемента выполняют обратный перенос в случае необходимости;

− «IP-адрес агента» (вводится IP-адрес устройства);

− «Интерфейсы SNMP», для открытия поля для ввода «IP-адреса интерфейса SNMP» надо нажать на ссылку «Добавить»;

− «Наблюдение через прокси» (оставить значение «по умолчанию» – «без прокси»);

− «Активировано» (поставить отметку в чекбоксе).

46

3.3.5.3. Существует возможность хранить инвентарные данные сетевых устройств в ПУ–М. Для этого при выполнении настройки узла сети в окне «Настройка узлов сети» (см. рис. 50) активируйте вкладку «Инвентарные данные узла сети». После этого откроется окно с инвентарными данными узла (рис. 51).

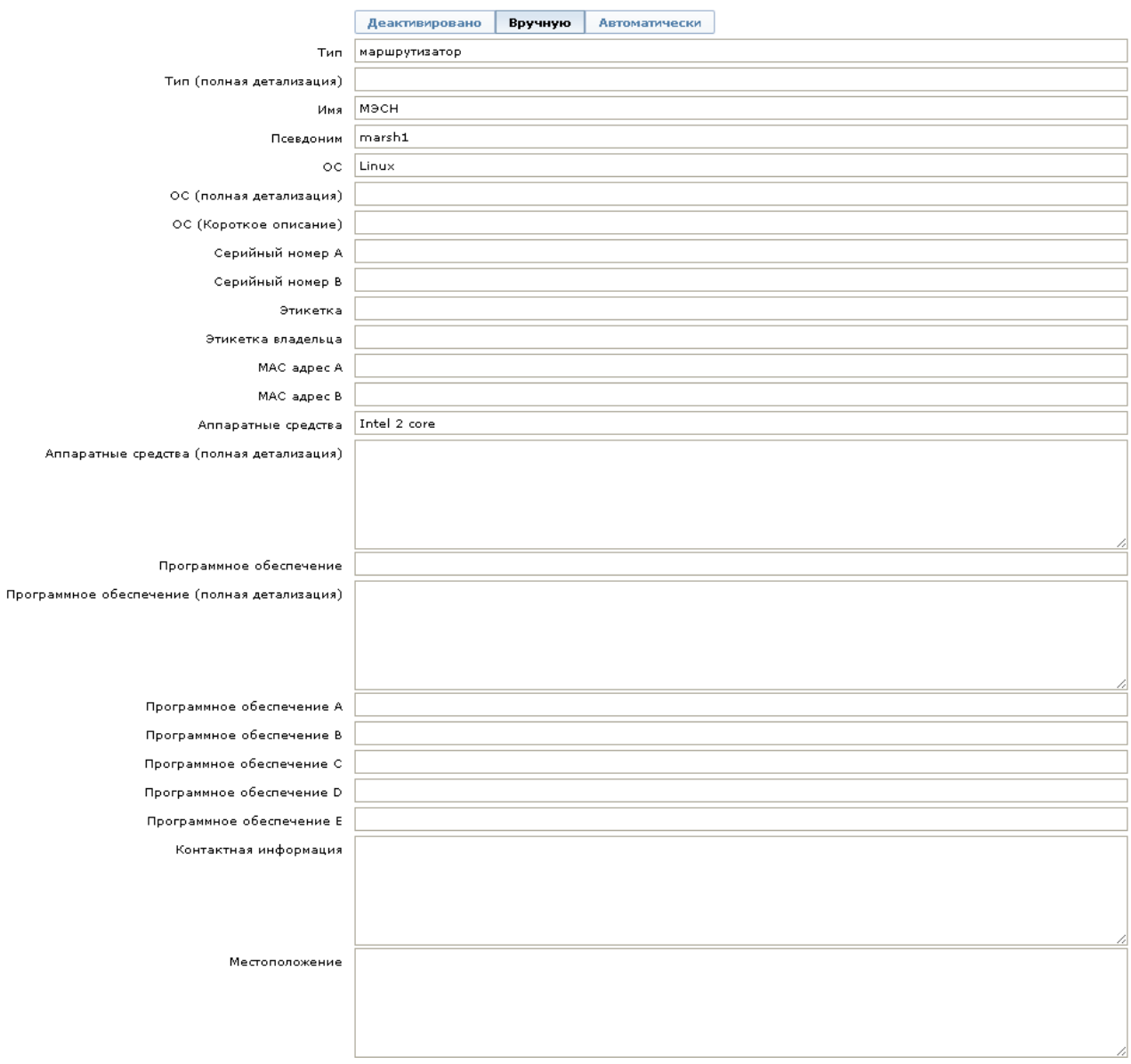

Рис. 51

Инвентарные данные узла сети могут заполняться следующими способами:

− вручную;

− автоматически с использованием опций автоматического заполнения.

При ручном режиме надо активировать вкладку «Вручную» и заполнить поля формы (тип устройства, серийный номер, местоположение и прочие инвентарные данные).

При автоматическом режиме надо активировать вкладку «Автоматически» и настроить элементы данных узла сети, которые будут заполнять любые поля инвентарных данных своими значениями, указав поле назначения с соответствующим атрибутом (поле «Заполнение поля инвентаря узла сети»).

3.3.5.4. Описание параметров инвентаризации представлено в таблице 3.

Таблица 3

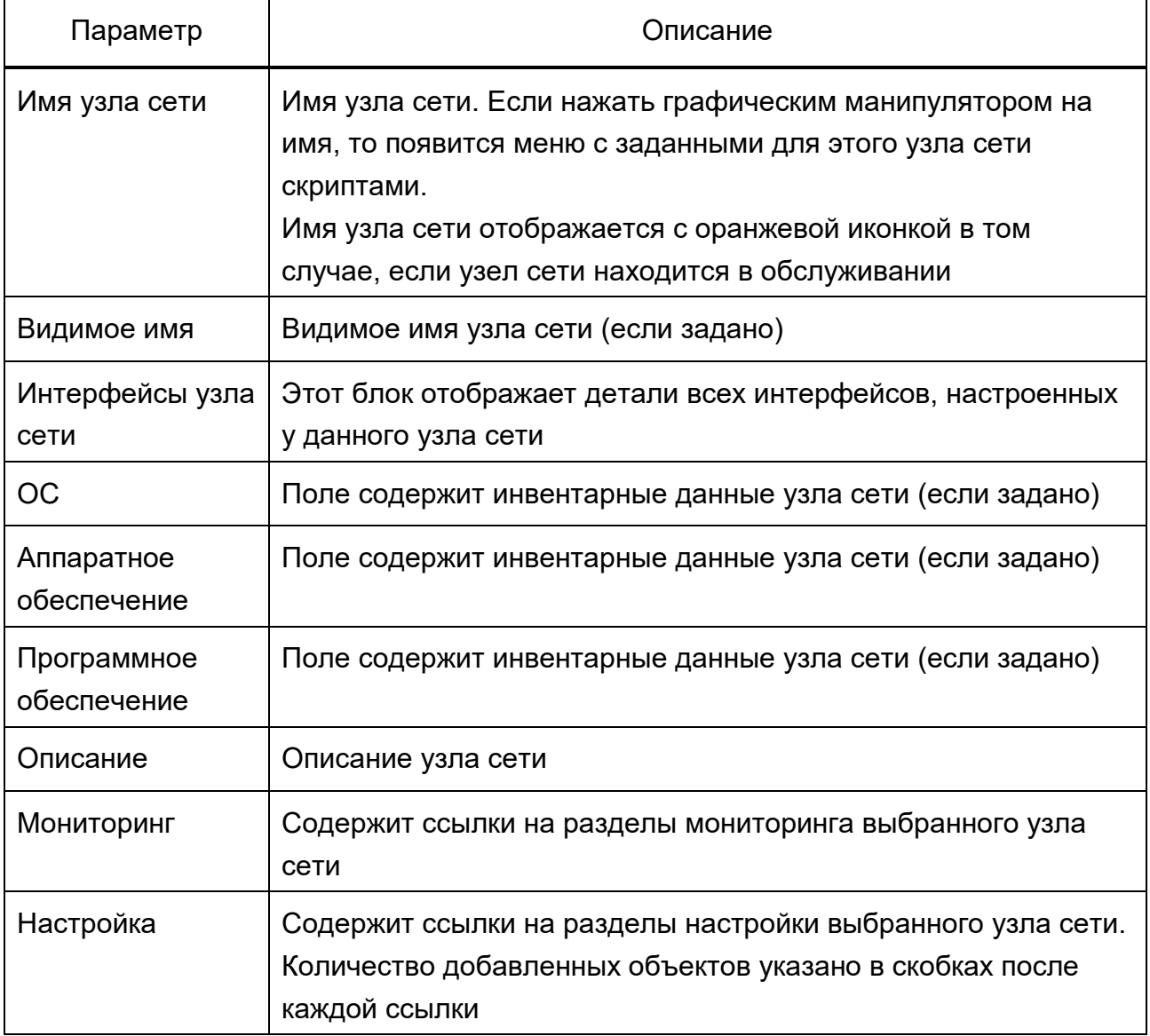

После заполнения необходимых полей надо нажать на кнопку «Добавить» в нижней части экрана (см. рис. 50). В таблице узлов сети появится новая строка с добавленным узлом, над таблицей будет сообщение «Узел добавлен» на зеленом фоне.

Примечание. В случае редактирования данных вместо кнопки «Добавить» будет кнопка «Обновить», а над таблицей будет сообщение «Узел обновлен» на зеленом фоне.

3.3.5.5. Данные в таблице узлов сети могут быть отфильтрованы. Для открытия фильтра нажмите на элемент **Улоказать фильтр (см. рис. 49). Для закрытия** фильтра нажмите на элемент **мальтрая и элемент**е . Атрибуты фильтра:

− «Имя содержит»;

− «DNS содержит»;

− «IP содержит»;

− «Порт».

3.3.5.6. Для редактирования узла сети в таблице групп узлов сети нажмите на название узла сети в поле «Имя» (см. рис. 49). Откроется форма с атрибутами выбранного узла, в которой надо отредактировать данные и нажать на кнопку «Обновить». Над таблицей узлов сети появится сообщение «Узел обновлен» на зеленом фоне.

3.3.5.7. Для удаления узла сети в таблице групп узлов сети нажмите на название узла сети в поле «Имя». Откроется форма с атрибутами выбранного узла, в которой надо нажать на кнопку «Удалить». Над таблицей узлов сети появится сообщение «Узел удален» на зеленом фоне.

Удалить узел сети также можно, сделав в таблице узлов сети отметку в чекбоксе напротив строки с записью об узле, который требуется удалить. Затем выберите в открывающемся списке под таблицей значение «Удалить выбранное» (рис. 52) и нажмите на кнопку «Выполнить».

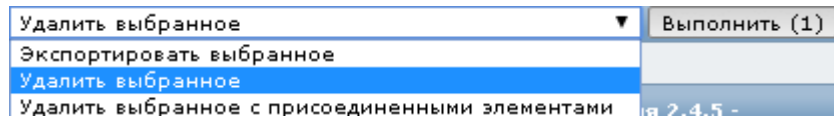

#### Рис. 52

3.3.5.8. Под таблицей узлов сети находится открывающийся список (см. рис. 49), в котором перечислены операции, которые могут быть выполнены над данными:

- − «Экспортировать выбранное» (экспорт данных в файл \*.xml);
- − «Массовое обновление»;
- − «Активировать выбранное»;

− «Деактивировать выбранное».

Для выполнения определенной операции необходимо ее выбрать в этом списке и нажать на кнопку «Выполнить».

3.3.5.9. Операция «Массовое обновление» открывает форму настройки узла сети (рис. 53).

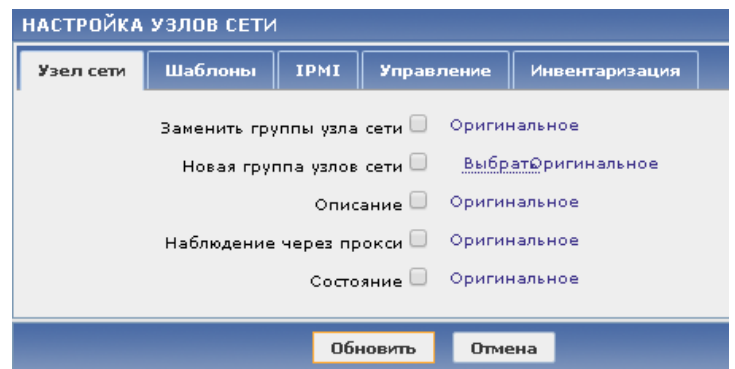

Рис. 53

Вкладка «Узел сети» активна. Оставьте оригинальное значение или выберите новые необходимые атрибуты, сделав отметку в чекбоксе.

При выборе «Заменить группы узла сети» и «Новая группа узлов сети» открываются поле для ввода названия группы и ссылка «Выбрать» для перехода к перечню узлов сети.

При выборе «Описание» открывается поле для описания.

«Наблюдение через прокси» дает возможность выбора (без прокси).

«Состояние» дает возможность выбора (активировано или деактивировано).

Во вкладке «Шаблоны» оставьте оригинальное значение или выберите новые необходимые атрибуты, сделав отметку в чекбоксе:

− в поле «Присоединенные шаблоны» введите название шаблона или выберите ссылку «Выбрать» для перехода к перечню шаблонов;

− при необходимости выберите значения «Очистить при отсоединении» и «Заменить».

Активируйте вкладку «Управление». Оставьте оригинальное значение или выберите новые необходимые атрибуты, при этом откроются поля для ввода данных:

- − для протокола SSH IP-адрес, порт, имя пользователя, пароль;
- − для протокола Тelnet IP-адрес, порт, имя пользователя, пароль;
- − для Web-интерфейса URL, имя пользователя, пароль.

Активируйте вкладку «Инвентаризация». Оставьте оригинальное значение или выберите новые необходимые атрибуты – деактивировано, вручную, автоматически.

Нажмите на кнопку «Обновить» (см. рис. 53). Над таблицей узлов сети появится сообщение «Узлы сети обновлены» на зеленом фоне.

3.3.5.10. При выборе операции «Активировать выбранное» система запросит подтверждение действий оператора. Подтвердите их или отмените. Над таблицей узлов сети появится сообщение «Узел сети активирован» на зеленом фоне. В столбце «Состояние» для таблицы узлов сети (см. рис. 49) значение будет изменено на «Активировано» для выбранного узла (зеленый цвет).

При выборе операции «Деактивировать выбранное» система запросит подтверждение действий оператора. Подтвердите их или отмените. Над таблицей узлов сети появится сообщение «Узел сети деактивирован» на зеленом фоне. В столбце «Состояние» для таблицы узлов сети значение будет изменено на «Деактивировано» для выбранного узла (красный цвет).

Примечание. Активировать (деактивировать) состояние также можно, нажав на значение столбца «Состояние» в таблице узлов сети. Состояние и цвет записи изменятся на противоположные.

3.3.5.11. Данные могут быть импортированы в файл, для этого нажмите на кнопку «Импорт» в правом верхнем углу экранной формы (см. рис. 49). Откроется окно (рис. 54), в котором надо отметить необходимые атрибуты и нажать на кнопку «Импорт».

| Импорт             |                             |                              |                                                         |                          |   |
|--------------------|-----------------------------|------------------------------|---------------------------------------------------------|--------------------------|---|
| Импортировать файл |                             | Выберите файл файл не выбран |                                                         |                          |   |
| Правила            |                             |                              | Обновить существующее Создать новый Удалить пропущенное |                          |   |
|                    | Группы                      |                              |                                                         | $\overline{\mathcal{L}}$ |   |
|                    | Узлы сети                   |                              | $\overline{\mathscr{L}}$                                | ᢦ                        |   |
|                    | Шаблоны                     |                              |                                                         |                          |   |
|                    | Шаблоны комплексных экранов |                              | □                                                       |                          | ∩ |
|                    | Соединения с шаблонами      |                              |                                                         |                          |   |
|                    | Группы элементов данных     |                              |                                                         | ✔                        | m |
|                    | Элементы данных             |                              | $\overline{\mathscr{L}}$                                |                          |   |
|                    | Правила обнаружения         |                              | $\overline{\mathscr{L}}$                                | $\overline{\mathscr{I}}$ |   |
|                    | Триггеры                    |                              | $\overline{\mathscr{L}}$                                | $\overline{\mathscr{I}}$ |   |
|                    | Графики                     |                              | $\overline{\mathscr{L}}$                                |                          |   |
|                    | Комплексные экраны          |                              |                                                         |                          |   |
|                    | Карты сетей                 |                              |                                                         |                          |   |
|                    |                             |                              |                                                         |                          |   |
| Импорт             | Отмена                      |                              |                                                         |                          |   |

Рис. 54

3.3.6. Шаблоны

3.3.6.1. Для создания нового шаблона выберите вкладки *Настройка* <sup>→</sup> *Шаблоны*. Откроется окно с таблицей шаблонов. Нажмите на кнопку «Создать шаблон», откроется окно для ввода нового шаблона, вкладка «Шаблон» активна.

Необходимо заполнить следующие поля:

− «Имя шаблона», ввод осуществляется буквами латинского алфавита (например, vmm\_work\_template);

− «Видимое имя» (любой алфавит);

− «В группах», заполняют путем установки курсора в поле «Другие группы» на

название необходимой группы, затем нажимают элемент  $\Box$  для переноса названия выбранной группы из поля «Другие группы» в поле «В группах» (с помощью управляющего элемента  $\frac{3}{2}$  выполняют обратный перенос в случае необходимости);

− «Узлы сети/шаблоны» заполняют путем установки курсора в поле справа (предварительно выберите из открывающегося списка группу) на наименование узла

 $\ll$ указанной группы, который необходимо включить в шаблон, затем нажимают для переноса названия выбранного узла из правого поля в левое.

После заполнения шаблона надо нажать на кнопку «Добавить». В таблице шаблонов появится новая строка с добавленным шаблоном, над таблицей будет сообщение «Шаблон добавлен» на зеленом фоне.

3.3.6.2. Данные в таблице шаблонов могут быть отобраны по группе. Для этого в открывающемся списке «Группы» выберите название группы.

Для редактирования шаблона в таблице шаблонов нажмите на название шаблона в поле «Имя». Откроется форма с атрибутами шаблона. Внесите изменения в данные и нажмите на кнопку «Обновить». Над таблицей шаблонов появится сообщение «Шаблон обновлен» на зеленом фоне.

3.3.6.3. Для удаления шаблона в таблице шаблонов нажмите на название шаблона в поле «Имя». Откроется форма с атрибутами шаблона. Нажмите на кнопку «Удалить». Над таблицей шаблонов появится сообщение «Шаблон удален» на зеленом фоне.

Удалить шаблон также можно, сделав в таблице шаблонов отметку в чекбоксе напротив строки с записью о шаблоне, который требуется удалить. Затем выберите в открывающемся списке под таблицей значение «Удалить выбранное» (см. рис. 52) и нажмите на кнопку «Выполнить».

3.3.6.4. Под таблицей шаблонов находится открывающийся список, в котором перечислены операции, которые могут быть выполнены над данными:

− «Экспортировать выбранное» (экспорт данных в файл \*.xml);

− «Удалить выбранное с присоединенными элементами».

Для выполнения определенной операции необходимо ее выбрать в этом списке и нажать на кнопку «Выполнить».

3.3.6.5. Данные могут быть импортированы в файл, последовательность действий описана в 3.3.5.11 настоящего руководства.

#### 3.3.7. Правила обнаружения

3.3.7.1. В таблице шаблонов для созданной записи нажмите на значение в столбце «Обнаружение». Откроется таблица правил обнаружения.

3.3.7.2. Для создания нового правила обнаружения надо нажать на кнопку «Создать правило обнаружения» над таблицей шаблонов справа.

Откроется окно с формой для создания правила обнаружения, в которой надо заполнить следующие поля:

- − «Имя» (ввод осуществляется буквами латинского алфавита);
- − «Тип» (выбрать из открывающегося списка);
- − «Ключ»;
- − «SNMP OID»*;*
- − «Порт»;

− «SNMP community»*;*

− «Интервал обновления (в сек)» – значение устанавливается в соответствии с условиями конкретного применения*;*

− «Активировано».

После заполнения полей надо нажать на кнопку «Добавить». Над таблицей на зеленом фоне появится надпись «Правило обнаружения создано/обновлено». В таблице правил обнаружения появится новая запись о вновь созданном правиле.

3.3.7.3. Для редактирования в таблице правил обнаружения нажмите на название правила обнаружения в столбце «Имя». В открывшейся форме с атрибутами правила отредактируйте значения и нажмите на кнопку «Обновить», над таблицей появится сообщение «Правило обнаружения обновлено» на зеленом фоне.

3.3.7.4. Для удаления правила обнаружения в таблице правил обнаружения нажмите на название правила обнаружения в столбце «Имя». В открывшейся форме с атрибутами правила нажмите на кнопку «Удалить». Над таблицей появится сообщение «Правило удалено» на зеленом фоне.

Удалить правило также можно, сделав в таблице правил обнаружения отметку в чекбоксе напротив строки с записью о правиле обнаружения, которое требуется удалить. Затем выберите в открывающемся списке под таблицей значение «Удалить выбранное» (см. рис. 52) и нажмите на кнопку «Выполнить».

3.3.7.5. Под таблицей правил обнаружения находится открывающийся список, в котором перечислены операции, которые могут быть выполнены над данными:

− «Активировать выбранное»;

− «Деактивировать выбранное».

Для выполнения определенной операции необходимо ее выбрать в этом списке и нажать на кнопку «Выполнить». При этом система запросит подтверждение действий оператора. Подтвердите их или отмените. Над таблицей правил обнаружения появится сообщение «Правило обнаружения активировано (деактивировано)» на зеленом фоне. В столбце «Состояние» значение будет изменено на «Активировано» для выбранного правила (зеленый цвет) или «Деактивировано» (красный цвет).

Примечание. Активировать (деактивировать) состояние также можно, нажав на значение столбца «Состояние» в таблице правил обнаружения. Состояние и цвет записи изменятся на противоположные.

3.3.8. Прототип элемента данных

3.3.8.1. В таблице правил обнаружения для созданной записи нажмите на значение «Прототипы элементов данных» в столбце «Элементы данных». Откроется таблица прототипов элементов данных (рис. 55) для <название правила обнаружения>.

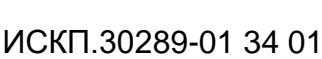

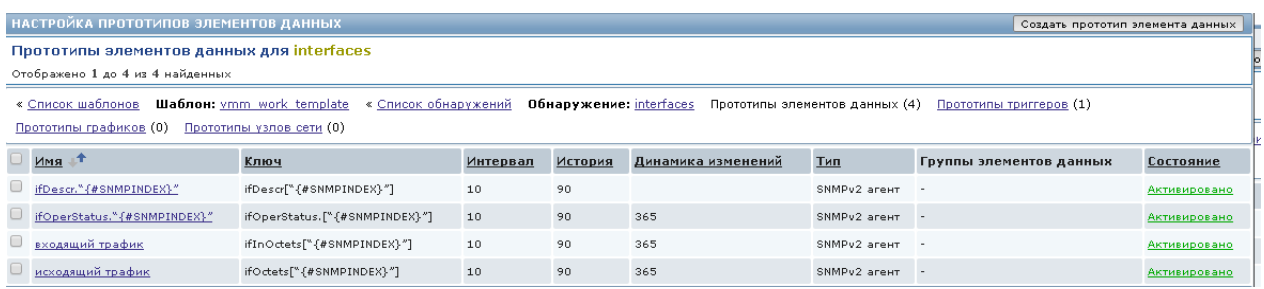

#### Рис. 55

3.3.8.2. Для создания прототипа элемента данных нажмите на кнопку справа над таблицей «Создать прототип элемента данных». Откроется окно «Прототип элемента данных», в котором надо заполнить следующие поля:

- − «Имя»;
- − «Тип» (выбрать из открывающегося списка);
- − «Ключ»;
- − «SNMP OID»;
- − «SNMP community»;
- − «Тип информации» (выбрать из открывающегося списка);

− «Интервал обновления (в сек)» – значение устанавливается в соответствии с условиями конкретного применения;

− «Активировано».

После заполнения полей нажмите на кнопку «Добавить». Над таблицей на зеленом фоне появится надпись о создании прототипа данных, а в таблице – новая запись с созданным прототипом элемента данных*.*

3.3.8.3. Для редактирования нажмите на значение в столбце «Имя» в таблице прототипов элементов данных. В форме с атрибутами прототипа элемента данных отредактируйте значения и нажмите на кнопку «Обновить», над таблицей появится сообщение «Прототип элемента данных обновлен» на зеленом фоне.

3.3.8.4. Для удаления в таблице прототипов элементов данных нажмите на название прототипа элемента данных в поле «Имя». Откроется форма с атрибутами. Нажмите на кнопку «Удалить». Над таблицей появится сообщение «Прототип элемента данных удален» на зеленом фоне.

Удалить прототип элемента данных также можно, сделав в таблице прототипов элементов данных отметку в чекбоксе напротив строки с записью о прототипе элемента данных, который требуется удалить.

Затем выберите в открывающемся списке под таблицей значение «Удалить выбранное» (см. рис. 52) и нажмите на кнопку «Выполнить».

3.3.8.5. Под таблицей прототипов элементов данных находится открывающийся список, в котором перечислены операции, которые могут быть выполнены над данными:

− «Активировать выбранное»;

− «Деактивировать выбранное».

Для выполнения определенной операции необходимо ее выбрать в этом списке и нажать на кнопку «Выполнить». При этом система запросит подтверждение действий оператора. Подтвердите их или отмените. Над таблицей прототипов элементов данных появится сообщение «Прототип элемента данных активирован (деактивирован)» на зеленом фоне. В столбце «Состояние» значение будет изменено на «Активировано» для выбранного прототипа элемента данных (зеленый цвет) или «Деактивировано» (красный цвет).

Примечание. Активировать (деактивировать) состояние также можно, нажав на значение столбца «Состояние» в таблице прототипов элементов данных. Состояние и цвет записи изменятся на противоположные.

#### 3.3.9. Прототип триггера

3.3.9.1. В таблице правил обнаружения для созданной записи нажмите на значение «Прототипы триггеров» в столбце «Триггеры». Откроется окно «Настройка прототипов триггеров (рис. 56).

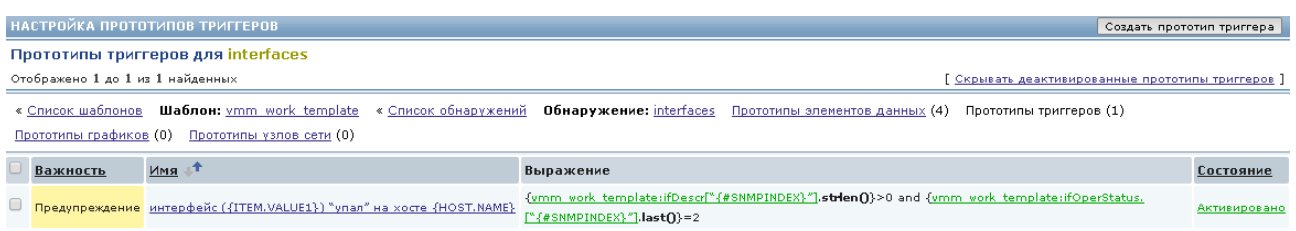

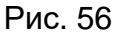

3.3.9.2. Нажмите справа над таблицей на кнопку «Создать прототип триггера» и в открывшемся окне заполните следующие поля:

- − «Имя»;
- − «Выражение»*;*
- − «Важность».

После заполнения полей нажмите на кнопку «Добавить». Над таблицей на зеленом фоне появится надпись о создании прототипа триггеров, а в таблице «Прототипы триггеров для <название правила обнаружения>» появится новая запись.

3.3.9.3. Для редактирования данных нажмите в таблице прототипов триггеров на название прототипа триггера в поле «Имя», откроется форма с атрибутами прототипа триггера. Отредактируйте необходимые значения и нажмите на кнопку «Обновить», над таблицей появится сообщение «Прототип триггера обновлен» на зеленом фоне.

3.3.9.4. Для удаления записи в таблице прототипов триггеров нажмите на название прототипа триггера в поле «Имя». Откроется форма с атрибутами. Нажмите на кнопку «Удалить». Над таблицей появится сообщение «Прототип триггера удален» на зеленом фоне.

Удалить прототип триггера также можно, сделав в таблице прототипов триггеров отметку в чекбоксе напротив строки с записью о прототипе триггера, который требуется удалить. Затем выберите в открывающемся списке под таблицей значение «Удалить выбранное» (см. рис. 52) и нажмите на кнопку «Выполнить».

3.3.9.5. Под таблицей прототипов триггеров находится открывающийся список, в котором перечислены операции, которые могут быть выполнены над данными:

− «Активировать выбранное»;

− «Деактивировать выбранное»;

− «Массовое обновление».

Для выполнения определенной операции необходимо ее выбрать в этом списке и нажать на кнопку «Выполнить». При активации (деактивации) система запросит подтверждение действий оператора. Подтвердите их или отмените. Над таблицей прототипов триггеров появится сообщение «Прототип триггера активирован (деактивирован)» на зеленом фоне. В столбце «Состояние» значение будет изменено на «Активировано» для выбранного прототипа триггера (зеленый цвет) или «Деактивировано» (красный цвет).

Примечание. Активировать (деактивировать) состояние также можно, нажав на значение столбца «Состояние» в таблице прототипов триггеров. Состояние и цвет записи изменятся на противоположные.

3.3.9.6. При выборе в открывающемся списке значения «Массовое обновление» откроется экранная форма для настройки важности триггера. Оставьте оригинальное значение или измените важность (рис. 57).

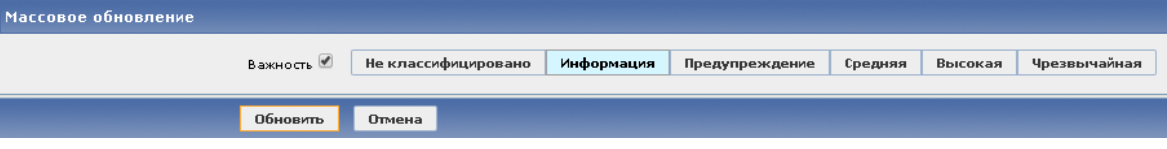

Рис. 57

Нажмите на кнопку «Обновить», над таблицей прототипов триггеров появится сообщение «Прототипы триггеров обновлены» на зеленом фоне.

## 3.3.10. Элементы данных

3.3.10.1. В таблице шаблонов нажмите на значение в столбце «Элементы данных» для записи, относящейся к данному шаблону. Откроется таблица с элементами данных (рис. 58).

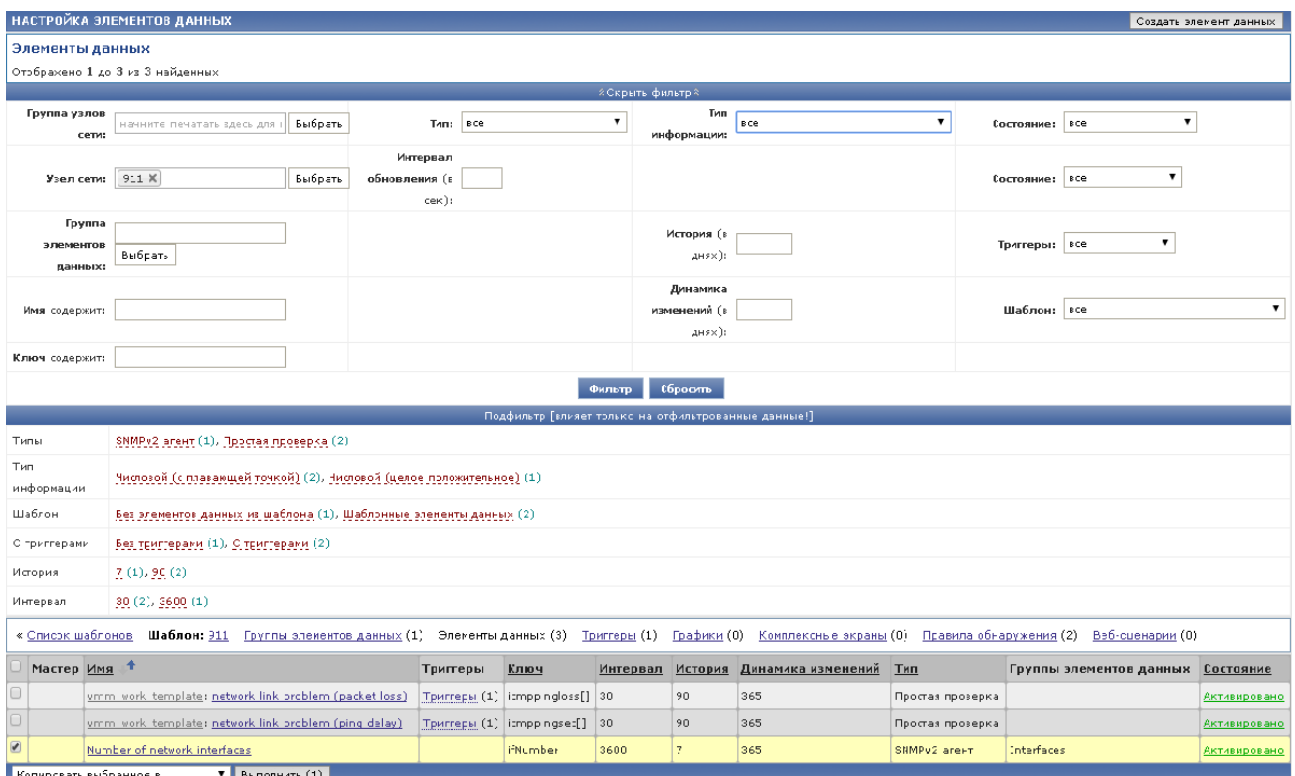

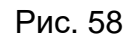

Нажмите на кнопку «Создать элемент данных» над таблицей справа для создания элемента данных*.*

В открывшемся окне «Элемент данных» заполните следующие поля:

− «Имя»;

− «Тип» (выбрать из открывающегося списка);

− «Ключ»;

− «Имя пользователя»;

− «Пароль»;

− «Тип информации» – числовой (с плавающей точкой), выбрать из открывающегося списка;

− «Единицы измерения»;

− «Активировано».

Значения остальных полей оставьте «по умолчанию».

После заполнения полей нажмите на кнопку «Добавить». Над таблицей на зеленом фоне появится надпись о создании элемента данных, а в таблице «Элементы данных» появится запись о созданном элементе данных*.*

Примечание. В случае редактирования данных вместо кнопки «Добавить» будет кнопка «Обновить», а над таблицей будет сообщение «Элемент обновлен» на зеленом фоне.

3.3.10.2. Данные в таблице «Элементы данных» (см. рис. 58) могут быть отфильтрованы. Для открытия фильтра нажмите на элемент **УПоказать фильтр** . Для закрытия фильтра нажмите на элемент **\* СКРЫТЬ ФИЛЬТР** ...

Фильтр содержит следующие атрибуты (см. рис. 58):

- − «Группа узлов сети»;
- − «Узел сети»;
- − «Группа элементов данных»;
- − «Имя содержит»;
- − «Ключ содержит»;
- − «Тип»;
- − «Тип информации»;
- − «Интервал обновления»;
- − «История»;
- − «Динамика изменений»;
- − «Состояние»;
- − «Триггеры»;

− «Шаблон».

Подфильтр, который влияет только на отфильтрованные данные, содержит следующие атрибуты:

− «Типы»;

− «Тип информации»;

− «Шаблон»;

− «С триггерами»;

− «История»;

− «Интервал».

3.3.10.3. Для редактирования данных нажмите в таблице с элементами данных на название элемента данных в поле «Имя», откроется форма с атрибутами элемента данных. Отредактируйте необходимые значения и нажмите на кнопку «Обновить», над таблицей появится сообщение «Элемент обновлен» на зеленом фоне.

3.3.10.4. Для удаления записи в таблице с элементами данных нажмите на название элемента данных в поле «Имя». Откроется форма с атрибутами. Нажмите на кнопку «Удалить». Над таблицей появится сообщение «Элемент удален» на зеленом фоне.

Удалить элемент данных также можно, сделав в таблице с элементами данных отметку в чекбоксе напротив строки с записью об элементе данных, который требуется удалить. Затем выберите в открывающемся списке под таблицей значение «Удалить выбранное» (см. рис. 52) и нажмите на кнопку «Выполнить».

3.3.10.5. Под таблицей с элементами данных находится открывающийся список, в котором перечислены операции, которые могут быть выполнены над данными:

- − «Активировать выбранное»;
- − «Деактивировать выбранное»;
- − «Массовое обновление»;
- − «Копировать выбранное в…»;
- − «Очистить историю для выбранного».

Для выполнения определенной операции необходимо ее выбрать в этом списке и нажать на кнопку «Выполнить». При активации (деактивации) система запросит подтверждение действий оператора. Подтвердите их или отмените. Над таблицей с элементами данных появится сообщение «Элемент данных активирован (деактивирован)» на зеленом фоне. В столбце «Состояние» значение будет изменено на «Активировано» для выбранного элемента данных (зеленый цвет) или «Деактивировано» (красный цвет).

Примечание. Активировать (деактивировать) состояние также можно, нажав на значение столбца «Состояние» в таблице с элементами данных. Состояние и цвет записи изменятся на противоположные.

3.3.10.6. При выборе в открывающемся списке значения «Массовое обновление» откроется экранная форма для настройки параметров массового обновления. Оставьте оригинальное значение или измените значения параметров (рис. 59).

Нажмите на кнопку «Обновить», над таблицей элементов данных появится сообщение «Элементы данных обновлены» на зеленом фоне.

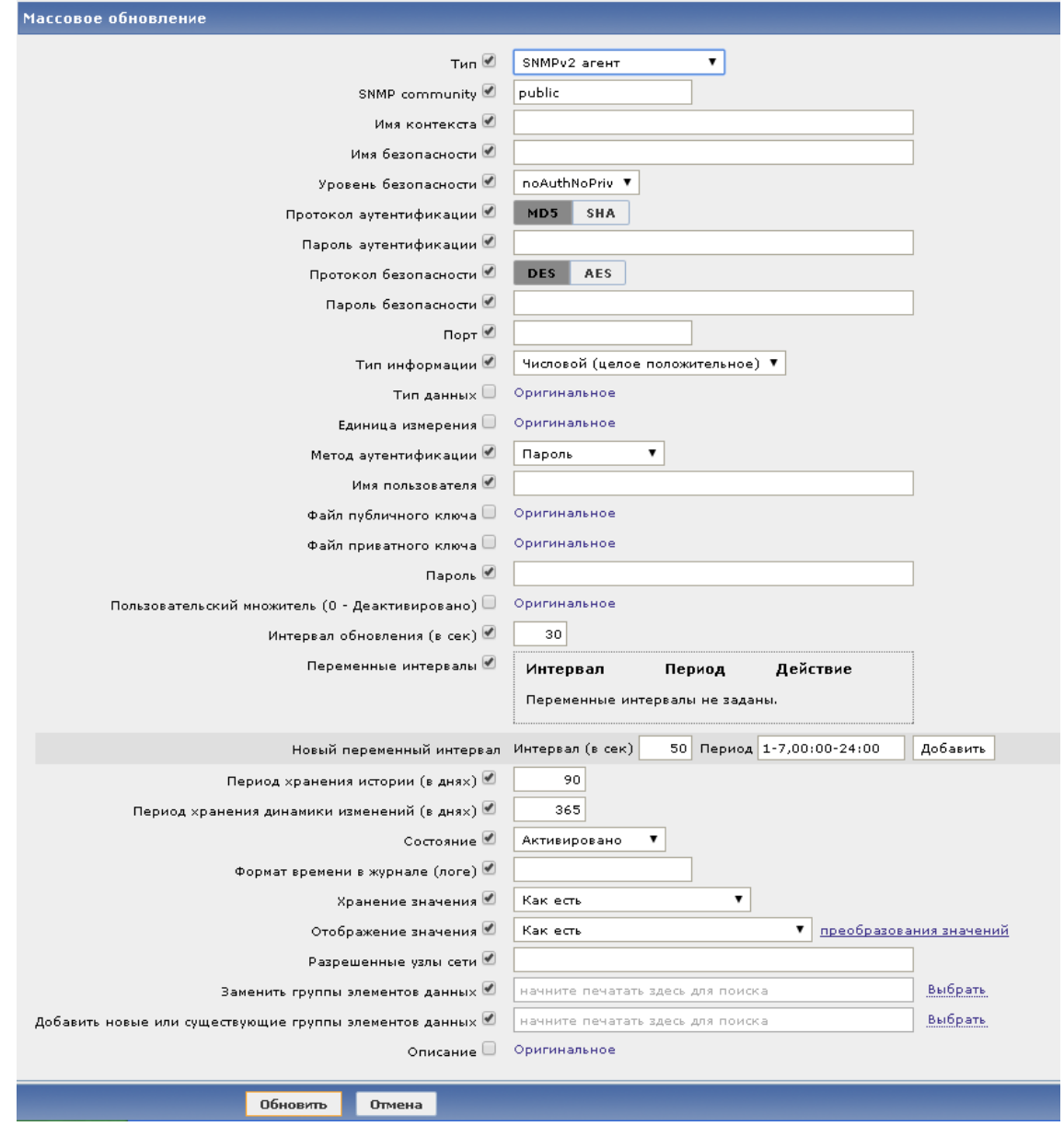

Рис. 59

3.3.10.7. При выборе в открывающемся списке значения «Копировать выбранное в…» откроется экранная форма для формирования задания на копирование (рис. 60).

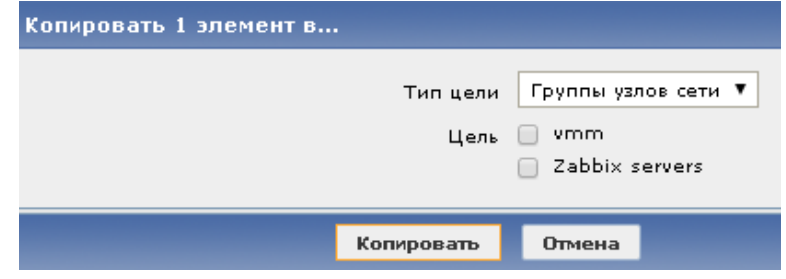

Рис. 60

В данной форме необходимо выбрать «Тип цели» из выпадающего списка (группы узлов сети, узлы сети, шаблоны). Затем выберите цель и нажмите на кнопку «Копировать». Над таблицей элементов данных появится сообщение на зеленом фоне об успешно выполненной операции.

### 3.3.11. Триггеры

3.3.11.1. Нажмите на ссылку «Триггеры» над таблицей с элементами данных (см. рис. 58). Откроется окно «Настройка триггеров», в котором надо нажать на кнопку «Создать триггер» справа над таблицей триггеров. В открывшемся окне заполните необходимые поля для создания триггера:

− «Имя»;

− «Выражение»;

− «Важность».

После заполнения полей нажмите на кнопку «Добавить». Над таблицей на зеленом фоне появится надпись о создании триггера, а в таблице «Триггеры» появится новая запись.

3.3.11.2. Данные в таблице могут быть отобраны по группе и узлу сети, для этого надо выбрать значения в открывающихся списках «Группа» и «Узел сети», расположенных над таблицей триггеров.

3.3.11.3. Для редактирования данных в таблице триггеров нажмите на название триггера в поле «Имя». Откроется форма с атрибутами триггера (рис. 61). Отредактируйте необходимые значения и нажмите на кнопку «Обновить», над таблицей появится сообщение «Триггер обновлен» на зеленом фоне.

3.3.11.4. Для удаления записи в таблице триггеров нажмите на название триггера в поле «Имя». Откроется форма с атрибутами. Нажмите на кнопку «Удалить». Над таблицей появится сообщение «Триггер удален» на зеленом фоне.

Удалить триггер также можно, сделав в таблице триггеров отметку в чекбоксе напротив строки с записью о триггере, который требуется удалить. Затем выберите в открывающемся списке под таблицей значение «Удалить выбранное» (см. рис. 52) и нажмите на кнопку «Выполнить».

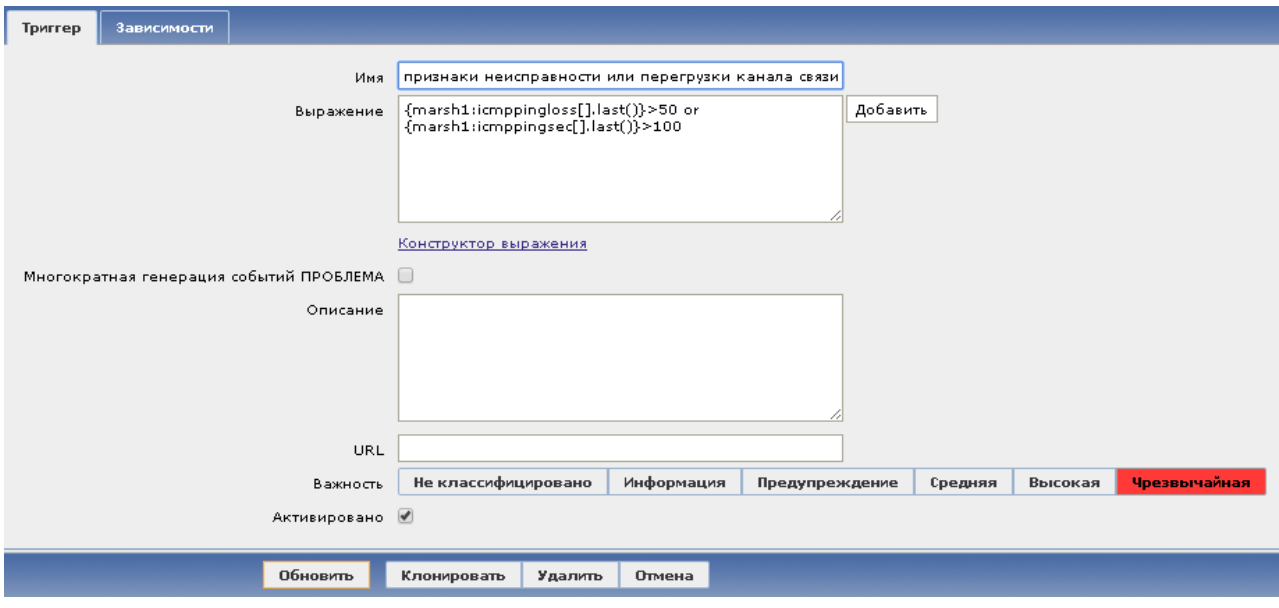

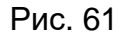

3.3.11.5. Под таблицей триггеров находится открывающийся список, в котором перечислены операции, которые могут быть выполнены над данными:

- − «Активировать выбранное»;
- − «Деактивировать выбранное»;
- − «Массовое обновление»;
- − «Копировать выбранное в…».

Для выполнения определенной операции необходимо ее выбрать в этом списке и нажать на кнопку «Выполнить». При активации (деактивации) система запросит подтверждение действий оператора. Подтвердите их или отмените. Над таблицей триггеров появится сообщение «Триггер активирован (деактивирован)» на зеленом фоне. В столбце «Состояние» значение будет изменено на «Активировано» для выбранного триггера (зеленый цвет) или «Деактивировано» (красный цвет).

Примечание. Активировать (деактивировать) состояние также можно, нажав на значение столбца «Состояние» в таблице триггеров. Состояние и цвет записи изменятся на противоположные.

3.3.11.6. При выборе в открывающемся списке значения «Массовое обновление» откроется экранная форма для настройки параметров массового обновления. Оставьте оригинальное значение важности триггера и зависимостей или измените значения этих параметров.

Нажмите на кнопку «Обновить», над таблицей триггеров появится сообщение об успешно выполненной операции на зеленом фоне.

64

3.3.11.7. Последовательность действий после выбора операции «Копировать выбранное в…» описана выше в 3.3.10.7 настоящего руководства.

3.3.12. Соединение с шаблоном

3.3.12.1. К новому шаблону может быть присоединен уже существующий шаблон. Для присоединения шаблона надо выполнить следующую последовательность действий:

− в меню «Настройка» выберите вкладку «Шаблоны»;

− в открывшемся окне с таблицей шаблонов нажмите на название шаблона в столбце «Шаблон»;

− активизируйте вкладку «Присоединенные шаблоны» в форме «Настройка шаблонов» (рис. 62);

− нажмите на ссылку «Выбрать» рядом с полем «Соединить с новыми шаблонами»;

− в открывшемся окне с перечнем существующих шаблонов выберите шаблоны для присоединения и нажмите кнопку «Выбрать» под таблицей с перечнем шаблонов;

− на вкладке «Присоединенные шаблоны» нажмите на ссылку «Добавить», расположенную под полем «Соединить с новыми шаблонами». Название присоединенного шаблона будет добавлено в поле «Присоединенные шаблоны» в столбец «Имя»;

− нажмите на кнопку «Обновить». Над таблицей шаблонов появится сообщение «Шаблон обновлен» на зеленом фоне.

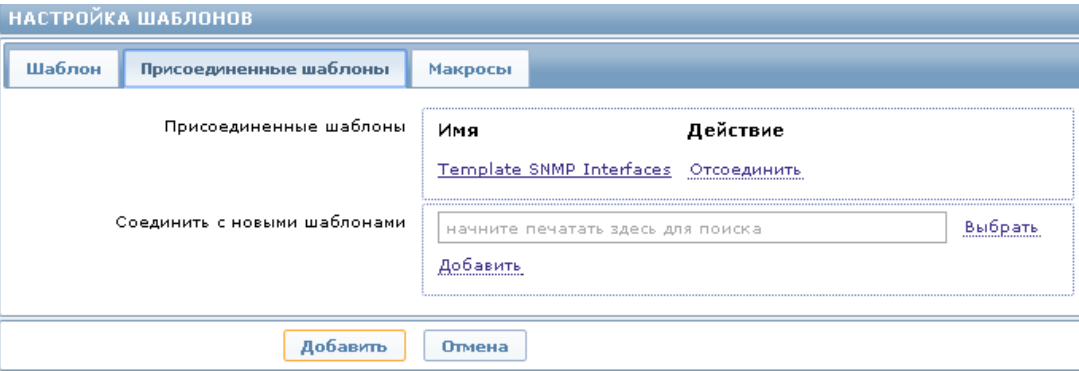

Рис. 62

## 3.3.13. Период обслуживания

3.3.13.1. Для настройки периода обслуживания выберите вкладки *Настройка → Обслуживание* и нажмите на кнопку «Создать период обслуживания» над таблицей периодов обслуживания. Откроется форма для настройки периодов обслуживания (рис. 63).

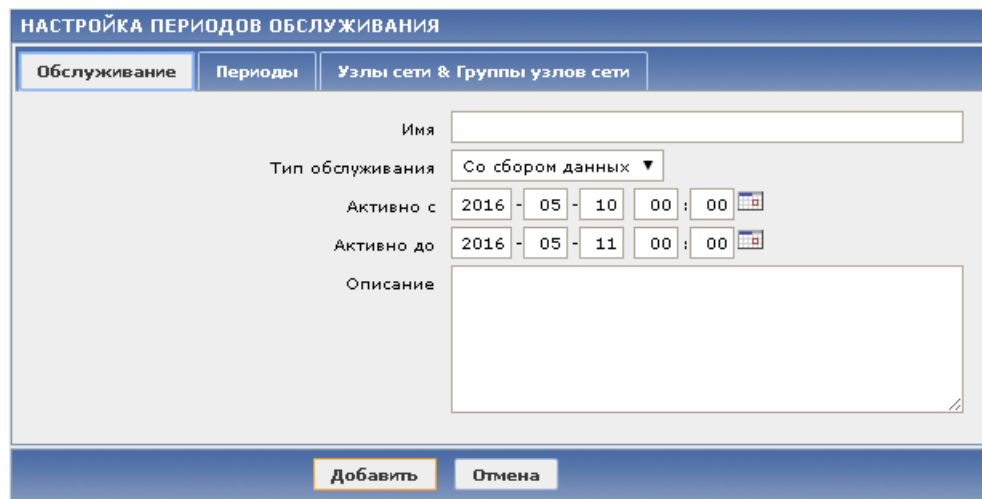

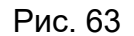

3.3.13.2. В данной форме необходимо заполнить поля, вкладка «Обслуживание» активна и имеет атрибуты, представленные в таблице 4.

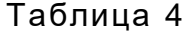

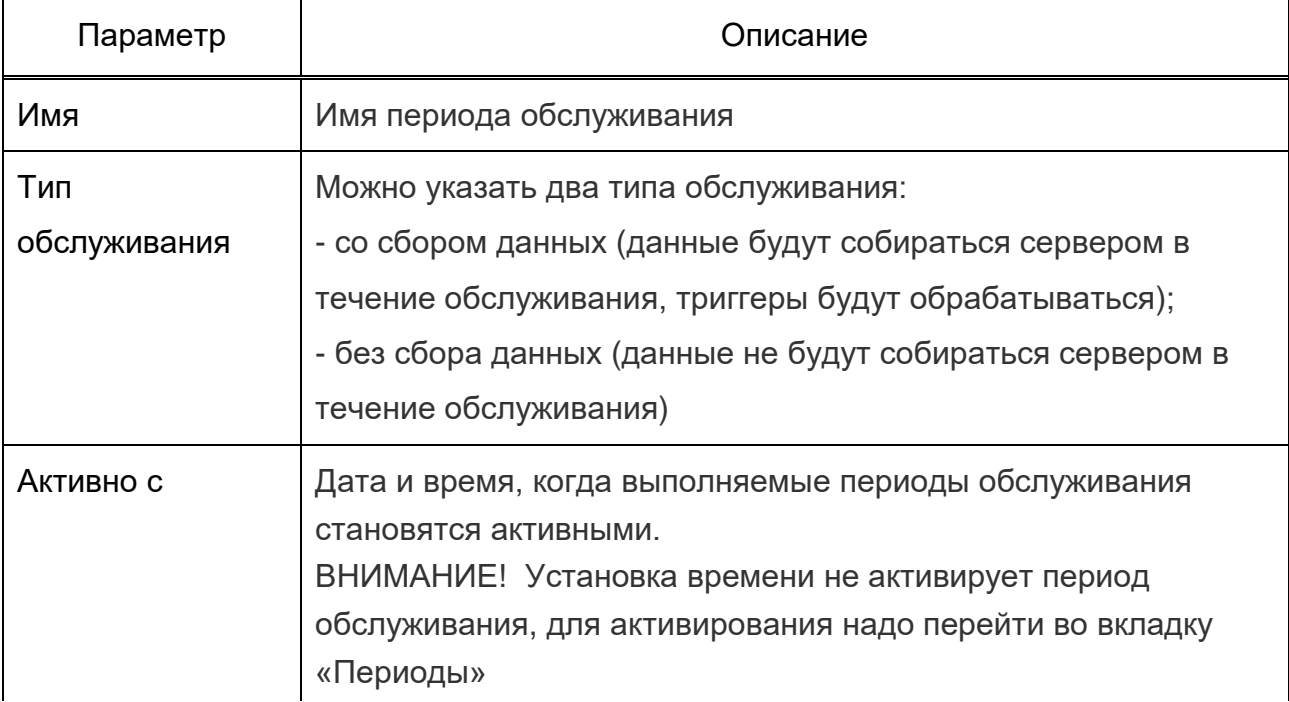

*Окончание таблицы 4*

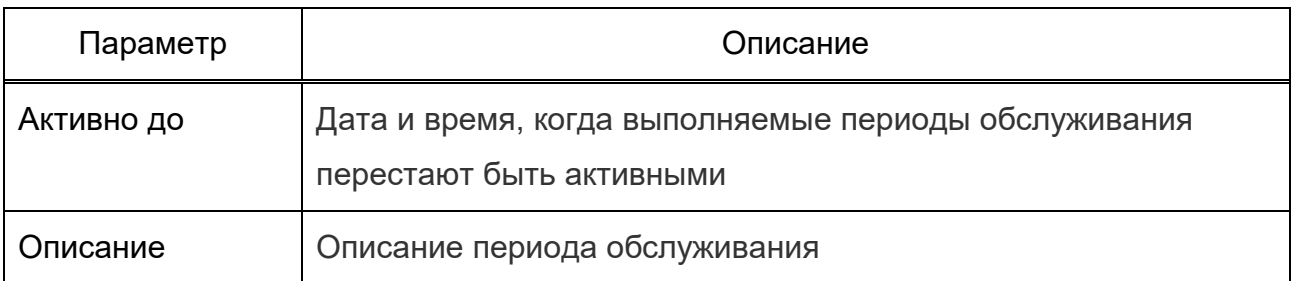

3.3.13.3. Перейдите во вкладку «Периоды» и укажите точные дни и часы, когда обслуживание будет действовать. Нажмите на ссылку «Новый»*,* откроется диалог для выбора типа обслуживания:

- − ежедневное;
- − еженедельное (рис. 64);
- − ежемесячное (рис. 65);
- − единовременное.

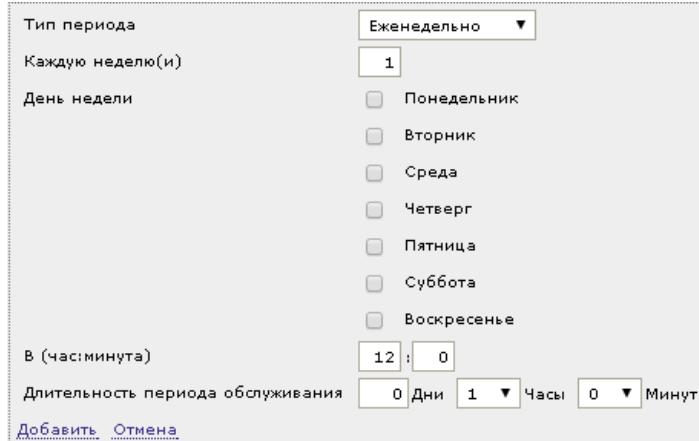

Рис. 64

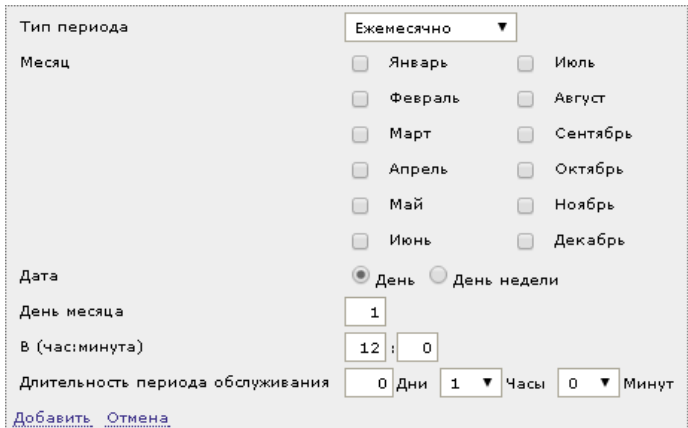

Рис. 65

Ежедневный и еженедельный периоды имеют параметр «Каждый день» («Каждую неделю»), который «по умолчанию» равен «1». Изменив его значение на «2», обслуживание будет выполняться каждые два дня или каждые две недели и так далее. Исходным днем или неделей считается время, указанное в параметре «Активно с» (см. рис. 63)*.*

Например, в параметре «Активно с» задано как 2017-09-06 в 12:00 и во вкладке «Периоды» обслуживание задано длительностью в час с повтором каждые два дня в 23:00. В результате первый период обслуживания начнется с 2017-09-06 в 23:00, а второй период обслуживания начнется с 2017-09-08 в 23:00. Или с тем же параметром «Активно с» и длительностью в час с повтором каждые два дня в 01:00, первый период обслуживания начнется с 2017-09-08 в 01:00, а второй период обслуживания начнется с 2017-09-10 в 01:00.

3.3.13.4. Перейдите во вкладку «Узлы сети & Группы узлов сети» (рис. 66) и выберите узлы сети и группы узлов сети для обслуживания.

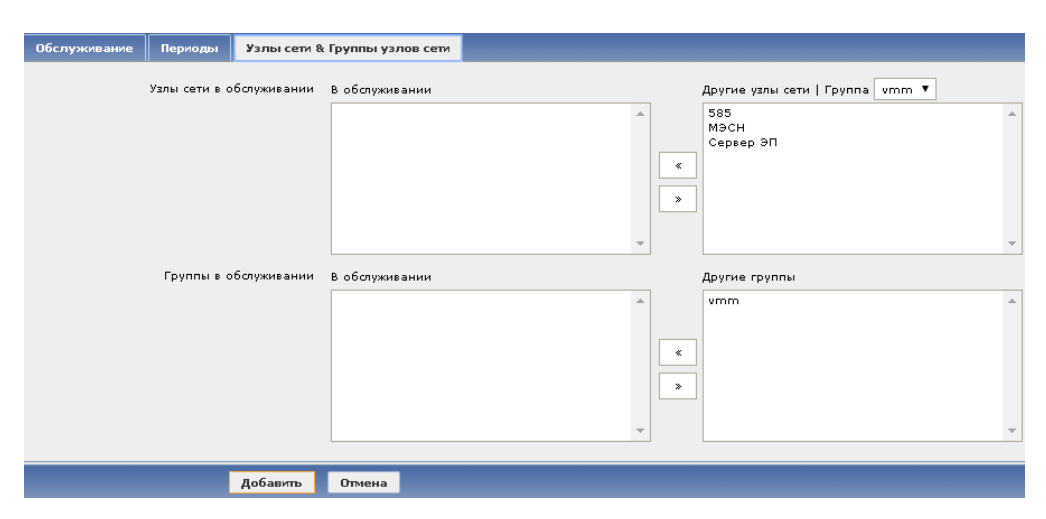

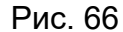

Выберите в полях справа группы и узлы сети. Воспользуйтесь управляющими элементами  $\lfloor \frac{\ast}{2} \rfloor$  для переноса выбранной группы и выбранных узлов из полей «Другие группы (узлы сети)» в поля слева. С помощью управляющего элемента

можно выполнить обратный перенос в случае необходимости.

Нажмите на кнопку «Добавить». В таблице периодов обслуживания появится новая запись, а над таблицей будет сообщение об успешно выполненной операции на зеленом фоне.

3.3.13.5. Данные в таблице могут быть отобраны по группе, для этого в открывающемся списке «Группа» выберите название группы.

3.3.13.6. Для редактирования данных в таблице периодов обслуживания нажмите на название в поле «Имя». Откроется форма с атрибутами периода. Отредактируйте необходимые значения и нажмите на кнопку «Обновить», над таблицей появится сообщение об успешно выполненной операции на зеленом фоне.

3.3.13.7. Для удаления записи в таблице периодов обслуживания нажмите на название в поле «Имя». Откроется форма с атрибутами. Нажмите на кнопку «Удалить». Над таблицей появится сообщение об удалении данных на зеленом фоне.

Удалить данные также можно, сделав в таблице периодов обслуживания отметку в чекбоксе напротив строки с записью о периоде, который требуется удалить. Затем выберите в открывающемся списке под таблицей значение «Удалить выбранное» (см. рис. 52) и нажмите на кнопку «Выполнить».

3.3.14. Настройка действий

3.3.14.1. Действия могут быть заданы для событий из следующих источников:

− триггеры (при изменениях состояния триггеров с «ОК» на «ПРОБЛЕМА» и обратно);

− обнаружение (при сетевом обнаружении);

− автоматическая регистрация (при авторегистрации новых активных агентов);

− внутренние события (при переходе триггеров в неизвестное состояние, когда элементы данных становятся неподдерживаемыми).

3.3.14.2. Для настройки действий выберите вкладки *Настройка* <sup>→</sup> *Действия* и нажмите на кнопку «Создать действие» над таблицей действий. Откроется форма для настройки действий (рис. 67).

В данной форме необходимо указать общие атрибуты действий, описание которых представлено в таблице 5.

70 ИСКП.30289-01 34 01

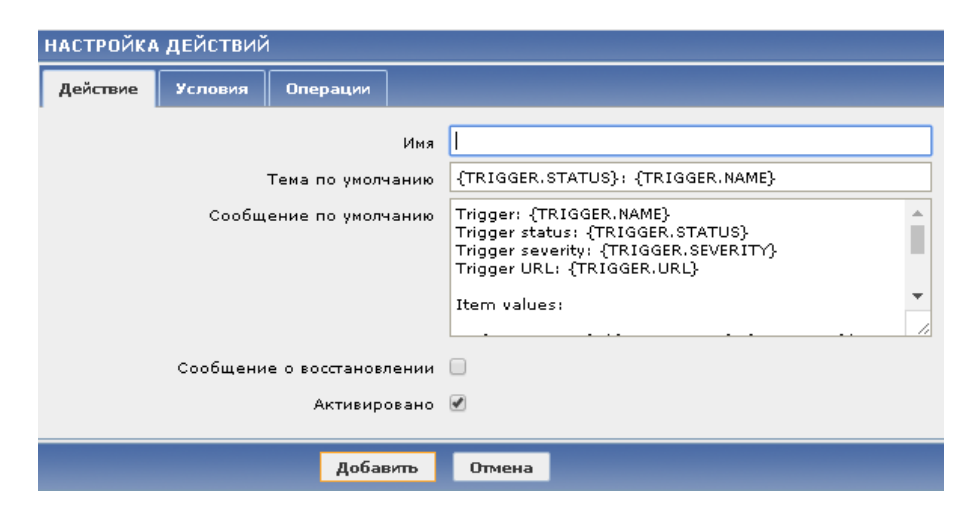

Рис. 67

## Таблица 5

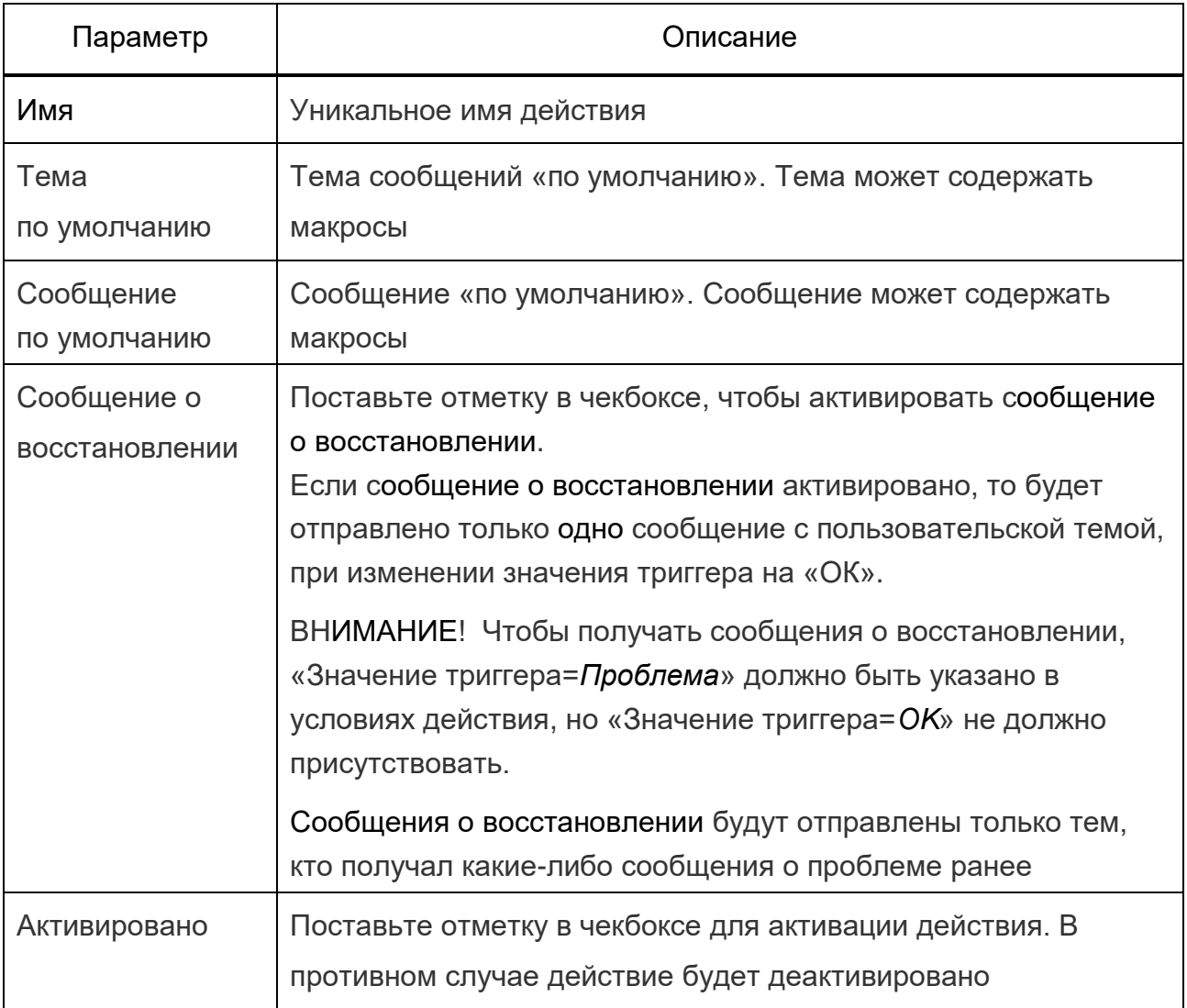

Откройте вкладку «Операции» и выберите операции действия и детали операции.

Откройте вкладку «Условия» и выберите условия, при которых эта операция будет происходить.

Нажмите на кнопку «Добавить». В таблице действий появится новая запись, а над таблицей будет сообщение об успешно выполненной операции на зеленом фоне.

3.3.14.3. Данные в таблице могут быть отобраны по источнику событий, для этого в открывающемся списке «Источник событий» выберите название источника.

3.3.14.4. Для редактирования данных в таблице действий нажмите на название в поле «Имя». Откроется форма с атрибутами действий. Отредактируйте необходимые значения и нажмите на кнопку «Обновить», над таблицей появится сообщение об успешно выполненной операции на зеленом фоне.

3.3.14.5. Для удаления записи в таблице действий нажмите на название в поле «Имя». Откроется форма с атрибутами. Нажмите на кнопку «Удалить». Над таблицей появится сообщение об удалении данных на зеленом фоне.

Удалить данные также можно, сделав в таблице действий отметку в чекбоксе напротив строки с записью, которую требуется удалить. Затем выберите в открывающемся списке под таблицей значение «Удалить выбранное» (см. рис. 52) и нажмите на кнопку «Выполнить».

3.3.15. Настройка комплексных экранов

3.3.15.1. Выберите вкладки *Настройка* <sup>→</sup> *Комплексные экраны* и нажмите на кнопку «Создать комплексный экран» над таблицей слева. Заполните необходимые поля и нажмите на кнопку «Добавить», над таблицей появится сообщение об успешно выполненной операции, а в таблице появится новая строка.

Для редактирования данных в таблице комплексных экранов нажмите на ссылку «Изменить» в поле «Комплексный экран». Внесите изменения в данные и нажмите на кнопку «Обновить». Над таблицей появится сообщение об успешно выполненной операции.

Для удаления данных сделайте отметку в чекбоксе напротив строки с записью, которую требуется удалить в таблице комплексных экранов. Затем выберите в открывающемся списке под таблицей значение «Удалить выбранное» (см. рис. 52) и нажмите на кнопку «Выполнить».

3.3.15.2. Данные могут быть импортированы в файл, для этого нажмите на кнопку «Импорт» в правом верхнем углу экранной формы. Откроется окно (см. рис. 54), в котором надо отметить необходимые атрибуты и нажать на кнопку «Импорт».

3.3.15.3. Данные могут быть экспортированы в файл \*.xml. Для этого выберите в открывающемся списке под таблицей значение «Экспортировать выбранное» и нажмите на кнопку «Выполнить».

3.3.16. Настройка слайд-шоу

3.3.16.1. Выберите вкладки *Настройка* <sup>→</sup> *Слайд-шоу* и нажмите на кнопку «Создать слайд-шоу» над таблицей слева. Заполните необходимые поля и нажмите на кнопку «Добавить», над таблицей появится сообщение об успешно выполненной операции, а в таблице появится новая строка.

3.3.16.2. Для редактирования данных в таблице слайд-шоу нажмите на название слайд-шоу в поле «Имя». Внесите изменения в данные и нажмите на кнопку «Обновить». Над таблицей появится сообщение об успешно выполненной операции.

3.3.16.3. Для удаления данных сделайте отметку в чекбоксе напротив строки с записью, которую требуется удалить в таблице слайд-шоу. Затем выберите в открывающемся списке под таблицей значение «Удалить выбранное» (см. рис. 52) и нажмите на кнопку «Выполнить».

Можно для удаления слайд-шоу в таблице нажать на название в поле «Имя». Откроется форма с атрибутами, в которой надо нажать на кнопку «Удалить». Над таблицей появится сообщение об удалении данных на зеленом фоне.

3.3.17. Карта сети

3.3.17.1. Создание карты сети необходимо выполнять в следующей последовательности:

− в меню «Настройка» выберите вкладку «Карты сетей»;

− в открывшемся окне «Настройка карт сетей» нажмите на кнопку «Создать карту» справа над таблицей карт сетей;
− в открывшемся окне «Карта сети» заполните необходимые поля, например:

а) «Имя» – test\_carta;

б) «Подсветка иконок» – отметка в чекбоксе  $(\vee)$ ;

в) «Помечать элементы при изменении состояния триггера» – отметка в чекбоксе  $(\vee)$ ;

 $\Gamma$ ) «Развертывание единичной проблемы» – отметка в чекбоксе  $(\vee)$ ;

д) «Расширенные подписи» – отметка в чекбоксе  $(\vee)$ ;

е) «Тип подписи» – название элемента;

− нажмите на кнопку «Добавить», в таблице карт сетей появится новая запись, а над таблицей будет сообщение «Карта сети добавлена» на зеленом фоне;

− установите курсор на вновь созданную запись и нажмите левую клавишу графического манипулятора, откроется окно с пустой картой;

− нажмите на кнопку «Иконка +», расположенную над картой, в левом углу карты появится иконка элемента сети;

− установите курсор на иконку, нажмите на левую клавишу графического манипулятора и перетащите иконку в любое место на карте;

− установите курсор на иконку, нажмите на левую клавишу графического манипулятора, откроется окно «Изменение элемента карты сети», в котором надо заполнить следующие поля (рис. 68):

а) «Тип» – узел сети (выбор из открывающегося списка);

б) «Подпись» – например, МЭСН*;*

− нажмите на ссылку «Выбрать» рядом с полем «Узел сети», выберите узел, выберите или укажите группу*;*

− выберите иконку для узла сети из открывающегося списка «По умолчанию»;

− нажмите последовательно кнопки «Применить» и «Закрыть» внизу окна;

− нажмите на кнопку «Обновить», расположенную над картой, подтвердите или отмените действия по запросу системы, после этого произойдет возвращение к таблице со списком карт.

Примечание. Аналогичные действия выполните для нанесения на карту второго и последующих элементов сети, корректируя поля «Тип», «Подпись» и другие согласно назначению, применению, характеристикам элемента сети.

ИСКП.30289-01 34 01

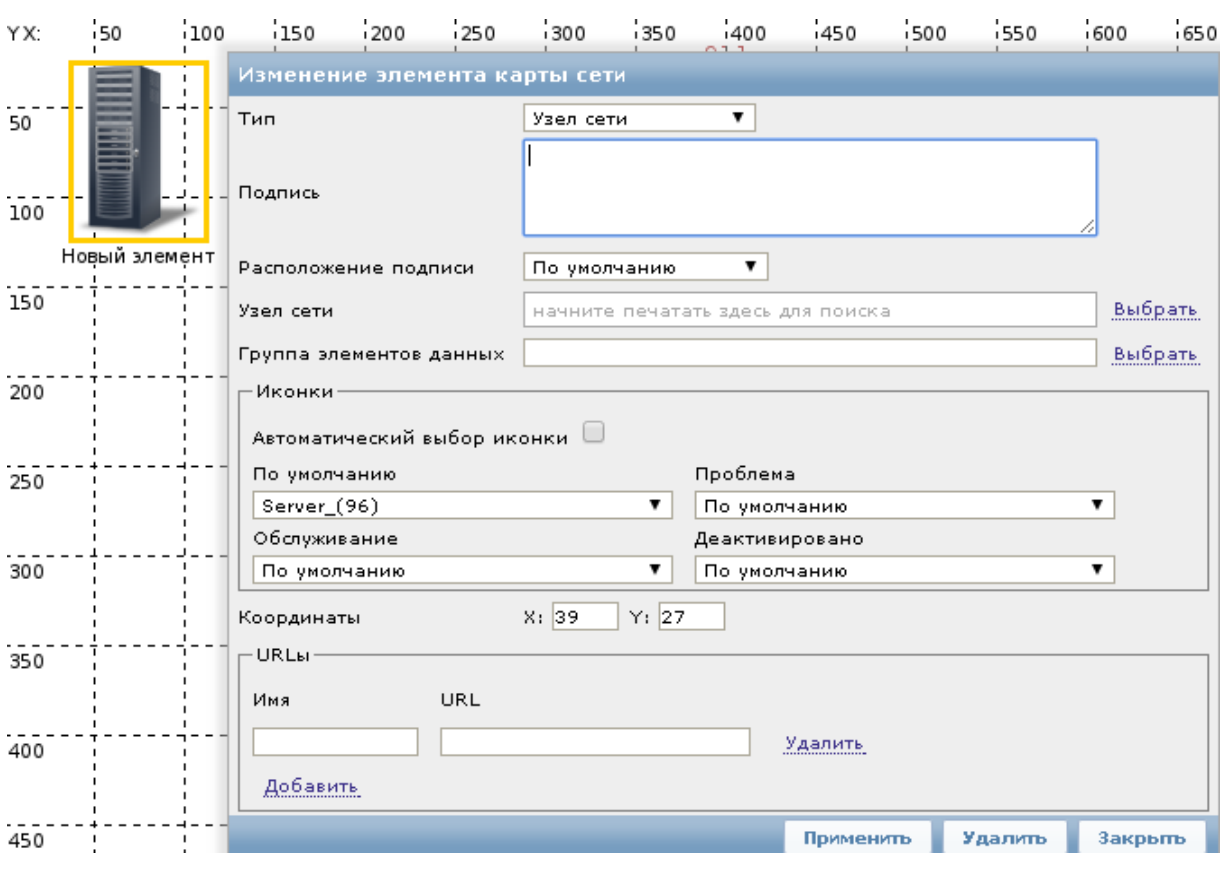

Рис. 68

3.3.17.2. Для создания связи между элементами сети необходимо выполнить следующую последовательность действий:

− нажмите и удерживайте клавишу «Ctrl», нажимая на левую клавишу графического манипулятора, выберите элементы сети, между которыми должна быть установлена связь;

− нажмите на кнопку «Связь +», расположенную над картой.

Связь (зеленая линия) между выбранными элементами сети установлена (рис. 69).

3.3.17.3. Для редактирования данных в таблице карт сетей нажмите на ссылку «Изменить» в столбце «Изменить» для строки с названием карты сети, которую необходимо отредактировать.

Откроется форма с атрибутами карты сети. Внесите изменения в данные и нажмите на кнопку «Обновить». Над таблицей карт сетей появится сообщение на зеленом фоне «Карта сети обновлена».

74

ИСКП.30289-01 34 01

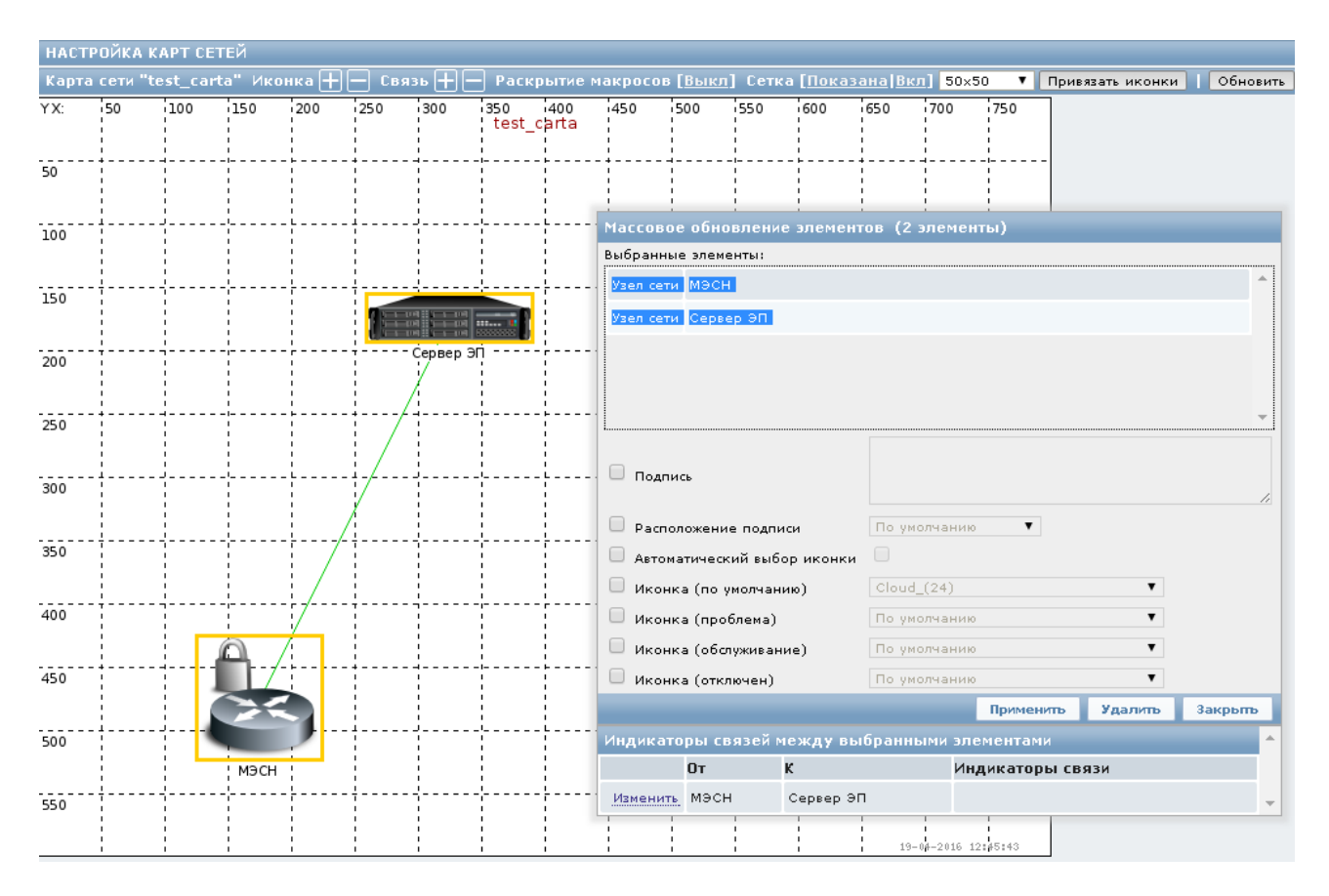

#### Рис. 69

3.3.17.4. Для удаления карты в таблице карт сетей нажмите на ссылку «Изменить» в столбце «Изменить» для строки с названием карты сети. Откроется форма с атрибутами, в которой нажмите на кнопку «Удалить». Над таблицей появится сообщение «Карта удалена» на зеленом фоне.

Удалить карту также можно, сделав в таблице карт сетей отметку в чекбоксе напротив строки с записью о карте сети, которую требуется удалить. Затем выберите в открывающемся списке под таблицей значение «Удалить выбранное» (см. рис. 52) и нажмите на кнопку «Выполнить».

3.3.17.5. Изменение элемента карты сети выполняется в следующей последовательности (рис. 70):

− установите графический манипулятор на элемент карты сети, нажмите на левую клавишу манипулятора, откроется окно «Изменение элемента карты сети» с таблицей «Индикаторы связей для выбранного элемента»;

− нажмите на ссылку «Изменить» в таблице «Индикаторы связей для выбранного элемента» и внизу открывшегося блока нажмите на ссылку «Добавить», откроется окно с таблицей триггеров;

− выберите в поле «Группы» из списка название группы, затем в поле «Узел сети» выберите из списка значение, которое указано как видимое имя узла. В таблице триггеров отобразятся все триггеры для выбранного узла сети;

− сделайте отметку в чекбоксе около необходимых триггеров (все) и нажмите на кнопку «Выбрать»;

− настройте в окне с таблицей «Индикаторы связи» для каждого триггера тип линии связи и цвет линии;

− в поле «Подпись» введите подпись, которая будет отображаться поверх линии связи (при необходимости), например, 100 Мбит/с;

− последовательно нажмите кнопки «Применить» и «Закрыть» под триггерами. Выбранные триггеры будут добавлены в поле «Индикаторы связи» на форме «Индикаторы связей для выбранного элемента»;

− нажмите последовательно на форме «Изменение элемента карты сети» кнопки «Применить» и «Закрыть»;

− нажмите на кнопку «Обновить» над картой сети в окне «Настройка карт сетей».

Примечание. Система запросит подтверждение действий после изменения карты сети.

3.3.17.6. Данные могут быть импортированы в файл, для этого нажмите на кнопку «Импорт» в правом верхнем углу экранной формы. Откроется окно (см. рис. 54), в котором надо отметить необходимые атрибуты и нажать на кнопку «Импорт».

3.3.17.7. Данные могут быть экспортированы в файл \*.xml. Для этого выберите в открывающемся списке под таблицей значение «Экспортировать выбранное» и нажмите на кнопку «Выполнить».

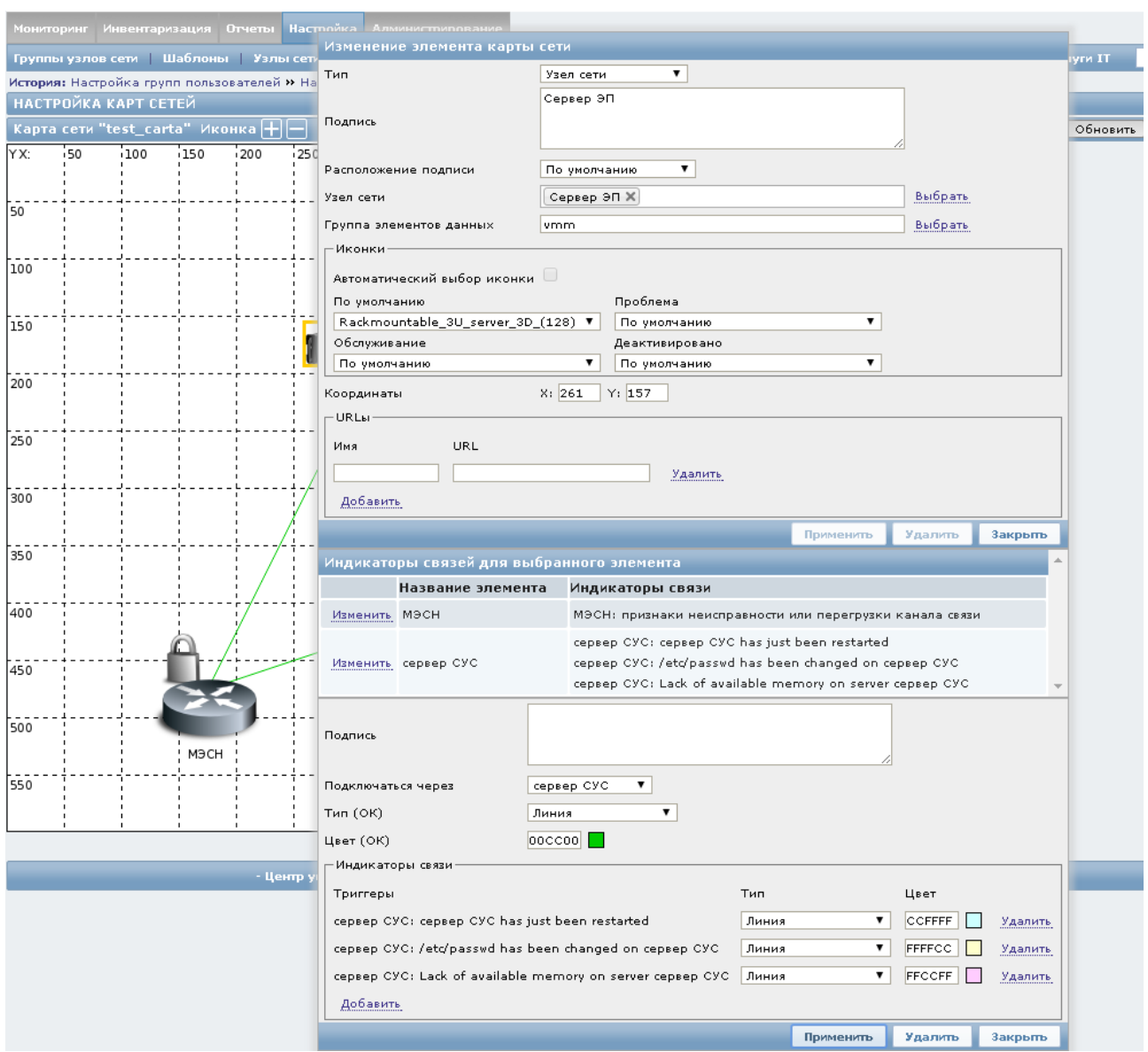

Рис. 70

## 3.3.18. Настройка графиков

3.3.18.1. Настройку графиков необходимо выполнять в следующей последовательности:

− в меню «Настройка» выберите вкладку «Узлы сети»;

− в таблице узлов сети нажмите на значение в столбце «Графики» для выбранного узла сети;

− в открывшемся окне с таблицей графиков нажмите на кнопку «Создать график» над таблицей;

− в появившемся окне создания нового графика (рис. 71) заполните необходимые поля.

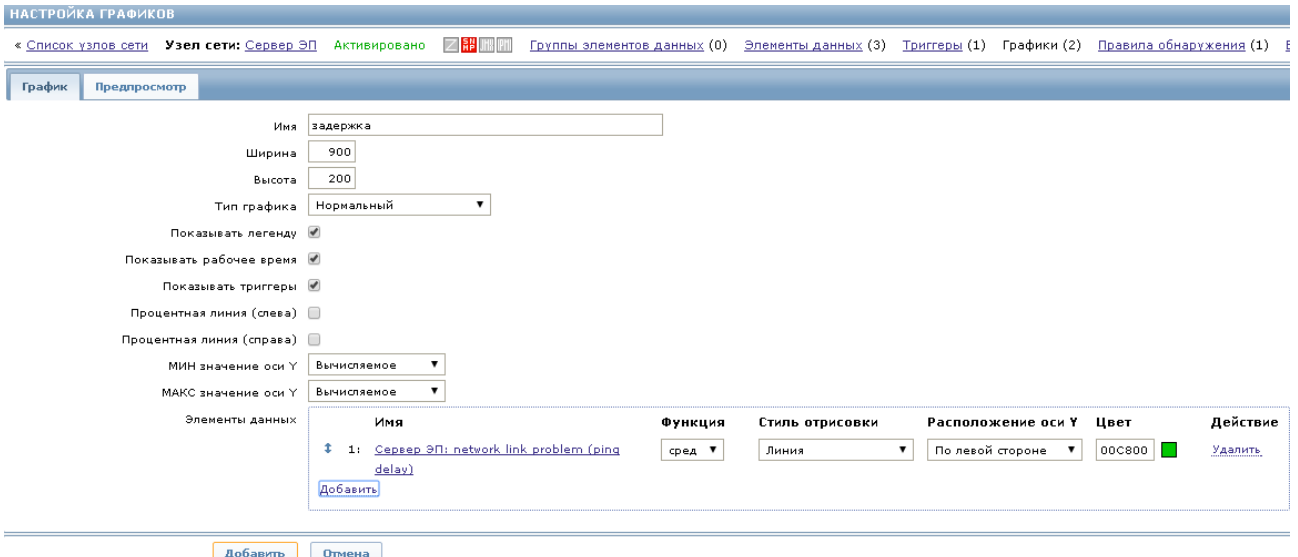

Рис. 71

Для заполнения поля «Элементы данных» нажмите на ссылку «Добавить», в открывшемся окне с таблицей элементов данных выберите нужную запись и нажмите на кнопку «Добавить».

3.3.18.2. Перейдите на вкладку «Предпросмотр», на экране появится прообраз созданного графика (рис. 72).

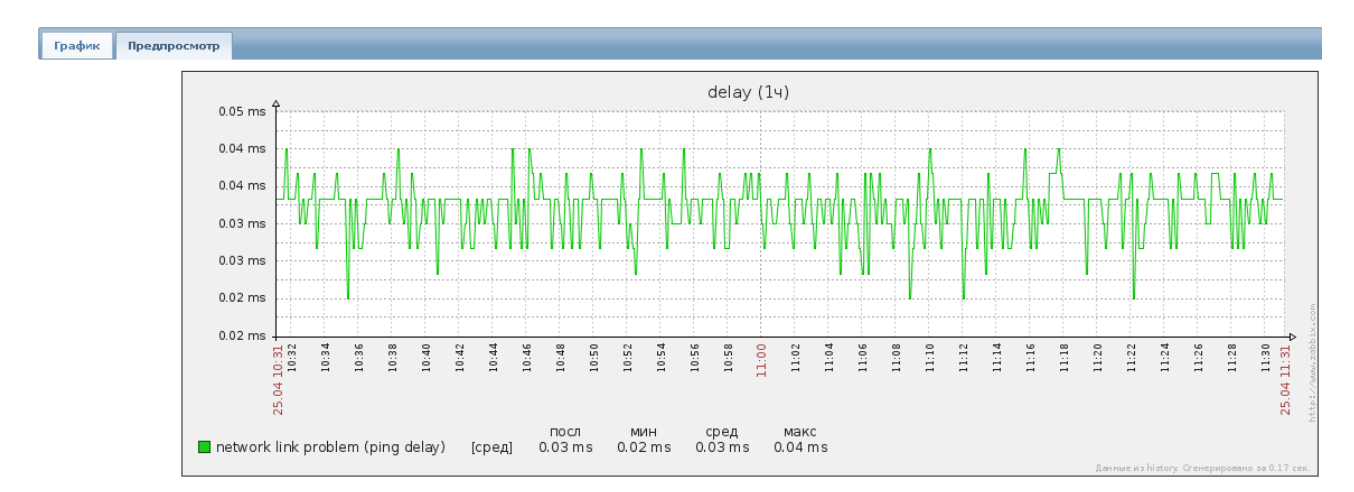

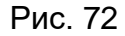

Вернитесь на вкладку «График» и нажмите на кнопку «Добавить», в таблице графиков появится запись о новом графике, а над таблицей будет сообщение о добавлении графика на зеленом фоне.

3.3.18.3. Для редактирования данных в таблице графиков нажмите на название графика в поле «Имя». Откроется форма с атрибутами графика, в которой отредактируйте значения и нажмите на кнопку «Обновить». Над таблицей появится сообщение «График обновлен» на зеленом фоне.

3.3.18.4. Для удаления в таблице графиков нажмите на название графика в поле «Имя». Откроется форма с атрибутами, в которой нажмите на кнопку «Удалить». Над таблицей появится сообщение «График удален» на зеленом фоне.

Удалить график также можно, сделав в таблице графиков отметку в чекбоксе напротив строки с названием графика, который требуется удалить. Затем выберите в открывающемся списке под таблицей значение «Удалить выбранное» (см. рис. 52) и нажмите на кнопку «Выполнить».

3.3.19. Настройка правил обнаружения

3.3.19.1. Выберите вкладки *Настройка* <sup>→</sup> *Обнаружение,* нажмите на кнопку «Создать правило обнаружения» над таблицей справа. Откроется форма для настройки правила обнаружения (рис. 73).

Примечание. Атрибуты правила обнаружения будут меняться в зависимости от выбранного типа проверки.

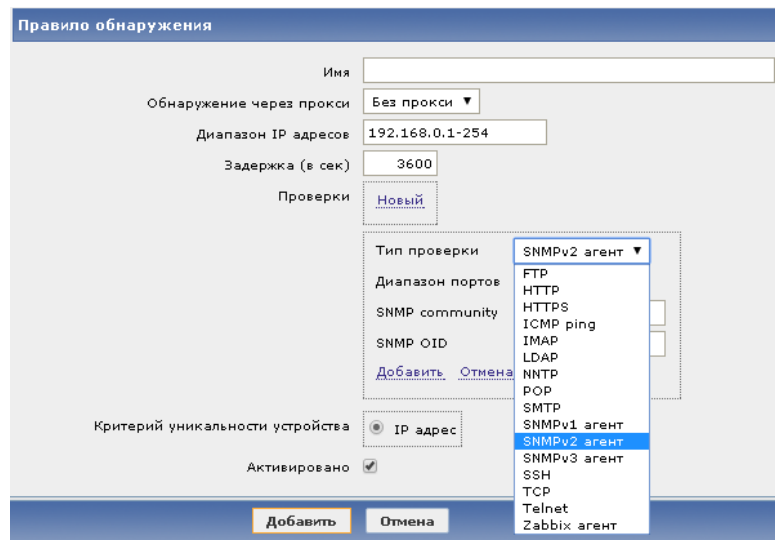

Рис. 73

3.3.19.2. Последовательность создания, редактирования и удаления правил обнаружения описана выше в 3.3.7 настоящего руководства.

3.3.20. Настройка услуг IT

3.3.20.1. Выберите вкладки *Настройка* <sup>→</sup> *Услуги IT*. В открывшейся таблице услуг IT нажмите на название услуги в поле «Услуга». Откроется контекстное меню, в котором надо выбрать опцию «Добавить потомка».

Откроется форма настройки услуг IT (рис. 74), вкладка «Услуга» активна. Заполните необходимые поля.

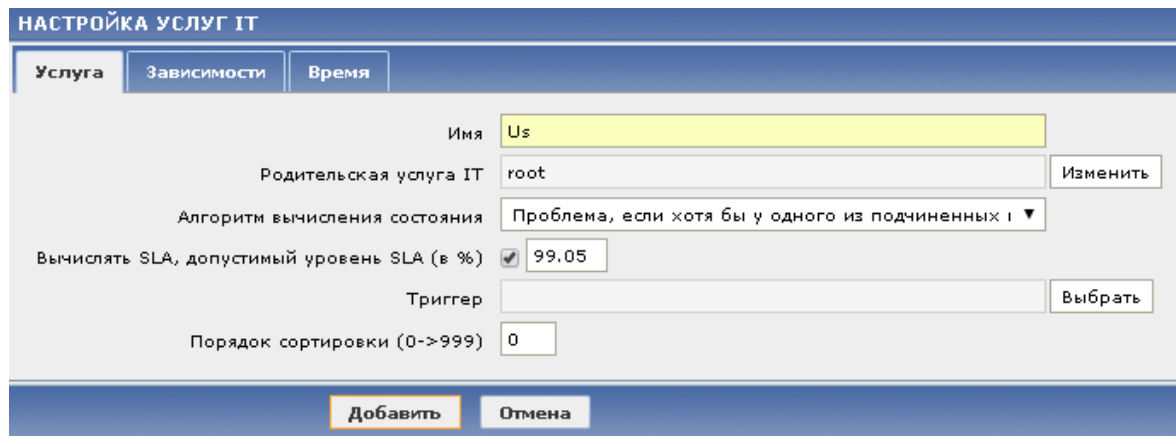

Рис. 74

Перейдите на вкладку «Зависимости». Установите зависимость вновь создаваемой услуги от других услуг.

Перейдите на вкладку «Время» и задайте интервалы времени услуги.

Нажмите на кнопку «Добавить». В таблице услуг появится запись о новой услуге, а над таблицей будет сообщение о создании услуги на зеленом фоне (рис. 75).

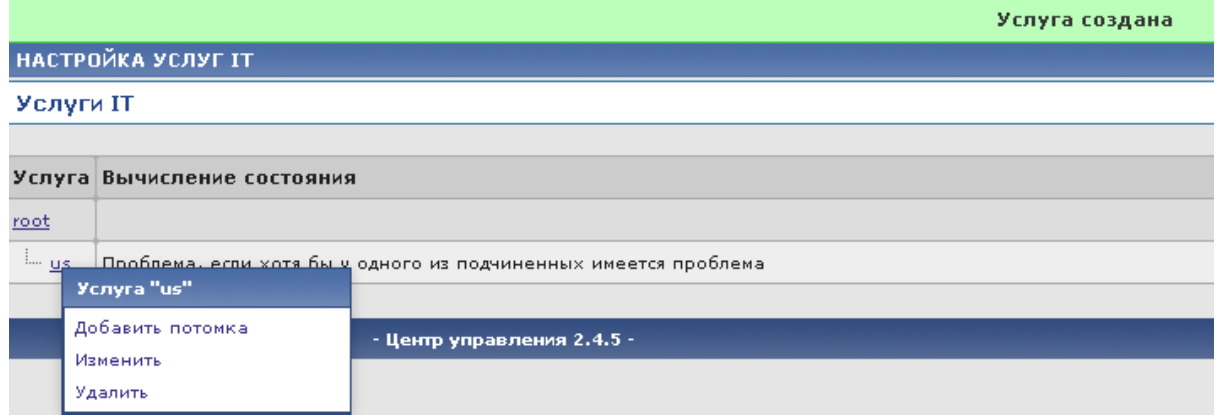

Рис. 75

3.3.20.2. Нажмите на название услуги в столбце «Услуга», выберите опцию контекстного меню «Изменить» для редактирования записи об услуге. Откроется форма с атрибутами услуги, в которой надо внести изменения в данные и нажать на кнопку «Обновить». Над таблицей появится сообщение об успешно выполненной операции.

3.3.20.3. Для удаления записи об услуге выберите опцию «Удалить» в контекстном меню. Система запросит подтверждения действий. Подтвердите их или откажитесь.

3.4. Работа оператора с правами супер-администратора

3.4.1. Общие положения

3.4.1.1. Пользователь с правами супер-администратора имеет доступ ко всем функциям:

− мониторинг;

− настройка;

− технологическое управление;

− администрирование.

3.4.1.2. Пользователь имеет права доступа чтения-записи ко всем группам узлов сети. Запрет доступа к каким-либо группам узлов сети не влияет на права доступа данного пользователя.

3.4.1.3. Для доступа к функциям мониторинга последовательность действий аналогична действиям оператора с правами пользователя, описанным в подразделе 3.2 настоящего руководства.

3.4.1.4. Для доступа к функциям настройки и технологического управления последовательность действий аналогична действиям оператора с правами пользователя-администратора, описанным в подразделе 3.3 настоящего руководства.

3.4.1.5. Функции администрирования пользователю с правами супер-администратора ПУ–М доступны через меню «Администрирование» (см. рис. 8), которое содержит следующие вкладки:

− «Общие»;

- − «Прокси»;
- − «Аутентификация»;
- − «Пользователи»;
- − «Способы оповещений»;
- − «Скрипты»;
- − «Аудит»;
- − «Очередь»;
- − «Оповещения».

Далее приводится описание работы супер-администратора ПУ–М в каждой из этих вкладок.

3.4.2. Вкладка «Администрирование → Общие»

3.4.2.1. При выборе вкладки *Администрирование* <sup>→</sup> *Общие* открывается форма для настройки общих опций ПУ–М. В открывающемся списке справа можно выбрать одну из следующих опций:

- − «Веб-интерфейс»;
- − «Очистка истории»;
- − «Изображения»;
- − «Соответствие иконок»;
- − «Регулярные выражения»;
- − «Макросы»;
- − «Преобразование значений»;
- − «Рабочее время»;
- − «Важности триггеров»;
- − «Опции отображения триггеров»;
- − «Прочие».

3.4.2.2. Для изменения настроек Веб-интерфейса выберите в открывающемся списке опцию «Веб-интерфейс». Откроется окно «Веб-интерфейс» с настройками «по умолчанию», приведенными на рис. 76.

Измените необходимые данные и нажмите на кнопку «Обновить». Над экранной формой настроек появится сообщение об обновлении настроек на зеленом фоне.

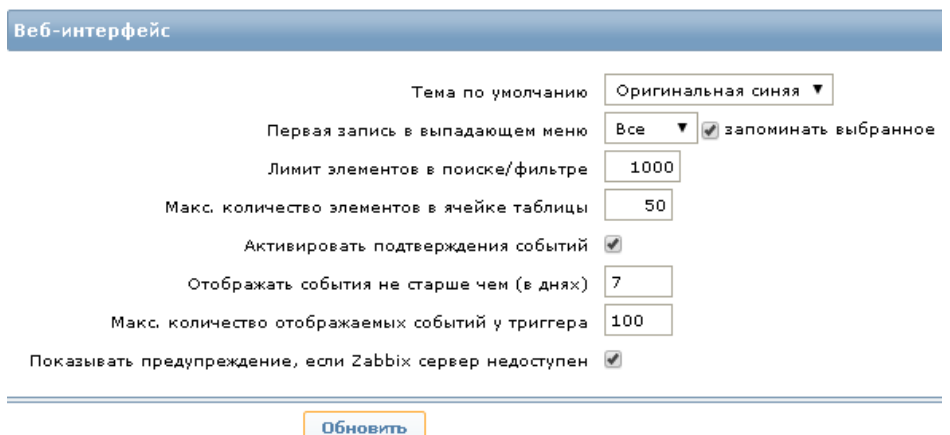

Рис. 76

3.4.2.3. Для изменения настроек выберите в открывающемся списке опцию «Очистка истории». В открывшемся окне (рис. 77) измените необходимые данные и нажмите на кнопку «Обновить». Над экранной формой настроек появится сообщение об обновлении настроек на зеленом фоне. Кнопка «Сбросить по умолчанию» восстановит первоначальные настройки.

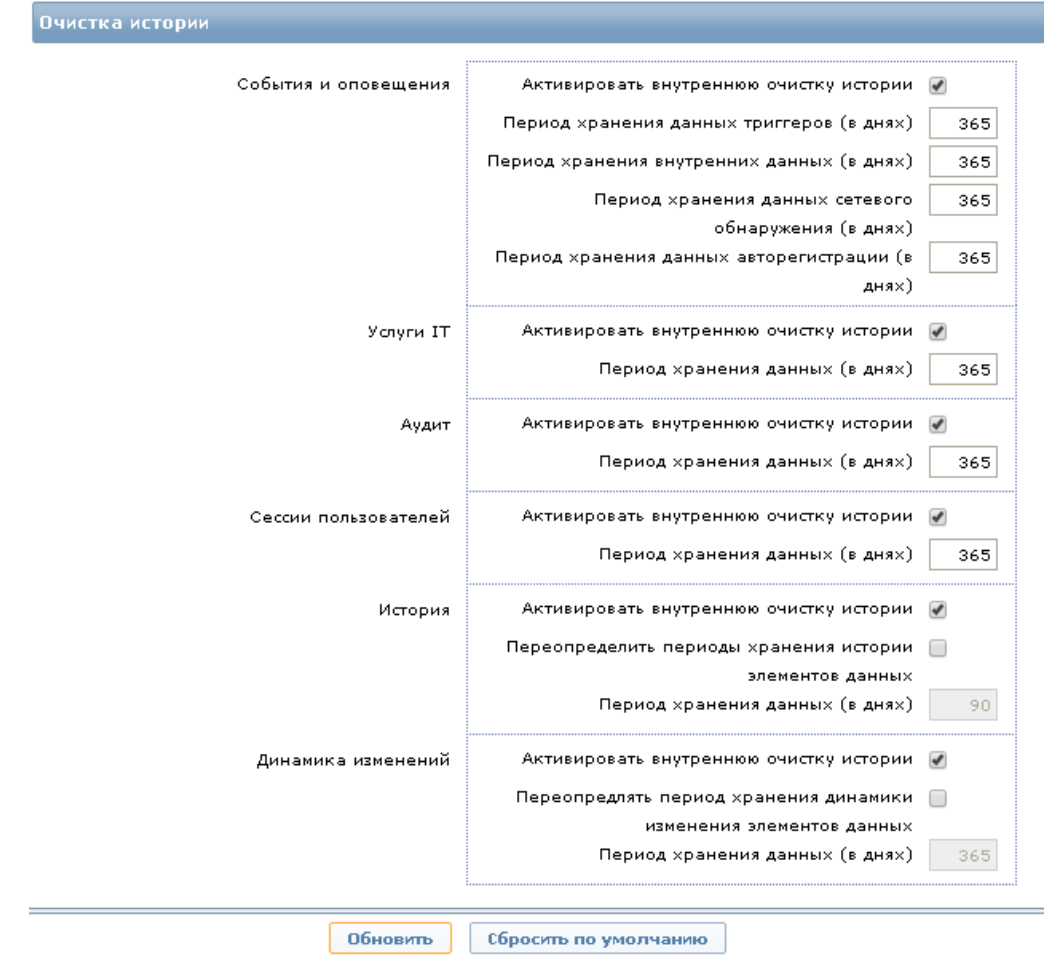

Рис. 77

3.4.2.4. Для изменения настроек изображений выберите в открывающемся списке опцию «Изображения». Откроется окно, содержащее настройки «по умолчанию» для изображений (рис. 78).

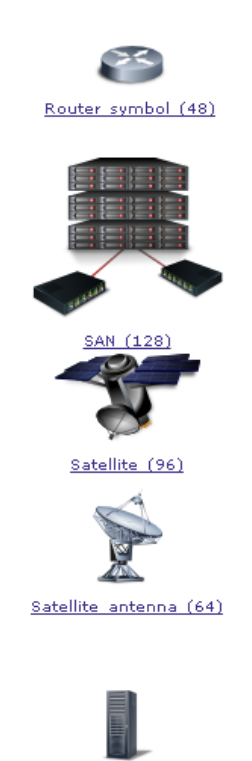

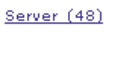

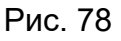

Нажмите на название под иконкой и в открывшемся окне (рис. 79) при необходимости отредактируйте название, загрузите файл с изображением и нажмите на кнопку «Обновить» или «Удалить».

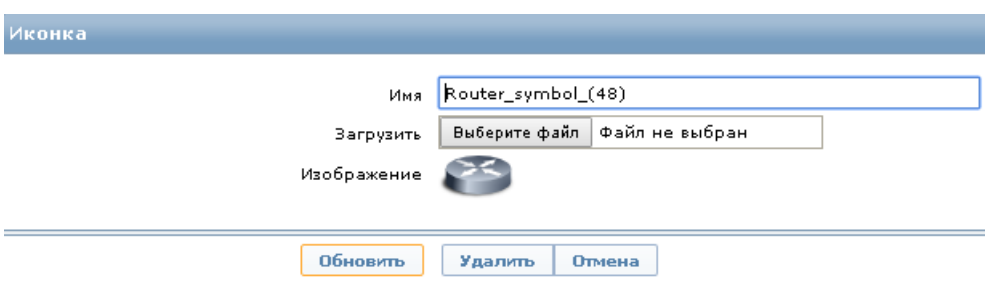

Рис. 79

После редактирования произойдет возвращение к экранной форме (см. рис. 78), а над формой с изображениями появится сообщение об успешно выполненной операции на зеленом фоне.

Для создания новой иконки нажмите на кнопку «Создать иконку» в верхней части формы справа. В открывшемся окне введите название иконки, загрузите файл и нажмите на кнопку «Добавить». Над формой с изображениями появится сообщение об успешно выполненной операции.

3.4.2.5. Для установления соответствия иконок выберите в открывающемся списке опцию «Соответствие иконок», в открывшейся таблице будет представлено имя иконки и соответствие. Для создания соответствия нажмите на кнопку «Создать соответствие иконок» над таблицей справа, заполните поля и нажмите на кнопку «Добавить». Над таблицей соответствия появится сообщение об успешно выполненной операции.

3.4.2.6. Для редактирования или создания нового регулярного выражения выберите в открывающемся списке опцию «Регулярные выражения». В открывшейся таблице регулярных выражений нажмите на название регулярного выражения в столбце «Имя». Откроется форма для редактирования или удаления записи (рис. 80). Вкладка «Выражения» активна.

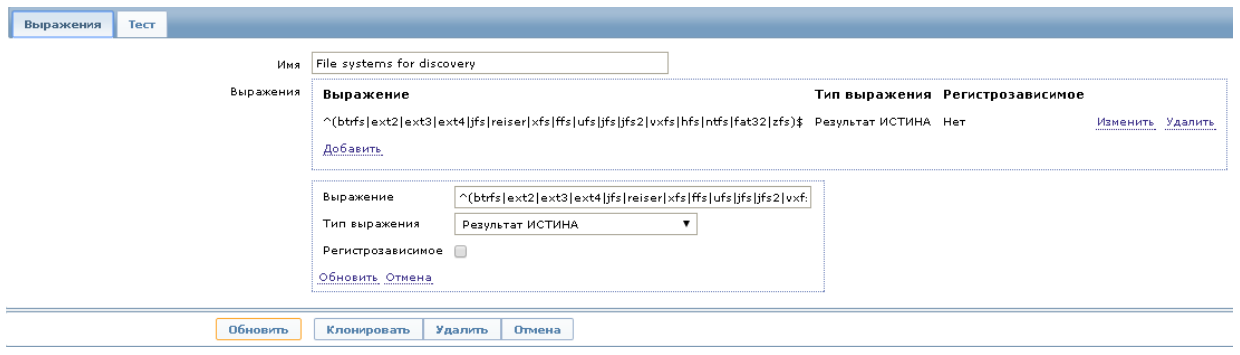

Рис. 80

Внесите необходимые изменения в случае редактирования, перейдите во вкладку «Тест», внесите изменения. Нажмите на кнопку «Обновить» для подтверждения изменения данных. Для удаления регулярного выражения нажмите на кнопку «Удалить». Над таблицей регулярных выражений появится сообщение об успешно выполненной операции.

Для создания нового регулярного выражения нажмите на кнопку «Создать новое регулярное выражение». Откроется форма для настройки нового регулярного выражения, заполните поля формы и нажмите на кнопку «Добавить». В таблице регулярных выражений появится новая запись, а над таблицей регулярных выражений появится сообщение об успешно выполненной операции.

3.4.2.7. Для настройки макросов выберите в открывающемся списке опцию «Макросы». В открывшемся окне (рис. 81) данные могут быть удалены (ссылка «Удалить») или добавлены (ссылка «Добавить»). Нажмите на кнопку «Обновить».

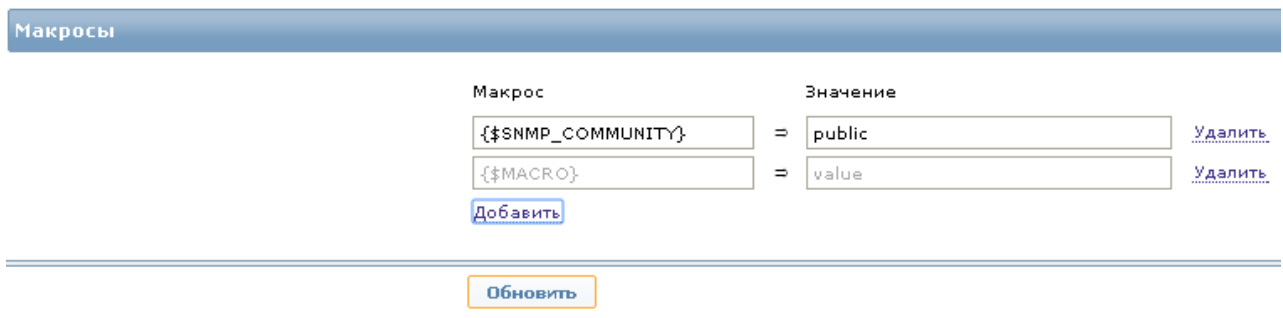

Рис. 81

3.4.2.8. Для преобразования значений выберите в открывающемся списке опцию «Преобразование значений». В таблице значений нажмите на название в столбце «Имя», в открывшейся форме настройки «Преобразование значений» (рис. 82) внесите изменения в данные в случае редактирования и нажмите на кнопку «Обновить». Для удаления данных нажмите на кнопку «Удалить». Над таблицей преобразования значений появится сообщение об успешно выполненной операции.

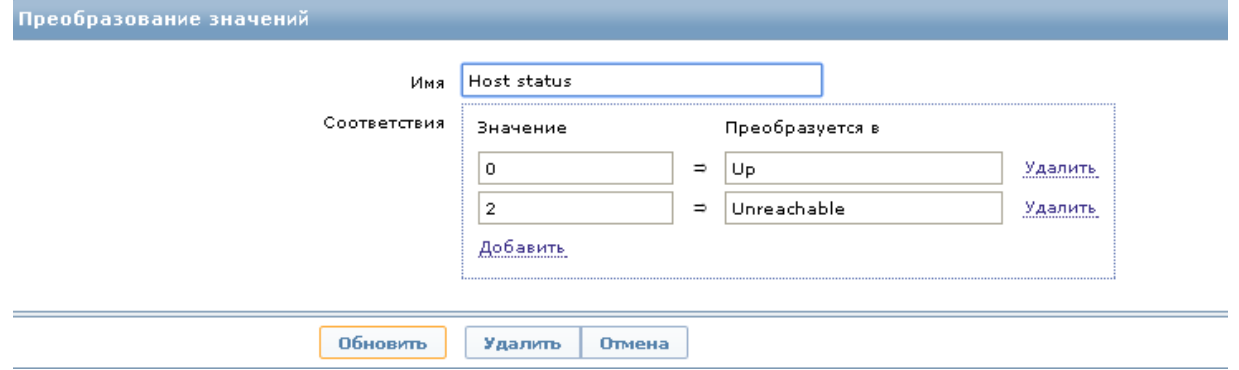

Рис. 82

Для создания нового преобразования нажмите над таблицей на кнопку «Создать преобразование значений». Заполните поля формы настройки преобразования значений и нажмите на кнопку «Добавить». Над таблицей преобразования значений появится сообщение об успешно выполненной операции.

3.4.2.9. Для настройки рабочего времени выберите в открывающемся списке опцию «Рабочее время». Задайте рабочие дни и часы, нажмите на кнопку «Обновить».

3.4.2.10. Для настройки важности триггеров выберите в открывающемся списке опцию «Важности триггеров». В открывшемся окне (настройки «по умолчанию» на рис. 83) внесите изменения и нажмите на кнопку «Обновить». Кнопка «Сбросить по умолчанию» восстановит первоначальные настройки. Над экранной формой настроек появится сообщение об обновлении настроек на зеленом фоне.

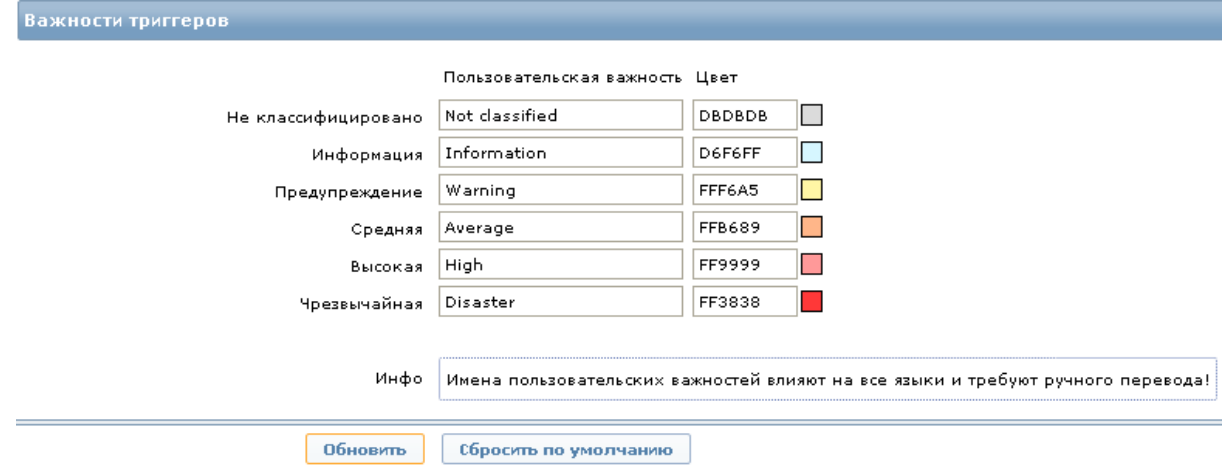

Рис. 83

3.4.2.11. Для настройки опций отображения триггеров выберите в открывающемся списке «Опции отображения триггеров». В открывшемся окне (настройки «по умолчанию» на рис. 84) внесите изменения и нажмите на кнопку «Обновить». Кнопка «Сбросить по умолчанию» восстановит первоначальные настройки. Над экранной формой настроек появится сообщение об обновлении настроек на зеленом фоне.

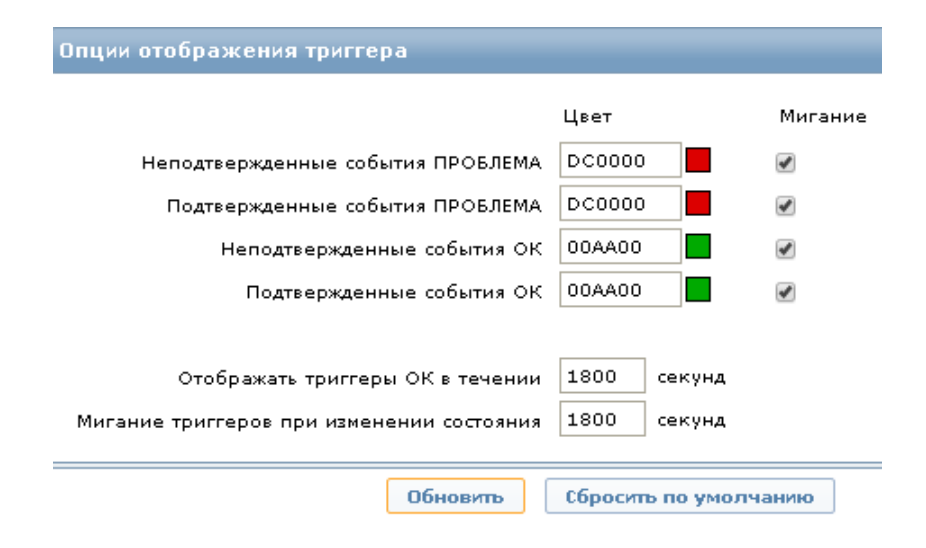

Рис. 84

3.4.2.12. Для настройки других общих опций выберите в открывающемся списке «Прочие». В открывшемся окне (настройки «по умолчанию» на рис. 85) внесите изменения и нажмите на кнопку «Обновить». Над экранной формой настроек появится сообщение об обновлении настроек на зеленом фоне.

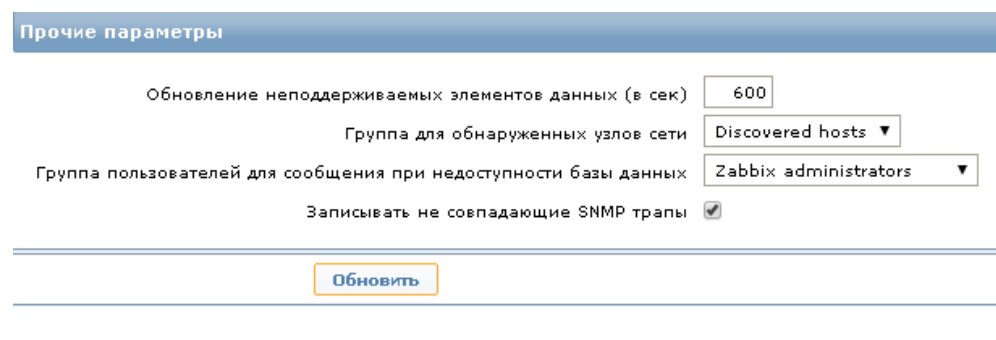

Рис. 85

#### 3.4.3. Вкладка «Администрирование  $\rightarrow$  Прокси»

3.4.3.1. При выборе вкладки *Администрирование* <sup>→</sup> *Прокси* открывается форма настроек. Для создания нового прокси нажмите на кнопку «Создать прокси» в правом верхнем углу формы. Заполните следующие поля формы:

- − «Имя»;
- − «Режим прокси» (активный, пассивный);
- − «Узлы сети»;
- − «Описание».

Нажмите на кнопку «Добавить». В таблице прокси появится новая запись, а над таблицей будет сообщение о добавлении нового прокси.

3.4.3.2. Для редактирования или удаления данных нажмите на название в поле «Имя» таблицы прокси. Внесите необходимые изменения в данные в случае редактирования. Нажмите на кнопку «Обновить» для сохранения изменений. Для удаления записи о прокси нажмите на кнопку «Удалить». Над таблицей появится сообщение об успешно выполненной операции.

Удалить данные также можно, сделав в таблице отметку в чекбоксе напротив строки с названием прокси, который требуется удалить. Затем выберите в открывающемся списке под таблицей значение «Удалить выбранное» (см. рис. 52) и нажмите на кнопку «Выполнить».

3.4.4. Вкладка «Администрирование → Аутентификация»

3.4.4.1. При выборе вкладки *Администрирование* <sup>→</sup> *Аутентификация* открывается форма для настройки.

3.4.4.2. «По умолчанию» в системе аутентификация внутренняя, но можно задать другие способы аутентификации (LDAP, HTTP).

3.4.4.3. При необходимости внесите изменения в настройки аутентификации и нажмите на кнопку «Обновить».

3.4.5. Вкладка «Администрирование  $\rightarrow$  Пользователи»

3.4.5.1. При выборе вкладки *Администрирование* <sup>→</sup> *Пользователи* откроется окно «Настройка групп пользователей» (рис. 86), содержащее таблицу групп пользователей.

| Помощь   Печать   Профиль   Выход из системы                                                                          |                     |                                                     |                         |                |                |
|----------------------------------------------------------------------------------------------------|---------------------|-----------------------------------------------------|-------------------------|----------------|----------------|
| <b>Мониторинг</b><br>Инвентаризация                                                                                   | Настройка<br>Отчеты | <b>Администрирование</b>                            |                         |                | astra          |
| Общие   Прокси   Аутентификация   Пользователи   Способы оповещений   Скрипты   Аудит   Очередь   Оповещения<br>Поиск |                     |                                                     |                         |                |                |
| История: ПАНЕЛЬ > Настройка групп узлов сети                                                                          |                     |                                                     |                         |                |                |
| НАСТРОЙКА ГРУПП ПОЛЬЗОВАТЕЛЕЙ                                                                                         |                     | Группы пользователей ▼ Создать группу пользователей |                         |                |                |
| Группы пользователей                                                                                                  |                     |                                                     |                         |                |                |
| Отображено 1 до 5 из 5 найденных                                                                                      |                     |                                                     |                         |                |                |
| $\Box$ $\Box$ $\Box$                                                                                                  | #                   | Члены группы                                        | Доступ к веб-интерфейсу | Режим отладки  | Состояние      |
| Disabled                                                                                                    | Пользователи (0)    |                                                     | Системная по умолчанию  | Деактивировано | Деактивировано |
| Enabled debug mode                                                                                                    | Пользователи (0)    |                                                     | Системная по умолчанию  | Активировано   | Активировано   |
| $\Box$ Guests                                                                                                    | Пользователи (1)    | quest                                               | Системная по умолчанию  | Деактивировано | Активировано   |
| No access to the frontend                                                                                             | Пользователи (0)    |                                                     | Деактивировано          | Деактивировано | Активировано   |
| Zabbix administrators                                                                                                 | Пользователи (1)    | admin (admin Administrator)                         | Системная по умолчанию  | Деактивировано | Активировано   |
| Выполнить (0)<br>$\mathbf{v}$<br>Активировать выбранное                                                               |                     |                                                     |                         |                |                |
|                                                                                                    |                     |                                                     |                         |                |                |
| Подключен как 'admin'<br>- Центр управления 2.4.5 -                                                                   |                     |                                                     |                         |                |                |

Рис. 86

Таблица содержит следующие данные:

- − имя группы пользователей;
- − количество пользователей в группе;
- − члены группы (пользователи);
- − доступ к веб-интерфейсу (системная по умолчанию, деактивировано);
- − режим отладки (деактивировано, активировано);
- − состояние (деактивировано, активировано).

Для создания новой группы пользователей нажмите на кнопку «Создать группу пользователей» над таблицей групп пользователей. Последовательность действий при создании новой группы пользователей описана в подразделе 3.6 руководства системного программиста ИСКП.30289-01 32 01.

3.4.5.2. Для редактирования или удаления группы пользователей нажмите на название группы в столбце «Имя» в таблице групп пользователей. Внесите изменения в данные при необходимости. Нажмите на кнопку «Обновить» для сохранения изменений. Для удаления записи о группе нажмите на кнопку «Удалить». Над таблицей появится сообщение об успешно выполненной операции на зеленом фоне.

Удалить данные также можно, сделав в таблице отметку в чекбоксе напротив строки с записью о группе пользователей, которую требуется удалить. Затем выберите в открывающемся списке под таблицей значение «Удалить выбранное» (см. рис. 52) и нажмите на кнопку «Выполнить».

3.4.5.3. При выборе из открывающегося списка под таблицей опций «Активировать выбранное» или «Деактивировать выбранное» система запросит подтверждение активации или деактивации групп пользователей. Подтвердите действия или откажитесь от них.

Значение в столбце «Состояние» также можно изменить*,* нажав на значение «Активировано» или «Деактивировано»*.* В случае успешно выполненной операции над таблицей появится сообщение на зеленом фоне, а значение в столбце «Состояние» изменится на противоположное*.*

3.4.5.4. При выборе из открывающегося списка под таблицей опций «Активировать режим отладки» или «Деактивировать режим отладки» система запросит подтверждение действий. Подтвердите действия или откажитесь от них.

Значение в столбце «Режим отладки» также можно изменить*,* нажав на значение «Активировано» или «Деактивировано»*.* В случае успешно выполненной операции над таблицей появится сообщение на зеленом фоне, а значение в столбце «Режим отладки» изменится на противоположное*.*

3.4.5.5. Данные в таблице могут быть отобраны по пользователям, для этого в открывающемся списке над таблицей выберите значение «Пользователи».

Откроется таблица пользователей (рис. 87), в которой будут указаны все пользователи ПУ–М с именем, псевдонимом, типом, принадлежностью к группе, активностью, состоянием и другими атрибутами. Кроме этого, будут указаны дата и время последнего входа в систему каждого пользователя.

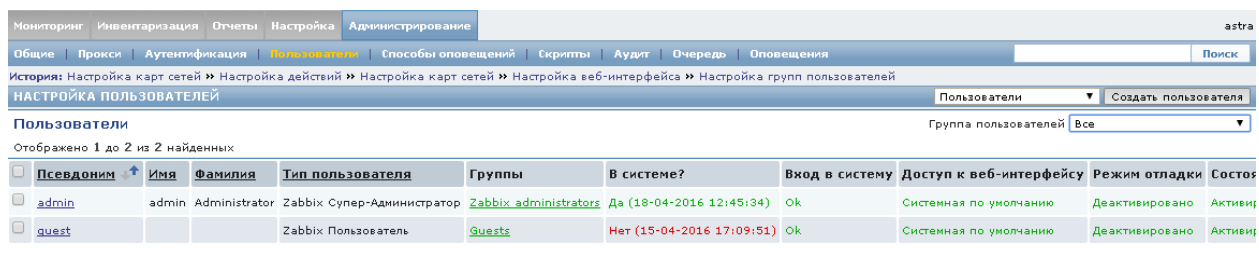

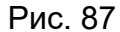

Данные в таблице могут быть отобраны по группе пользователей, для этого в открывающемся списке «Группа пользователей» выберите название группы.

3.4.5.6. Для создания нового пользователя нажмите кнопку «Создать пользователя» над таблицей пользователей. Последовательность действий при создании нового пользователя описана в 3.3.6, 3.3.7 руководства системного программиста ИСКП.30289-01 32 01.

3.4.5.7. Для редактирования или удаления пользователя нажмите на псевдоним пользователя в таблице. Внесите изменения в данные в случае необходимости и нажмите на кнопку «Обновить» для сохранения изменений. Для удаления записи о пользователе нажмите на кнопку «Удалить». Над таблицей появится сообщение об успешно выполненной операции на зеленом фоне.

Удалить данные также можно, сделав в таблице отметку в чекбоксе напротив строки с записью о пользователе, которого требуется удалить. Затем выберите в открывающемся списке под таблицей значение «Удалить выбранное» (см. рис. 52) и нажмите на кнопку «Выполнить».

3.4.5.8. При выборе из открывающегося списка под таблицей опции «Разблокировать выбранных» система запросит подтверждение разблокировки выбранных пользователей. Подтвердите действия или откажитесь от них.

3.4.6. Вкладка «Администрирование → Способы оповещений»

3.4.6.1. При выборе вкладки *Администрирование* <sup>→</sup> *Способы оповещений* откроется таблица с перечнем доступных способов оповещения. Для создания нового способа оповещения нажмите на кнопку «Создать способ оповещения», заполните форму настройки способа оповещения и нажмите на кнопку «Добавить». В таблице появится новая запись, а над таблицей будет сообщение на зеленом фоне о создании нового способа оповещения.

3.4.6.2. Для редактирования или удаления записи нажмите на название способа оповещения в столбце «Имя» в таблице способов оповещений. Внесите изменения в данные в случае редактирования. Нажмите на кнопку «Обновить» для сохранения изменений или нажмите на кнопку «Удалить» для удаления записи. Над таблицей появится сообщение об успешно выполненной операции на зеленом фоне.

Удалить данные также можно, сделав в таблице отметку в чекбоксе напротив записи о способе оповещения, который требуется удалить. Затем выберите в открывающемся списке под таблицей значение «Удалить выбранное» (см. рис. 52) и нажмите на кнопку «Выполнить».

3.4.6.3. При выборе из открывающегося списка под таблицей опций «Активировать выбранное» или «Деактивировать выбранное» система запросит подтверждение активации (деактивации) способов оповещения. Подтвердите действия или откажитесь от них.

Значение в столбце «Состояние» также можно изменить*,* нажав на значение «Активировано» или «Деактивировано»*.* В случае успешно выполненной операции над таблицей появится сообщение на зеленом фоне, а значение в столбце «Состояние» изменится на противоположное*.*

3.4.7. Вкладка «Администрирование  $\rightarrow$  Скрипты»

3.4.7.1. При выборе вкладки *Администрирование* <sup>→</sup> *Скрипты* откроется таблица скриптов, которая содержит следующие данные:

− имя;

− скрипт;

− выполнять на (имя узла);

− команды;

− группы пользователей;

− группы узлов сети;

− доступ к узлу сети.

Для создания нового скрипта нажмите на кнопку «Создать скрипт», заполните форму настройки скрипта и нажмите на кнопку «Добавить». В таблице появится новая запись, а над таблицей будет сообщение на зеленом фоне о добавлении новой записи.

3.4.7.2. Для редактирования или удаления записи нажмите на название скрипта в столбце «Имя» в таблице скриптов. Внесите изменения в данные в случае редактирования и нажмите на кнопку «Обновить» для сохранения изменений. Нажмите на кнопку «Удалить» для удаления записи. Над таблицей появится сообщение об успешно выполненной операции на зеленом фоне.

Удалить данные также можно, сделав в таблице отметку в чекбоксе напротив записи с названием скрипта, который требуется удалить. Затем выберите в открывающемся списке под таблицей значение «Удалить выбранное» (см. рис. 52) и нажмите на кнопку «Выполнить».

3.4.8. Вкладка «Администрирование  $\rightarrow$  Аудит»

3.4.8.1. После выбора вкладки *Администрирование* <sup>→</sup> *Аудит* в открывающемся списке выберите «Журнал действий». Установите фильтр при необходимости, для этого нажмите на кнопку «Выбрать» рядом с полем «Получатель». Откроется перечень пользователей, в котором надо выбрать пользователя и нажать на кнопку «Фильтр».

На рис. 88 представлен пример отображения событий и действий оператора за последний час.

Период отображения данных может быть изменен, для этого необходимо на линейке «Масштаб» выбрать 1ч, 2ч и т.д. Перемещение «бегунка»  $\overline{Q}$  /////// влево или вправо позволяет просмотреть данные за более ранний период, не отраженный на экране в текущий момент в заданном масштабе отображения данных.

# ИСКП.30289-01 34 01

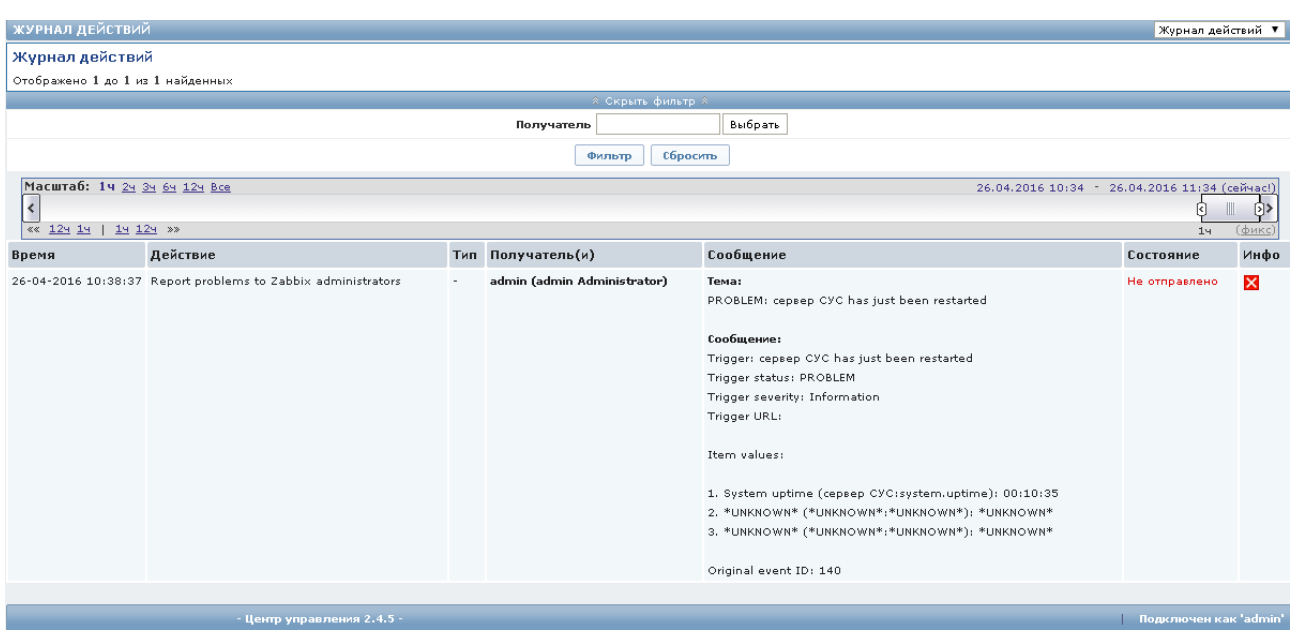

Рис. 88

3.4.8.2. Выберите во вкладке *Администрирование* <sup>→</sup> *Аудит* в открывающемся списке «Журнал аудита» (рис. 89).

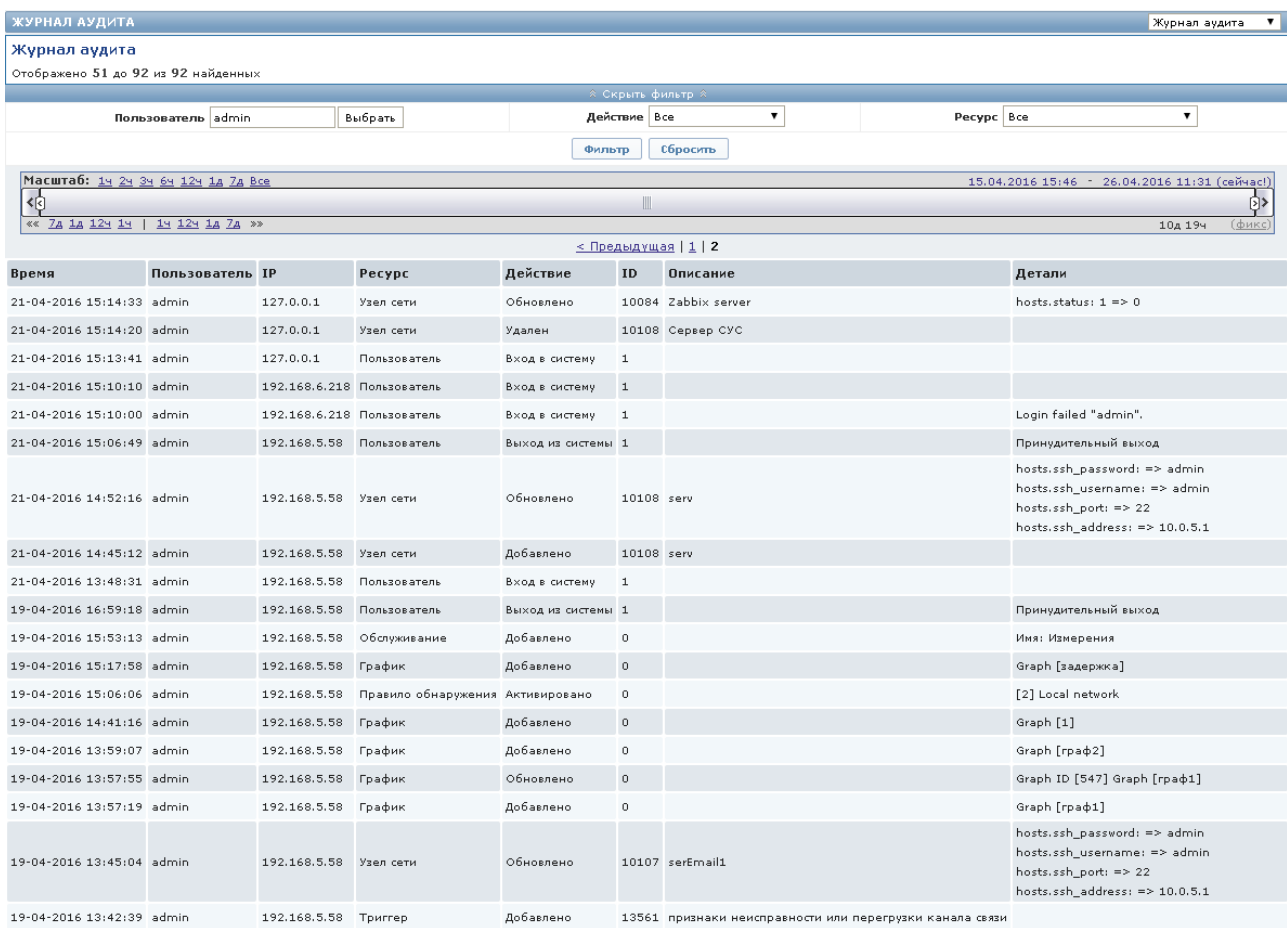

Установите фильтр при необходимости. Можно установить фильтр записей журнала аудита по имени пользователя, на действие (рис. 90) или на ресурс (рис. 91).

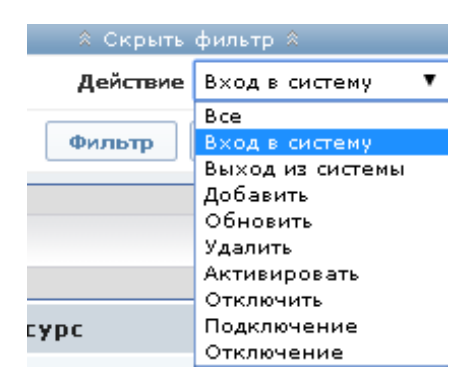

Рис. 90

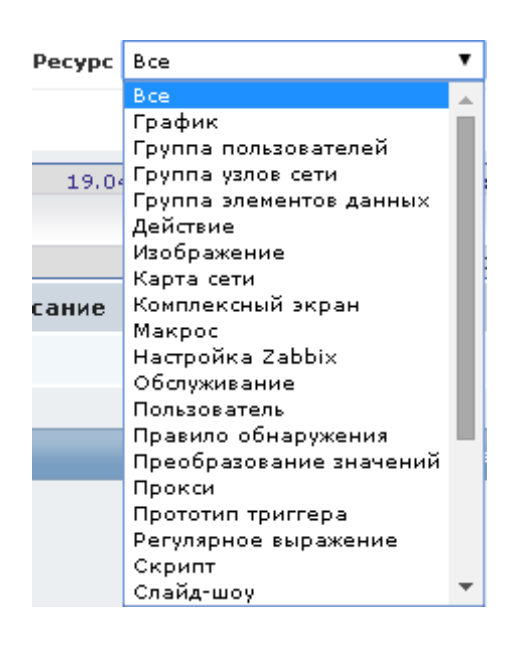

Рис. 91

Для выбора пользователя нажмите на кнопку «Выбрать» рядом с полем «Пользователь». Откроется перечень пользователей, в котором надо выбрать пользователя.

По окончании нажмите на кнопку «Фильтр».

Примечание. Период отображения данных и масштаб задаются способом, аналогичным описанному выше.

3.4.9. Вкладка «Администрирование → Очередь»

3.4.9.1. После выбора вкладки *Администрирование* <sup>→</sup> *Очередь* откроется очередь элементов данных, ожидающих обновления. Данные в таблице могут быть отобраны по следующим критериям:

− «Общий обзор»;

− «Обзор по прокси»;

− «Детали».

Выберите соответствующее значение в открывающемся списке.

На рис. 92 представлены элементы данных из общего обзора, ожидающие обновления.

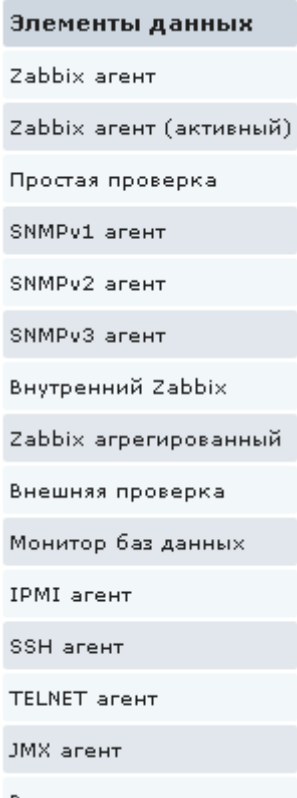

Вычисляемое

Рис. 92

3.4.9.2. Обзор данных указывает время ожидания – 5 с, 10 с, 30 с, 1 мин., 5 мин., более 10 мин.

3.4.9.3. Опция «Детали» указывает запланированные проверки и время задержки по узлам.

3.4.10. Вкладка «Администрирование → Оповещения»

3.4.10.1. После выбора вкладки *Администрирование* <sup>→</sup> *Оповещения*  откроется журнал оповещений, в котором содержится следующая информация:

− «Пользователи»;

− «Год»;

− «Способ оповещения», который может быть задан путем выбора значения из открывающегося списка над таблицей оповещений;

− «Период», значение выбирается из открывающегося списка над таблицей оповещений.

Примечание. «Период» может принимать значения:

− ежедневно;

− еженедельно;

− ежемесячно;

− ежегодно.

## 4. СООБЩЕНИЯ ОПЕРАТОРУ

4.1. Сообщения, выводимые оператору на экран монитора в процессе работы с программой, приведены в разделе 3 настоящего документа.

4.2. Кроме этого, на экране могут появляться следующие типовые сообщения ПУ–М:

− запросы подтверждения действий пользователя (рис. 93, рис. 94);

- − уведомления пользователя (рис. 95);
- − сообщения о некорректно введенных данных (рис. 96);

− сообщения об отсутствии прав доступа у оператора к запрашиваемому объекту (рис. 97, рис. 98);

− сообщения об успешно выполненных действиях (рис. 99, рис. 100);

− сообщения об успешно добавленных данных (рис. 101).

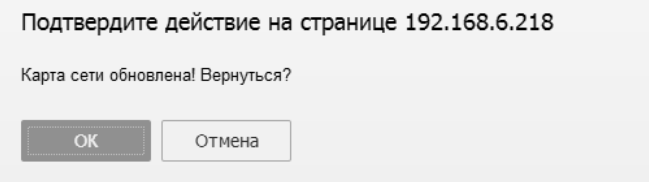

Рис. 93

Подтвердите действие на странице 192.168.6.218

Активировать узлы сети наблюдаемые выбранными прокси?

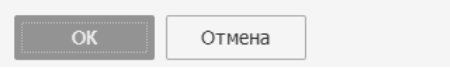

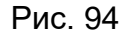

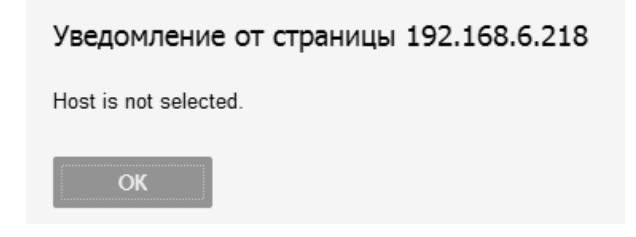

Рис. 95

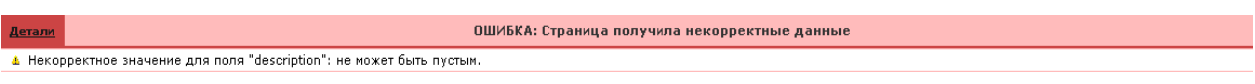

# ИСКП.30289-01 34 01

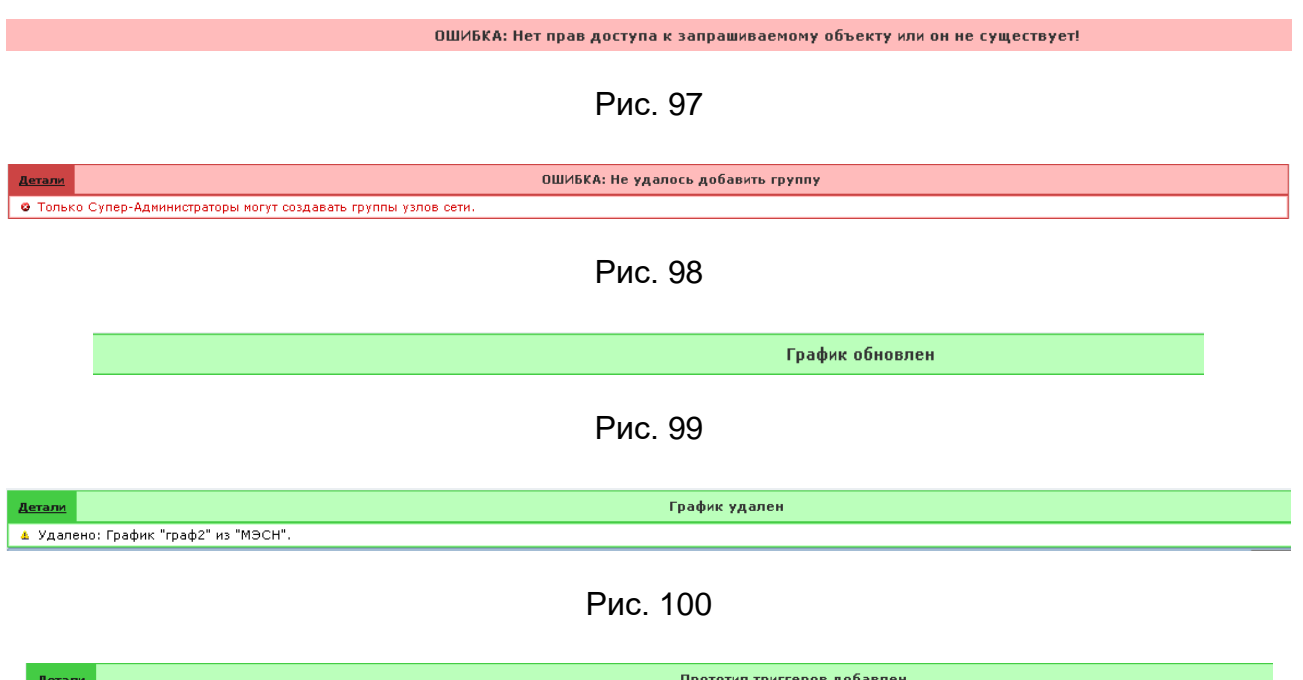

Рис. 101

<mark>.</mark> ≥ Создано: Прототип триггера "интерфейс ({ITEM.VALUE1}) "упал" на хосте {HOST.NAME}" в "vmm\_work\_template".<br>▲ Создано: Прототип триггера "интерфейс ({ITEM.VALUE1}) "упал" на хосте {HOST.NAME}" в "МЭСН".

# ИСКП.30289-01 34 01

# Перечень принятых сокращений

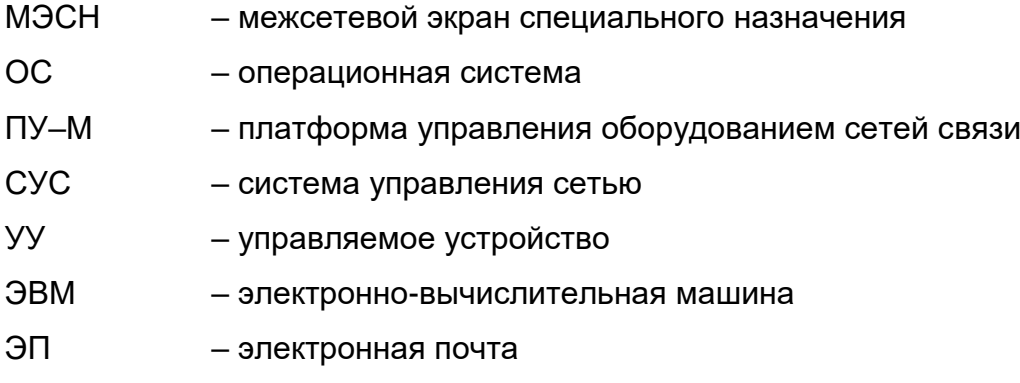

# ИСКП.30289-01 34 01

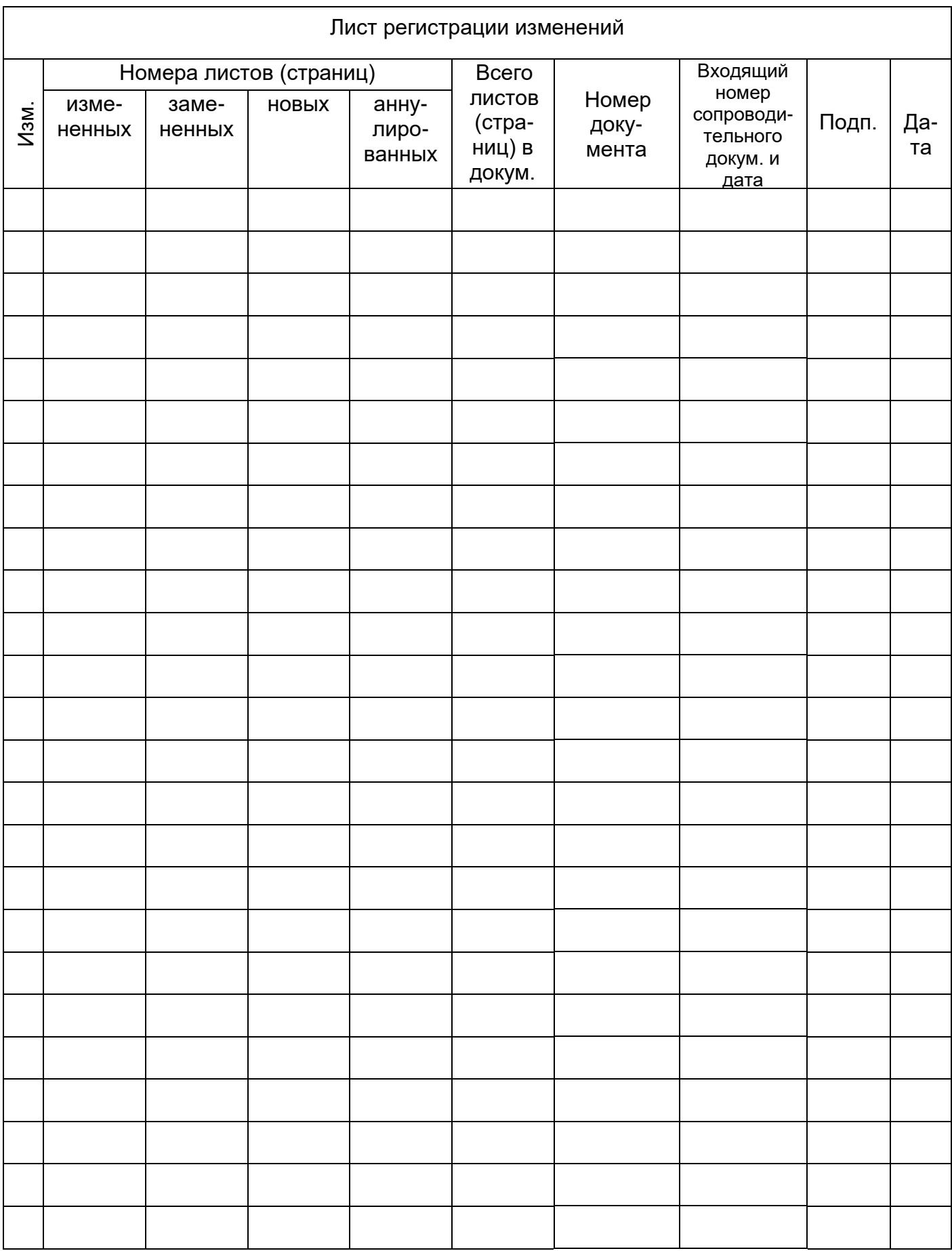